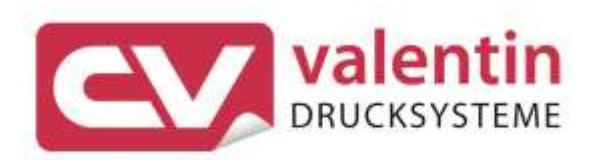

# **VARIO III** Betriebsanleitung

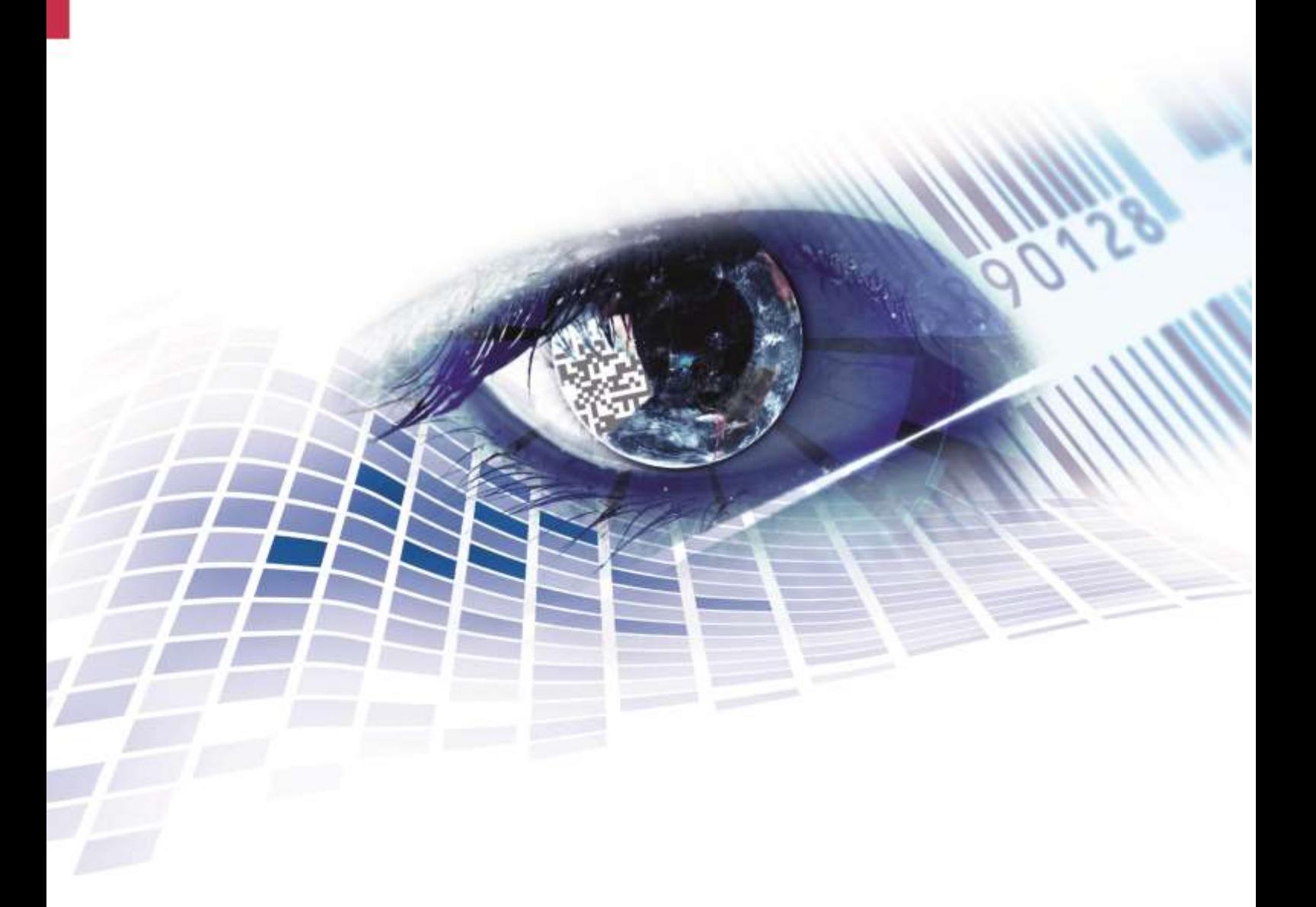

Quality . Tradition . Innovation

Copyright by Carl Valentin GmbH / 7956001.1022

Angaben zu Lieferung, Aussehen, Leistung, Maßen und Gewicht entsprechen unseren Kenntnissen zum Zeitpunkt des Drucks.

Änderungen sind vorbehalten.

Alle Rechte, auch die der Übersetzung, vorbehalten.

Kein Teil des Werks darf in irgendeiner Form (Druck, Fotokopie oder einem anderen Verfahren) ohne schriftliche Genehmigung von Carl Valentin GmbH reproduziert oder unter Verwendung elektronischer Systeme verarbeitet, vervielfältigt oder verbreitet werden.

Durch die ständige Weiterentwicklung der Geräte können evtl. Abweichungen zwischen der Dokumentation und dem Gerät auftreten. Die aktuelle Version ist unter www.carl-valentin.de zu finden.

#### **Warenzeichen**

Alle genannten Marken oder Warenzeichen sind eingetragene Marken oder eingetragene Warenzeichen ihrer jeweiligen Eigentümer und ggf. nicht gesondert gekennzeichnet. Aus dem Fehlen der Kennzeichnung kann nicht geschlossen werden, dass es sich nicht um eine eingetragene Marke oder ein eingetragenes Warenzeichen handelt.

Etikettendrucker der Carl Valentin GmbH erfüllen folgende Sicherheitsrichtlinien:

**CE** Niederspannungsrichtlinie (2014/35/EU) Richtlinie Elektromagnetische Verträglichkeit (2014/30/EU)

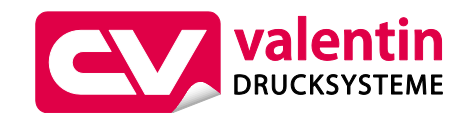

**Carl Valentin GmbH** Postfach 3744 78026 Villingen-Schwenningen Neckarstraße 78 – 86 u. 94 78056 Villingen-Schwenningen

Phone Fax +49 7720 9712-0 +49 7720 9712-9901

E-Mail Internet info@carl-valentin.de www.carl-valentin.de

# Inhaltsverzeichnis

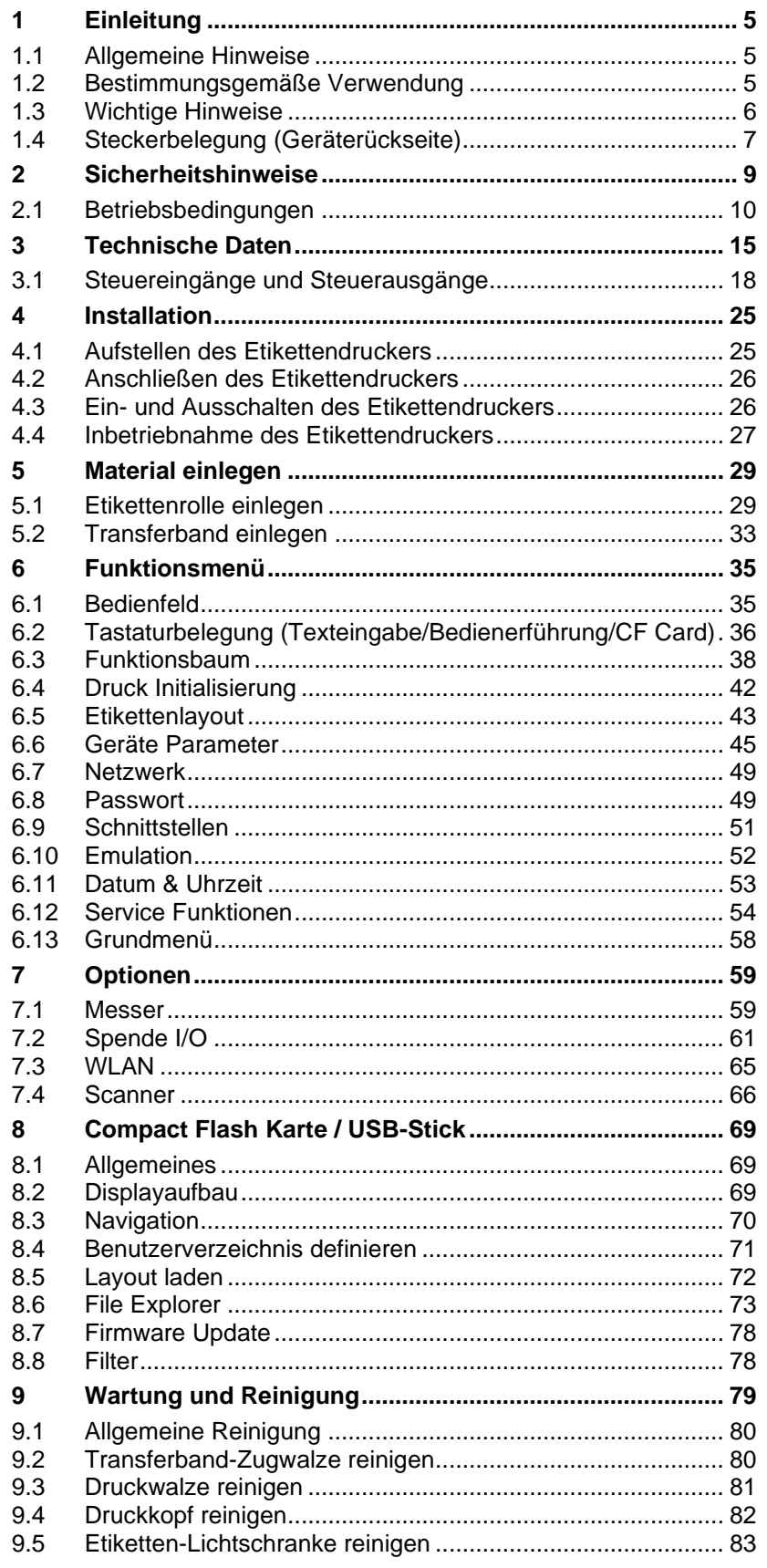

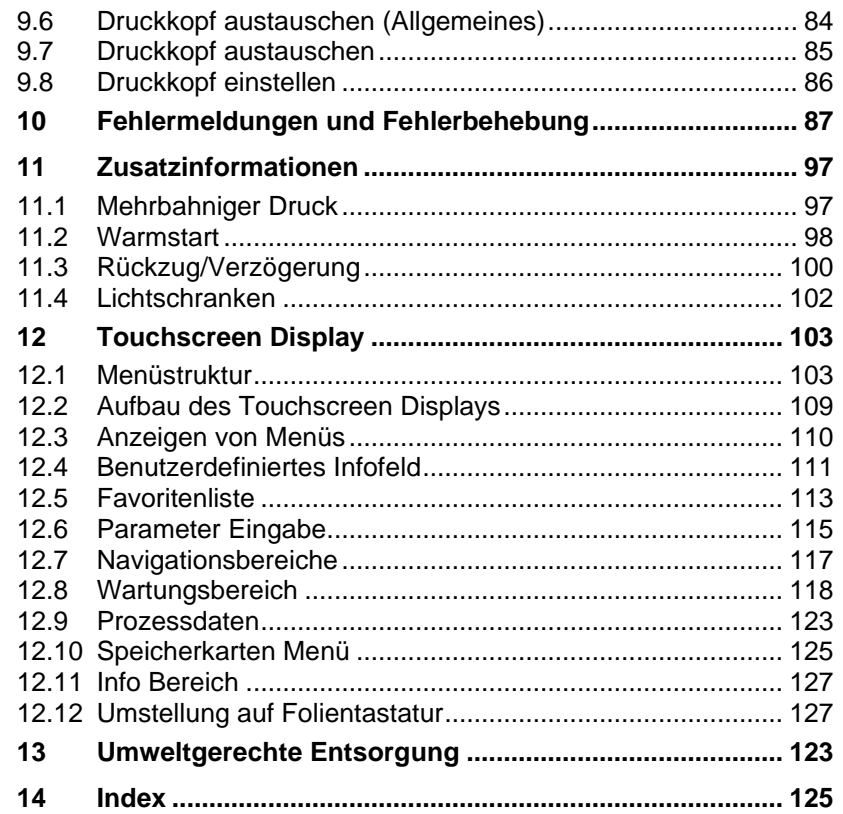

# <span id="page-4-0"></span>**1 Einleitung**

# <span id="page-4-1"></span>**1.1 Allgemeine Hinweise**

Wichtige Informationen und Hinweise sind in dieser Betriebsanleitung folgendermaßen gekennzeichnet:

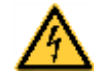

**GEFAHR** kennzeichnet eine außerordentlich große, unmittelbar bevorstehende Gefahr, die zu schweren Verletzungen oder sogar zum Tod führen kann.

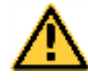

**WARNUNG** bezeichnet eine möglicherweise bestehende Gefahr, die ohne hinreichende Vorsorge zu schweren

Körperverletzungen oder sogar zum Tod führen könnte.

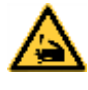

## **WARNUNG** vor Schnittverletzungen.

Darauf achten, Schnittverletzungen durch Klingen, Schneidevorrichtungen oder scharfkantige Teile zu vermeiden.

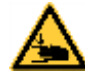

#### **WARNUNG** vor Handverletzungen. Darauf achten, Handverletzungen durch schließende

mechanische Teile einer Maschine/Einrichtung zu vermeiden.

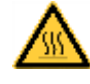

#### **WARNUNG** vor heißer Oberfläche. Darauf achten, nicht mit heißen Oberflächen in Berührung zu kommen.

**VORSICHT** weist auf eine potenziell gefährliche Situation hin, die zu mittleren oder leichten Körperverletzungen oder zu Schäden an Sachgütern führen kann.

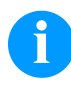

**HINWEIS** macht auf Ratschläge zur Erleichterung des Arbeitsablaufs oder auf wichtige Arbeitsschritte aufmerksam.

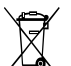

Tipps zum Umweltschutz.

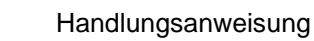

Optionales Zubehör, Sonderausstattung

Datum Darstellung des Displayinhalts

# <span id="page-4-2"></span>**1.2 Bestimmungsgemäße Verwendung**

Der Etikettendrucker ist nach dem Stand der Technik und den anerkannten sicherheitstechnischen Regeln gebaut. Es kann dennoch bei der Verwendung Gefahr für Leib und Leben des Benutzers oder Dritter bzw. Beeinträchtigungen des Etikettendruckers und anderer Sachwerte entstehen.

Der Etikettendrucker darf nur in technisch einwandfreiem Zustand sowie bestimmungsgemäß, sicherheits- und gefahrenbewusst unter Beachtung der Bedienungsanleitung benutzt werden. Insbesondere Störungen, die die Sicherheit beeinträchtigen, müssen umgehend beseitigt werden.

Der Etikettendrucker ist ausschließlich zum Bedrucken von geeigneten und vom Hersteller zugelassenen Materialien bestimmt. Eine andersartige oder darüber hinausgehende Benutzung ist nicht bestimmungsgemäß. Für aus missbräuchlicher Verwendung resultierende Schäden haftet der Hersteller nicht - das Risiko trägt alleine der Anwender.

Zur bestimmungsgemäßen Verwendung gehört auch das Beachten der Betriebsanleitung, einschließlich der vom Hersteller gegebenen Wartungsempfehlungen/-vorschriften.

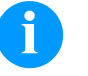

#### **HINWEIS!**

Alle Dokumentationen sind auf CD-ROM im Lieferumfang enthalten und können auch im Internet abgerufen werden.

## <span id="page-5-0"></span>**1.3 Wichtige Hinweise**

Der Etikettendrucker kann sowohl im Thermo- als auch im Thermotransferdruck-Verfahren eingesetzt werden.

Der Etikettendrucker verfügt, mit 8 Vektor-, 6 Bitmap- und 6 proportionalen Fonts, über eine große Auswahl an verschiedenen Schrifttypen. Es kann invers, kursiv oder in 90°-Schritten gedreht gedruckt werden.

Die Bedienung des Etikettendruckers ist einfach und komfortabel. Die Geräteeinstellungen werden über die Bedientasten der Folientastatur vorgenommen. Das Grafikdisplay zeigt zu jeder Zeit den aktuellen Status an.

Durch die Verwendung eines 32Bit Prozessors und den großen Arbeitsspeicher von 16 MB wird auch für große Etiketten (6000 mm) ein schneller Ausdruck ermöglicht.

Durch modernste Druckkopftechnologie wird eine enorm hohe Druckqualität erzielt. Durch eine neu entwickelte Elektronik kann eine max. Druckgeschwindigkeit von bis zu 200 mm/s erreicht werden.

Zeitsparendes aktualisieren der Druckersoftware ist über die Schnittstelle möglich. Die Etikettendrucker dieser Serie sind standardmäßig mit einer parallelen, seriellen, USB und Ethernet Schnittstelle ausgestattet. Der Etikettendrucker erkennt automatisch über welche Schnittstelle die Ansteuerung erfolgt.

Der Etikettendrucker wird mit einem Druckertreiber und Etikettensoftware Labelstar Office LITE ausgeliefert.

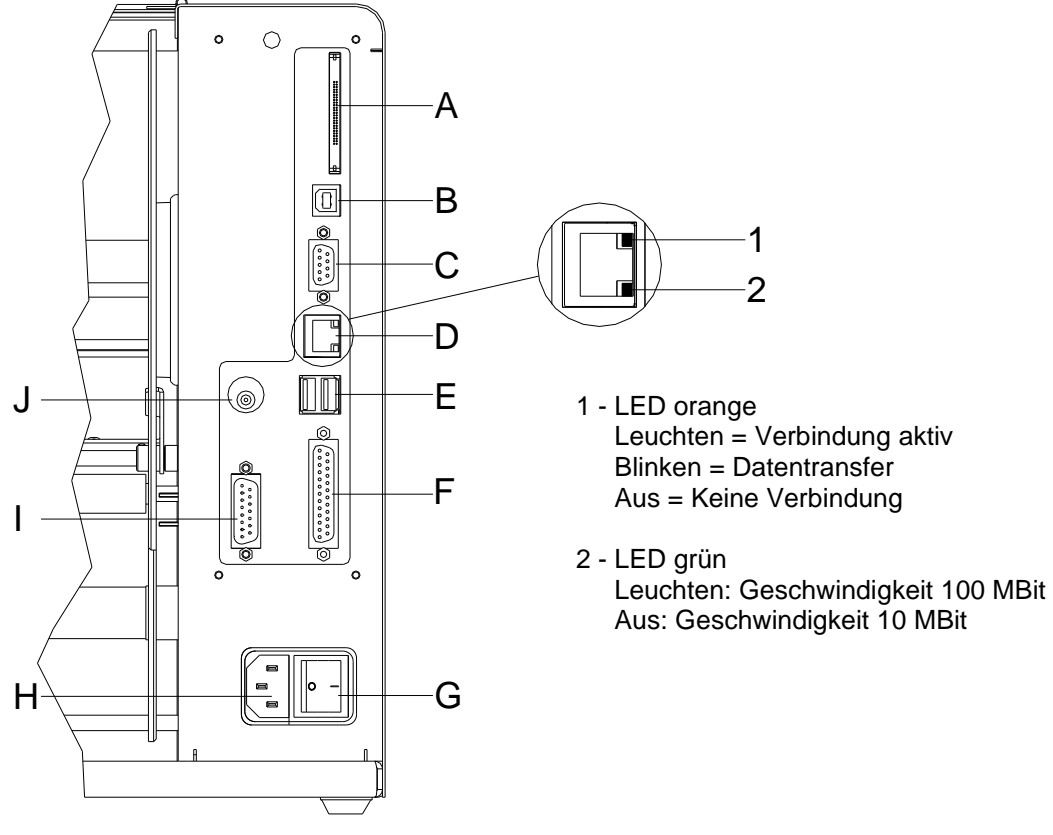

# <span id="page-6-0"></span>**1.4 Steckerbelegung (Geräterückseite)**

#### **Abbildung 1**

- A Einschub für CF Karte
- B USB Schnittstelle
- C Serielle Schnittstelle RS-232
- D Ethernet 10/100 Schnittstelle
- E nicht belegt
- F Parallele Schnittstelle
- G Ein/Aus Schalter
- H Netzanschluss
- I Externer Ausgang/Eingang (Option)
- J Winderanschluss

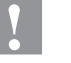

## **VORSICHT!**

Beschädigung des Gerätes durch nicht konforme Winder.

 $\implies$  Es dürfen nur Winder der Firma Carl Valentin angeschlossen werden.

Einleitung Vario III

# <span id="page-8-0"></span>**2 Sicherheitshinweise**

Der Etikettendrucker ist für Stromnetze mit Wechselspannung von 100 … 240 V AC ausgelegt. Etikettendrucker nur an Steckdosen mit Schutzleiterkontakt anschließen.

Der Etikettendrucker ist nur mit Geräten zu verbinden, die Schutzkleinspannung führen.

Vor dem Herstellen oder Lösen von Anschlüssen alle betroffenen Geräte (Computer, Drucker, Zubehör) ausschalten.

Der Etikettendrucker darf nur in einer trockenen Umgebung betrieben und keiner Nässe (Spritzwasser, Nebel, etc.) ausgesetzt werden.

Der Etikettendrucker darf nicht in explosionsgefährdeter Atmosphäre und nicht in Nähe von Hochspannungsleitungen betrieben werden.

Das Gerät nur in Umgebungen einsetzen die vor Schleifstäuben, Metallspänen und ähnlichen Fremdkörpern geschützt sind.

Wartungs- und Instandhaltungsmaßnahmen dürfen nur von geschultem Fachpersonal durchgeführt werden.

Bedienpersonal muss durch den Betreiber anhand der Betriebsanleitung unterwiesen werden.

Bei Wartungs- und Instandhaltungsmaßnahmen bei geöffnetem Deckel, ist darauf zu achten, dass Kleidung, Haare, Schmuckstücke oder ähnliches von Personen nicht mit den offen liegenden, rotierenden Teilen in Berührung kommen.

Das Gerät und Teile (z.B. Druckkopf) davon können während des Drucks heiß werden. Während des Betriebs nicht berühren und vor Materialwechsel, Ausbauen oder Justieren abkühlen lassen.

Niemals leicht brennbares Verbrauchsmaterial verwenden.

Nur die in der Bedienungsanleitung beschriebenen Handlungen dürfen ausgeführt werden. Arbeiten die darüber hinausgehen dürfen nur vom Hersteller oder in Abstimmung mit dem Hersteller durchgeführt werden.

Unsachgemäße Eingriffe an elektronischen Baugruppen und deren Software können Störungen verursachen.

Unsachgemäße Arbeiten oder andere Veränderungen am Gerät können die Betriebssicherheit gefährden.

Servicearbeiten immer in einer qualifizierten Werkstatt durchführen lassen, die die notwendigen Fachkenntnisse und Werkzeug zur Durchführung der erforderlichen Arbeit besitzt.

An den Geräten sind Warnhinweis-Etiketten angebracht. Keine Warnhinweis-Etiketten entfernen sonst können Gefahren nicht erkannt werden.

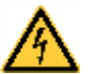

#### **GEFAHR!**

Lebensgefahr durch Netzspannung!

 $\implies$  Gehäuse des Geräts nicht öffnen.

# <span id="page-9-0"></span>**2.1 Betriebsbedingungen**

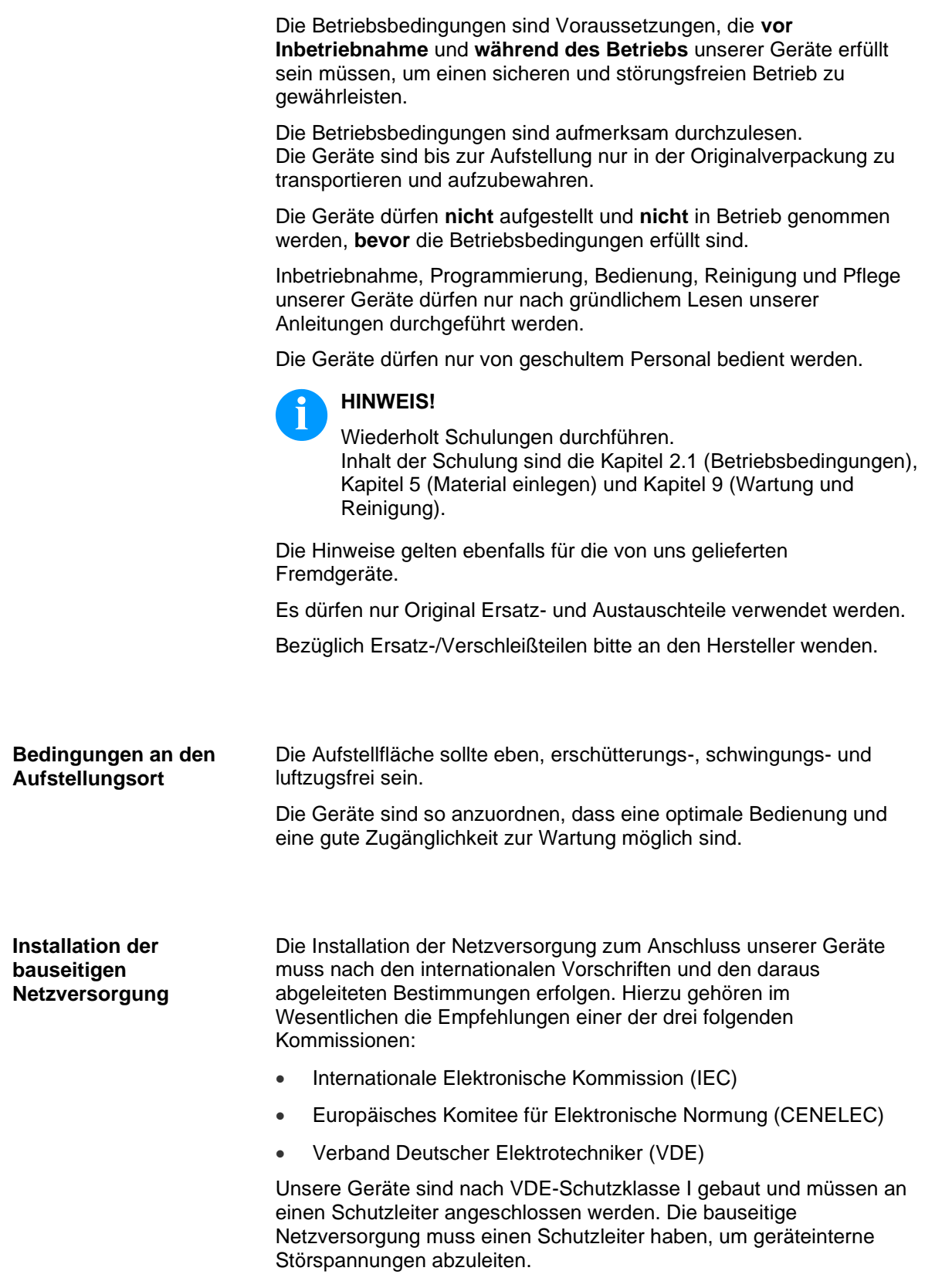

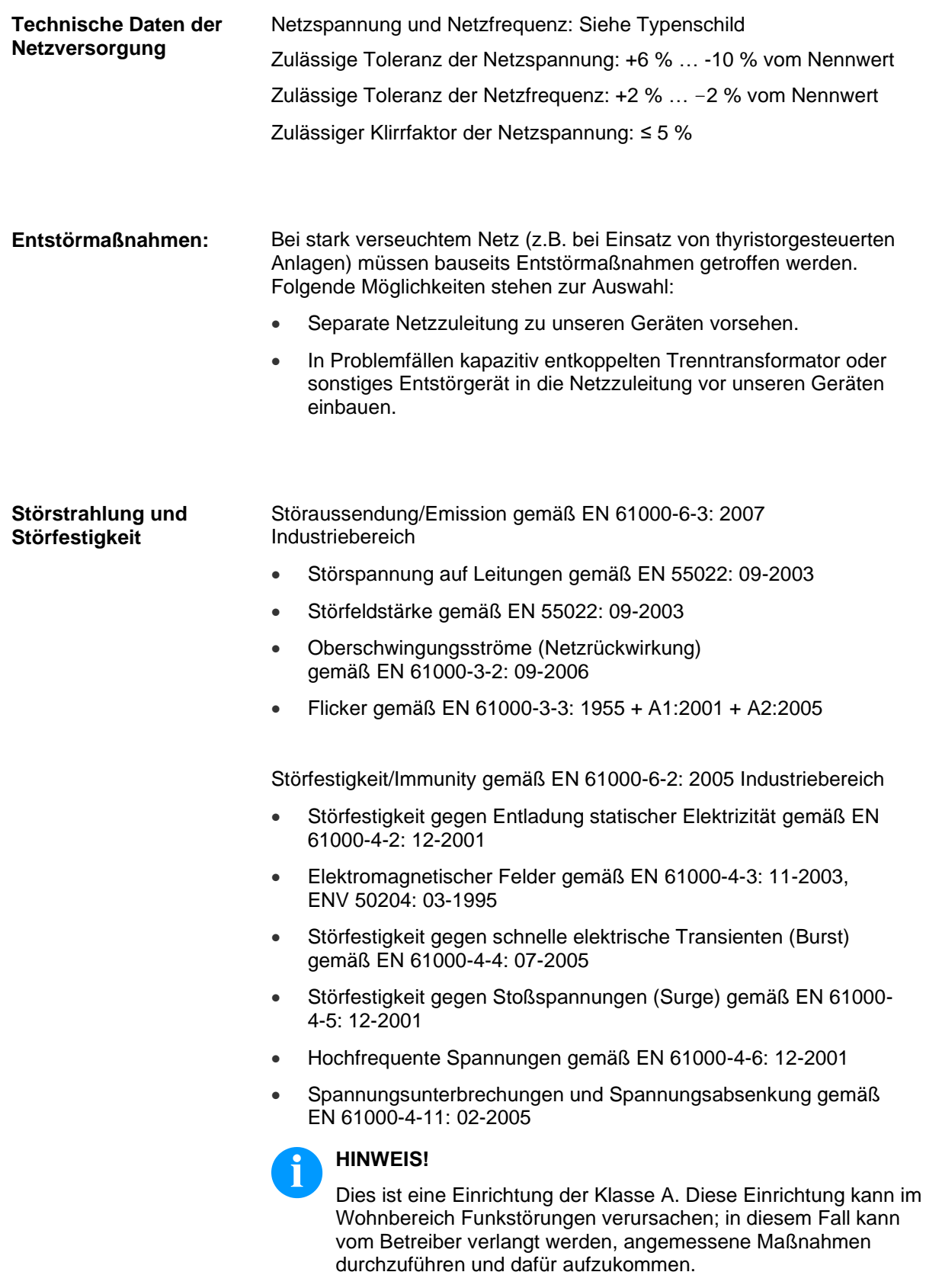

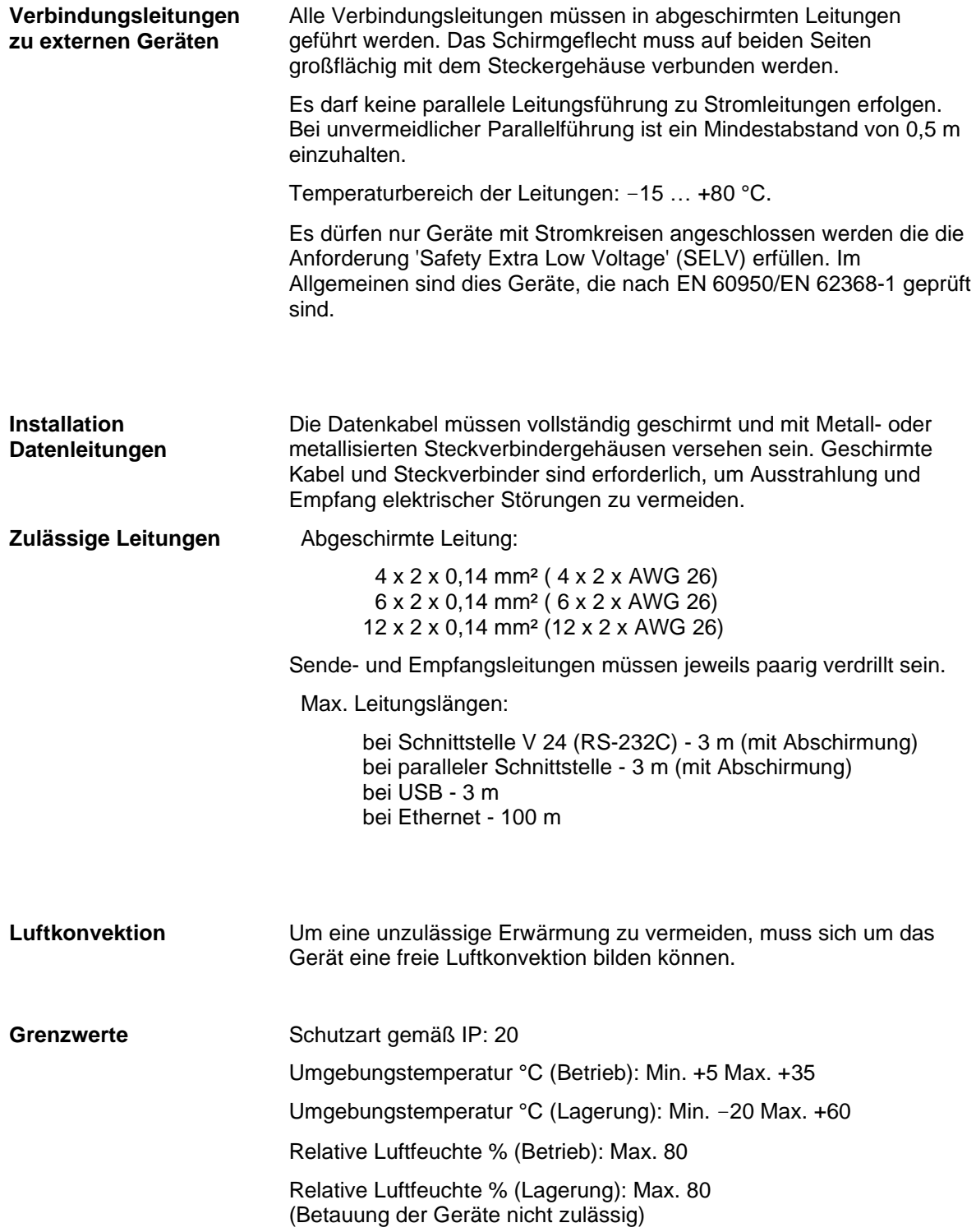

**Gewährleistung**

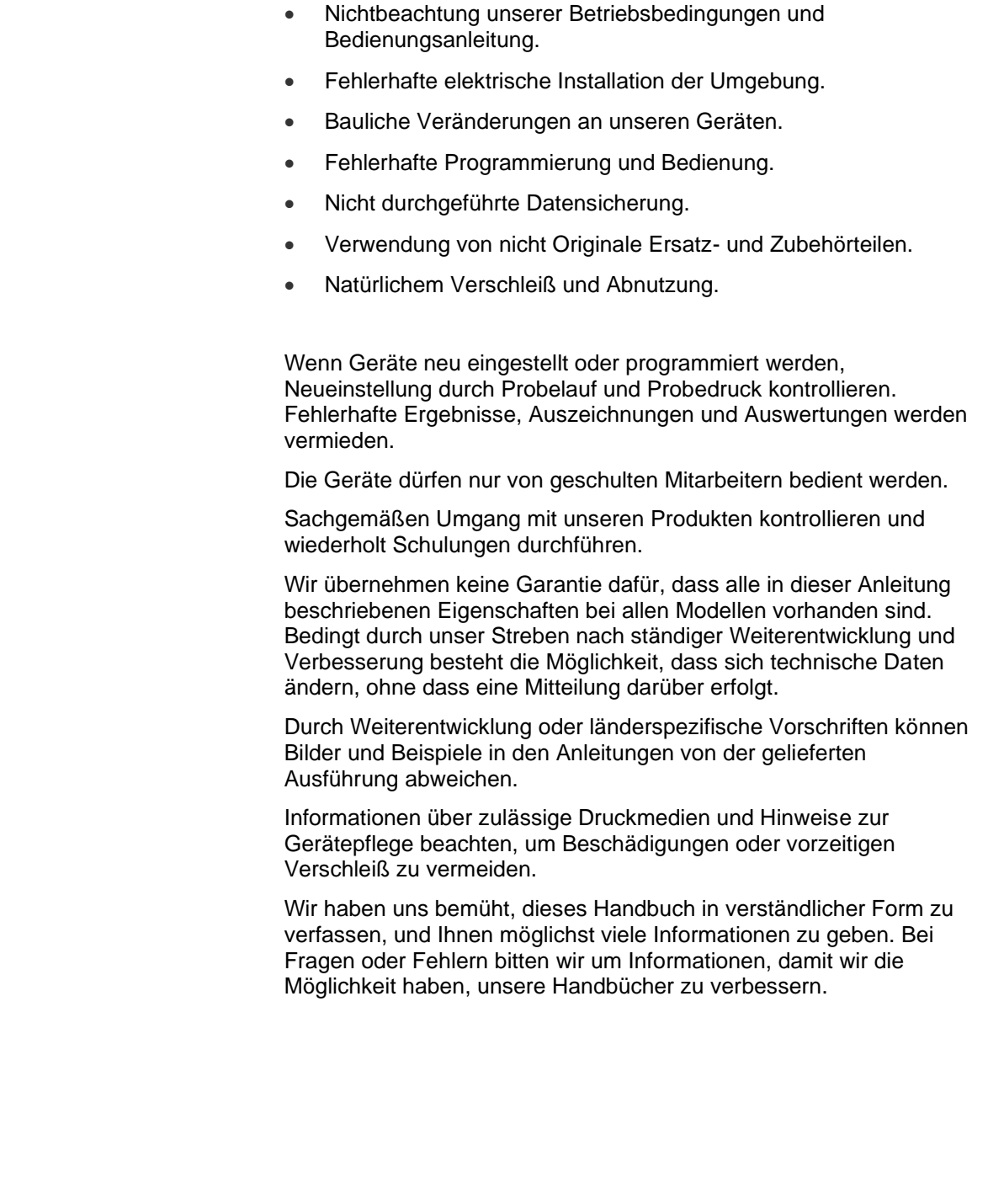

Wir lehnen die Haftung für Schäden ab, die entstehen können durch:

# <span id="page-14-0"></span>**3 Technische Daten**

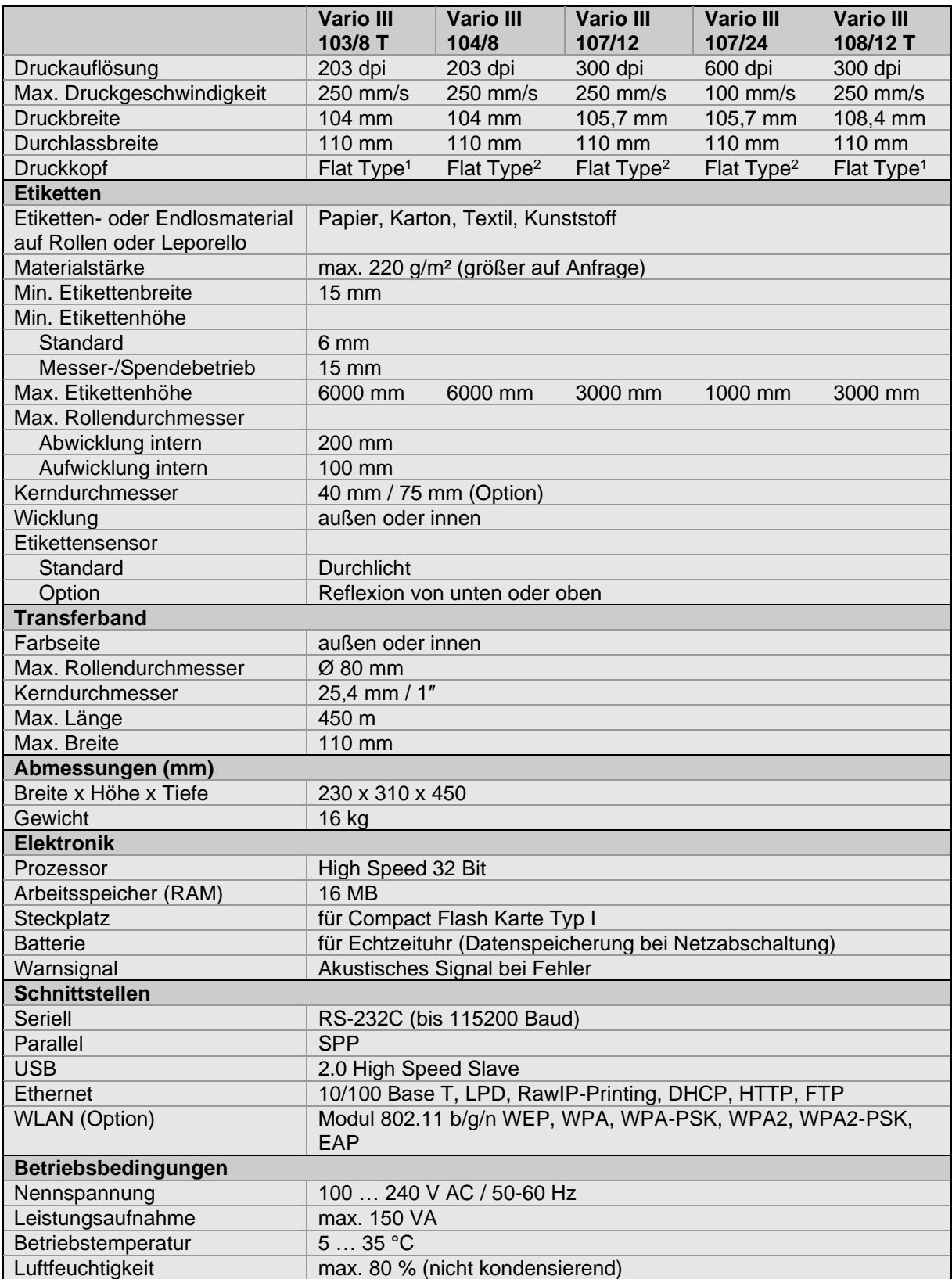

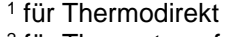

2 für Thermotransfer

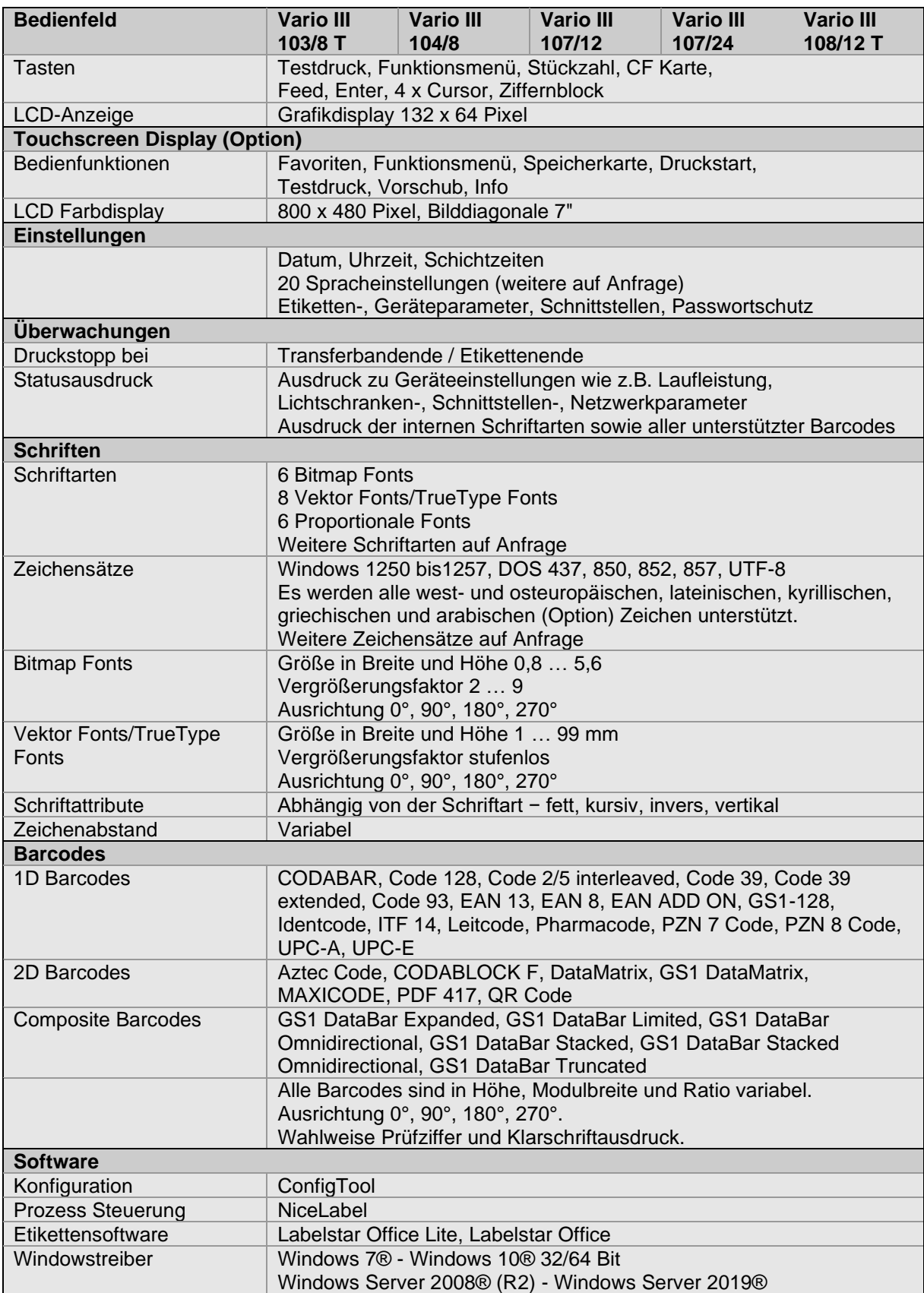

**Standard Ausstattung**

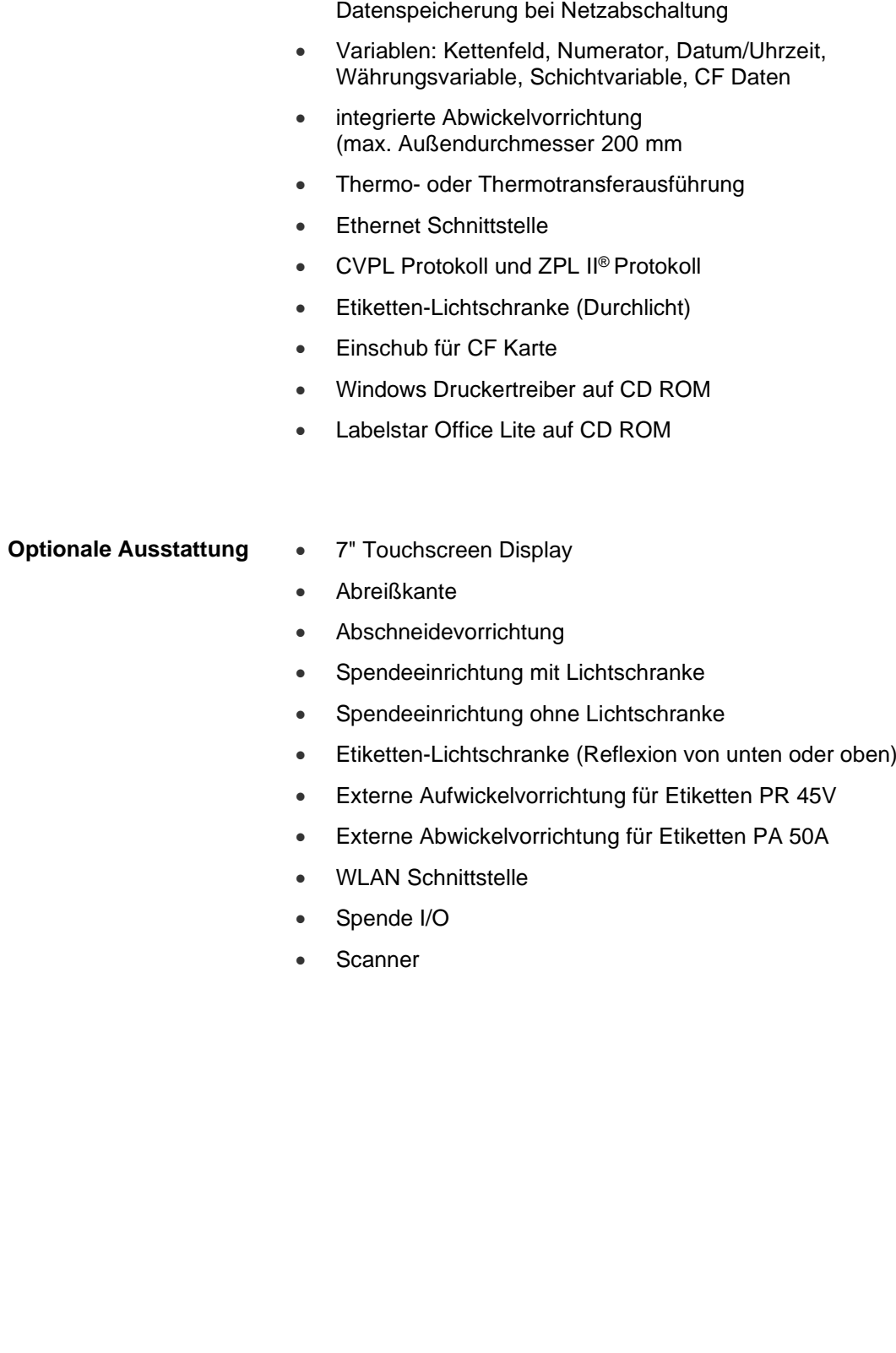

• Echtzeituhr mit Ausdruck Datum und Uhrzeit Automatische Umstellung Sommer-/Winterzeit

# <span id="page-17-0"></span>**3.1 Steuereingänge und Steuerausgänge**

Über maximal 16 Steuereingänge und Steuerausgänge, nachfolgend auch Ports genannt, können verschiedene Funktionen des Drucksystems ausgelöst und Betriebszustände angezeigt werden.

Die Ports werden über eine D-Sub-Buchse (26Pin HD) auf der Rückwand des Drucksystems zur Verfügung gestellt und sind über eine Optokoppler-Halbleiterstrecke galvanisch vom Potential Erde (PE) getrennt.

Jeder Port ist als Ein- und als Ausgang konfigurierbar. Diese Funktion ist in der Drucker-Software jedoch fest vorgegeben und kann durch den Anwender nicht verändert werden.

Veränderbar und über Menü einstellbar sind Entprellzeiten und ob High- oder Low- Aktiv.

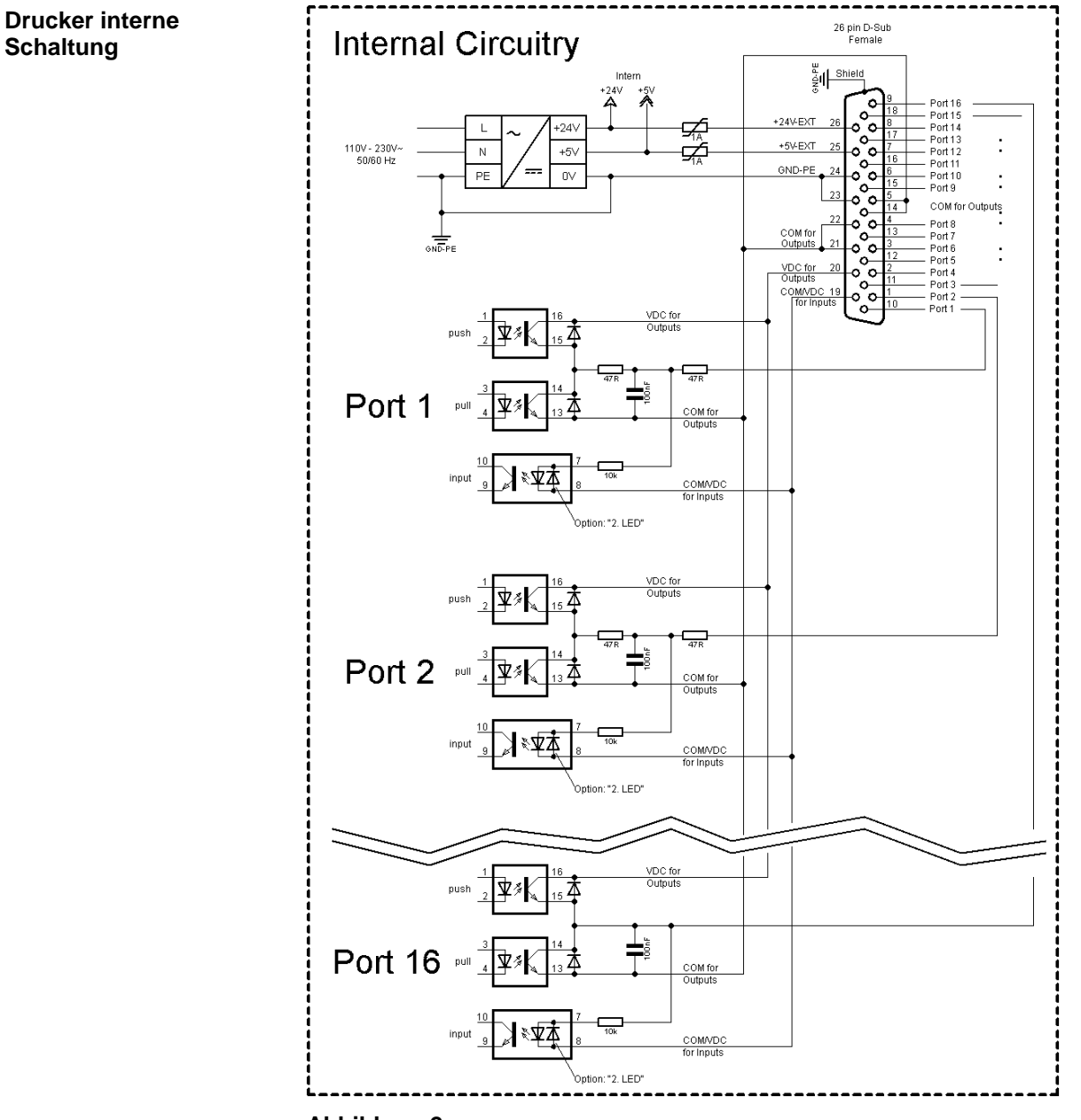

#### **Belegung der D-Sub Buchse**

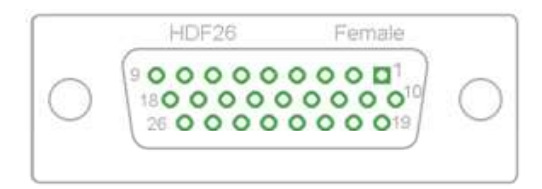

# **Abbildung 3**

## **Pinbelegung**

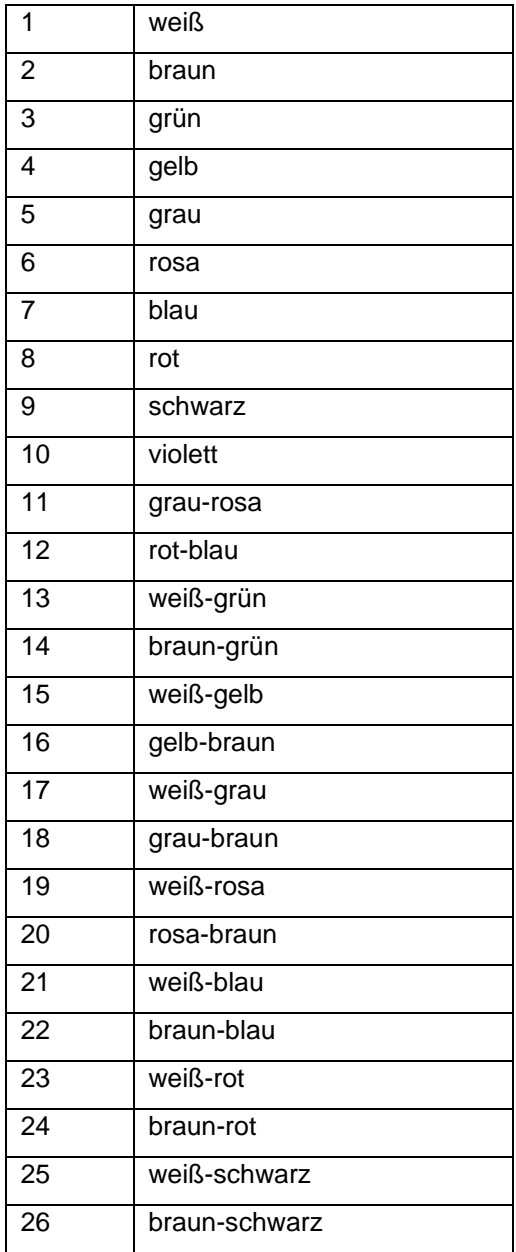

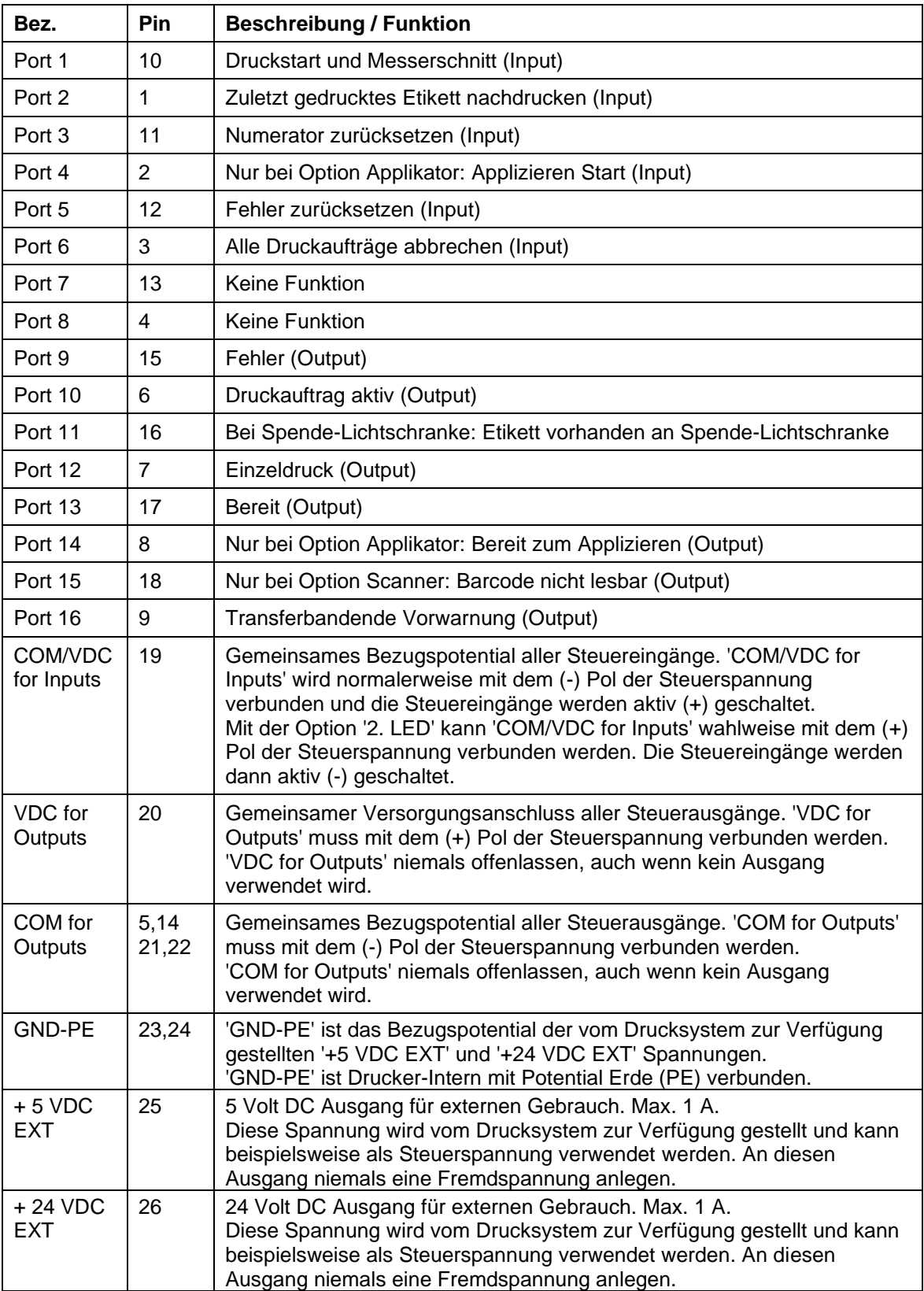

Port 1 bis Port 16 = Belegung bei I/O Profile *Std\_Label*

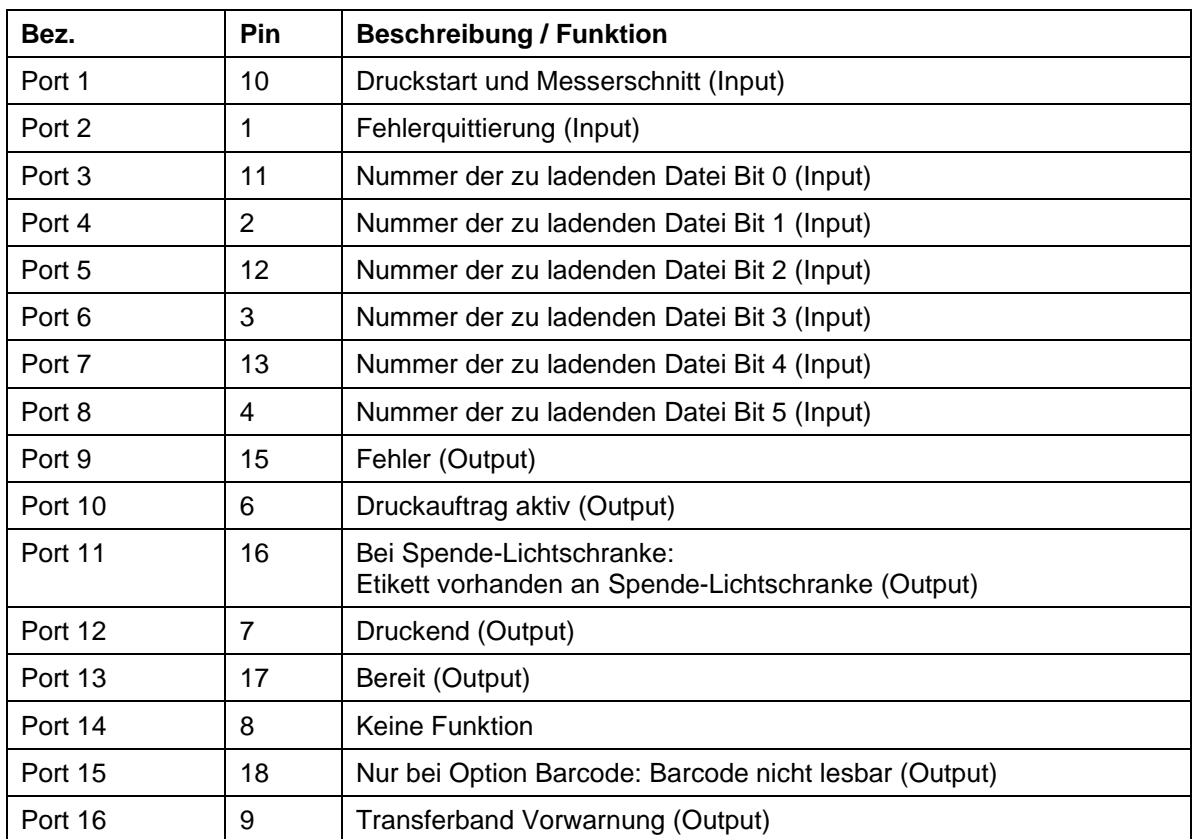

Port 1 bis Port 16 = Belegung bei I/O Profile *StdFileSelLabel*

# Port 1 bis Port 16 = Belegung bei I/O Profile *APL*

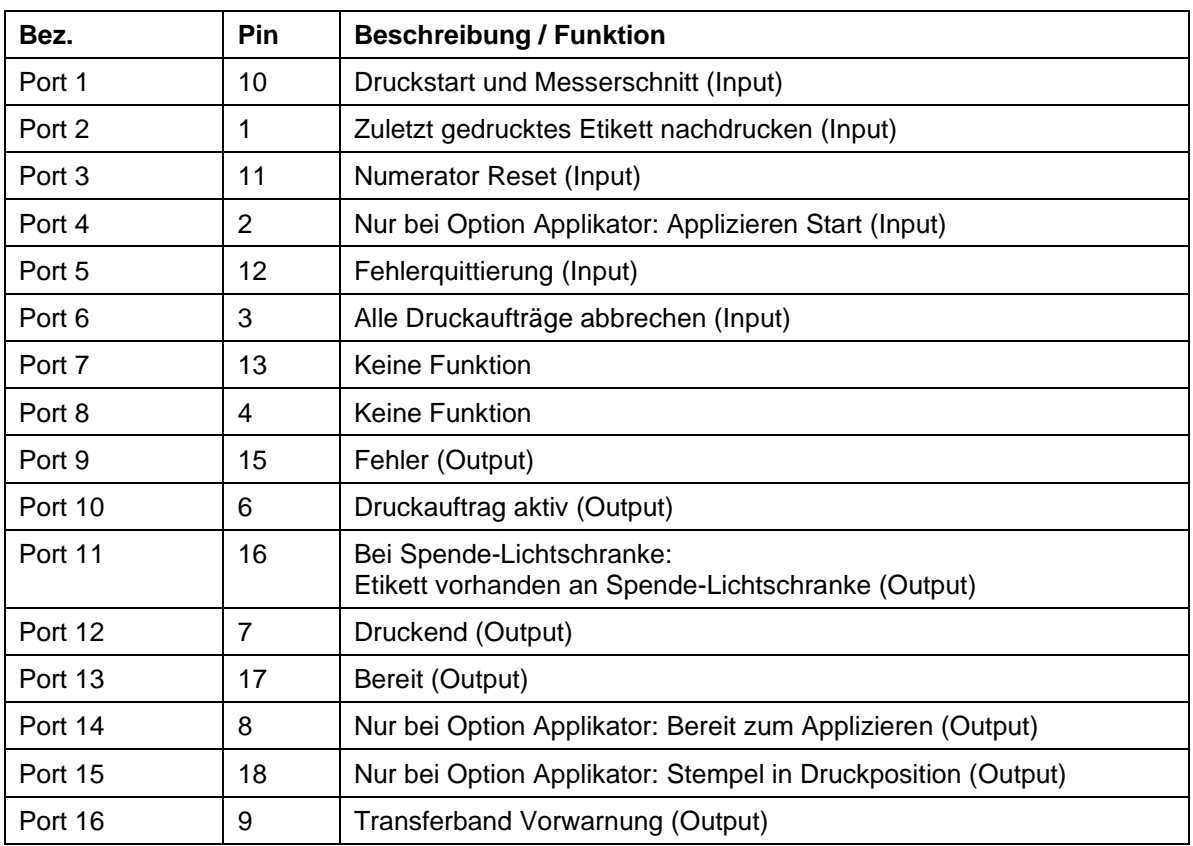

# **Technische Daten**

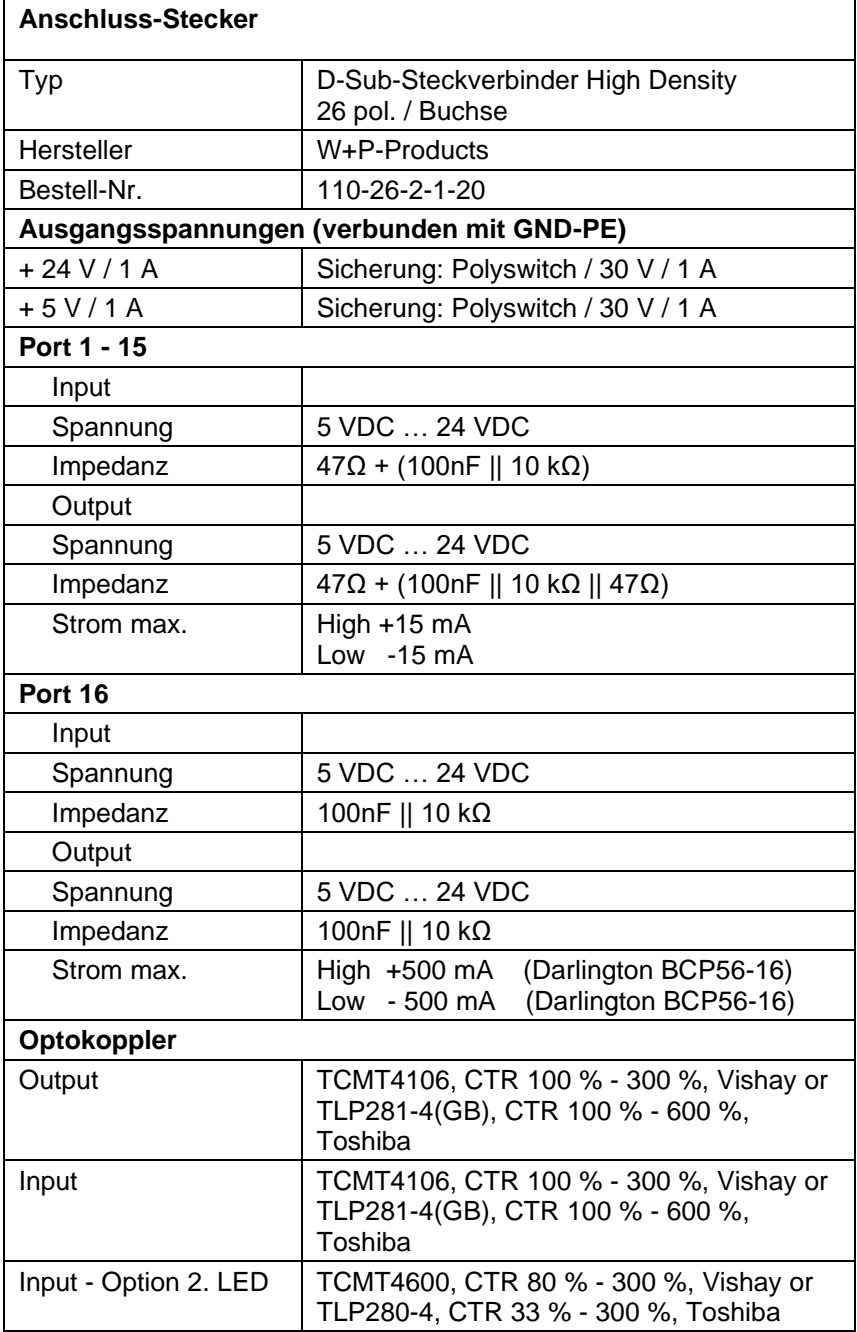

#### **Beispiel 1**

Geräte-Anschluss an eine Maschine mit S7-300 SPS.

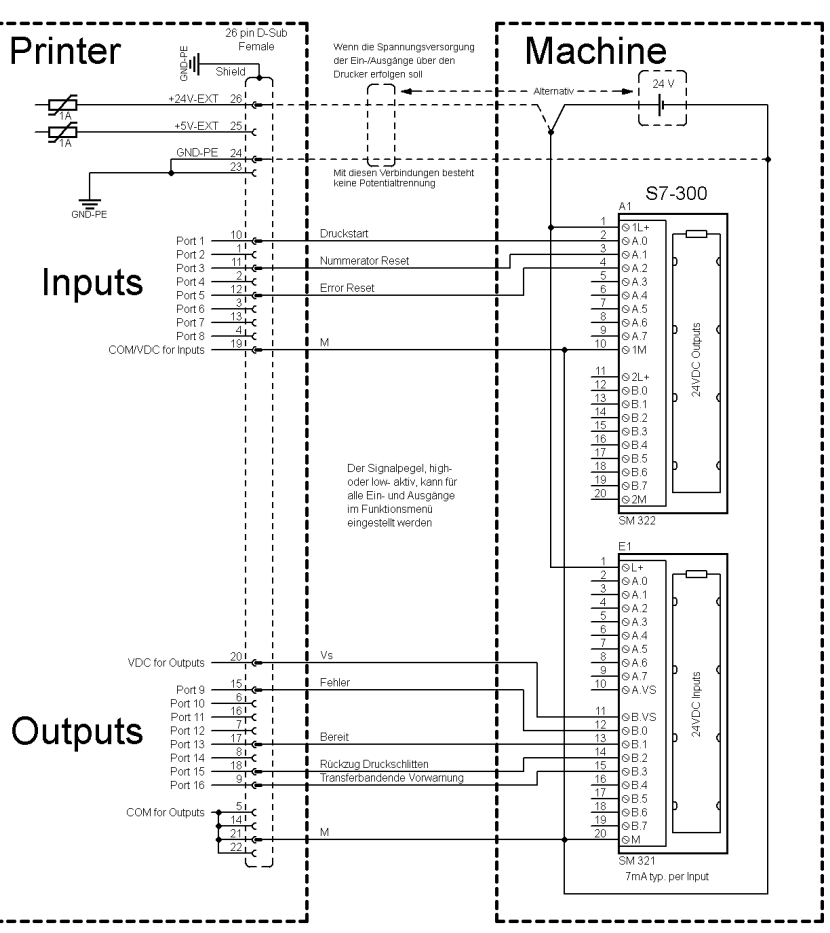

#### **Abbildung 4**

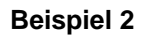

Geräte-Anschluss an ein Bedienpanel.

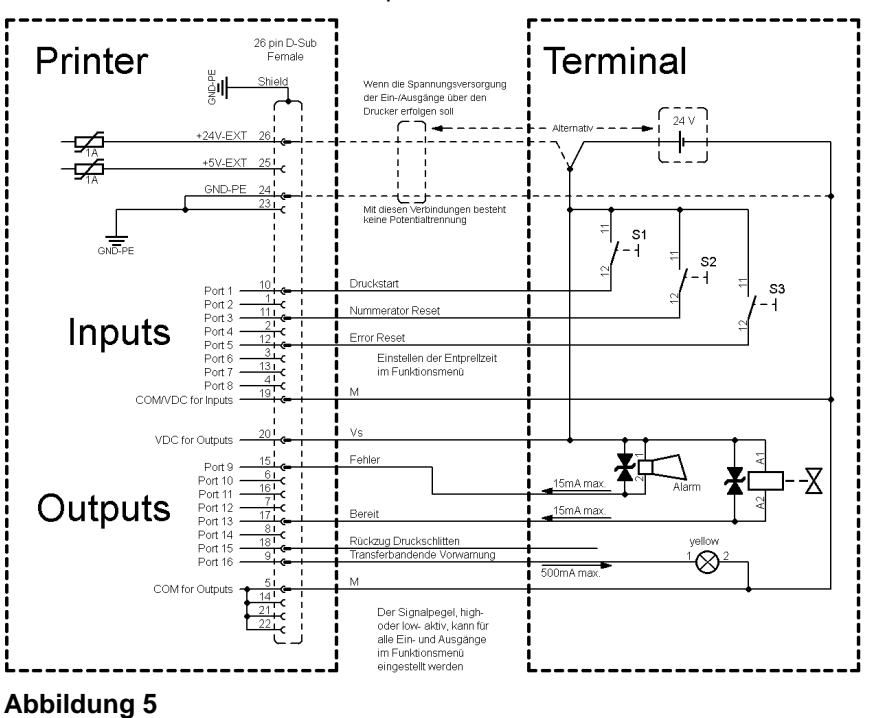

#### **Beispiel 3**

Geräte-Anschlussvariante wenn 'Option: 2. LED'.

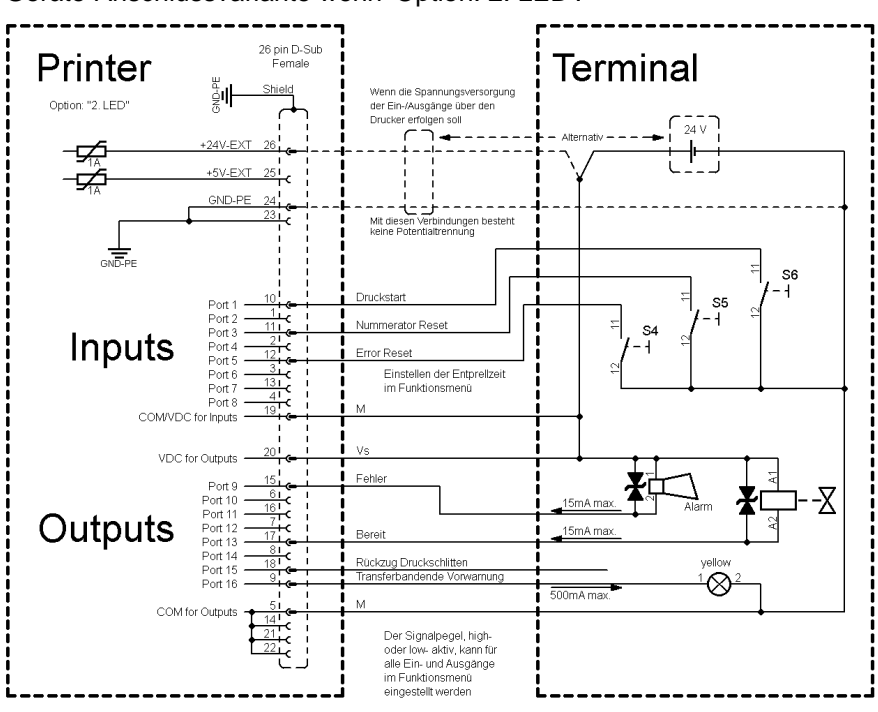

**Abbildung 6**

#### **Vorsichtsmaßnahmen**

Beim Anschluss eines Reed-Kontaktes an einen Steuereingang muss der Kontakt eine Schaltleistung von min. 1 A aufweisen um das Verkleben des Kontaktes durch den Einschaltstromstoß zu verhindern. Alternativ kann ein passender Widerstand in Reihe geschaltet werden.

Wird eine der Drucker-interne Spannungen, '+5 VDC EXT' oder '+24 VDC EXT', verwendet, sollte zum Schutz der Druckerelektronik zusätzlich eine externe Sicherung eingebaut werden. Bsp. 0,5 AF.

Bei einer induktiven Last muss zur Ableitung der Induktionsenergie beispielsweise eine antiparallel geschaltete Diode eingesetzt werden.

Um den Einfluss von Leckage-Strömen bei Steuerausgängen zu minimieren, muss je nachdem was angeschlossen ist, ein Widerstand parallel zur Last eingebaut werden.

Um Beschädigungen am Drucksystem zu vermeiden, dürfen die max. Ausgangsströme nicht überschritten, oder Ausgänge kurzgeschlossen werden.

# <span id="page-24-0"></span>**4 Installation**

- **Etikettendrucker auspacken**
- $\Rightarrow$  Etikettendrucker am Geräteboden anheben und aus dem Karton heben.
- $\implies$  Etikettendrucker auf Transportschäden prüfen.
- $\implies$  Lieferung auf Vollständigkeit prüfen.

#### • Etikettendrucker. **Lieferumfang**

- Netzkabel.
- Folienkern (leer), auf Transferbandaufwicklung vormontiert.
- Abreißkante (nur bei Geräten mit Option Abreißkante).
- Spendekante (nur bei Geräten mit Option Spender).
- Abschneidevorrichtung (nur bei Geräten mit Option Messer).
- Dokumentation.
- Druckertreiber auf CD ROM.
- Labelstar Office LITE auf CD ROM

# **HINWEIS!**

Originalverpackung für eventuelle Rücklieferungen aufbewahren.

# <span id="page-24-1"></span>**4.1 Aufstellen des Etikettendruckers**

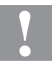

#### **VORSICHT!**

Beschädigung des Gerätes und der Druckmaterialien durch Feuchtigkeit und Nässe.

- $\implies$  Etikettendrucker nur an trockenen und vor Spritzwasser geschützten Orten aufstellen.
- $\implies$  Etikettendrucker auf ebener, erschütterungs-, schwingungs- und luftzugsfreier Fläche aufstellen.
- $\implies$  Deckel des Etikettendruckers öffnen.
- $\implies$  Transportsicherung aus Schaumstoff im Druckkopfbereich entfernen.

**An Stromnetz anschließen**

# <span id="page-25-0"></span>**4.2 Anschließen des Etikettendruckers**

Der Etikettendrucker ist mit einem Weitbereichsnetzteil ausgerüstet. Der Betrieb mit einer Netzspannung von 100 … 240 V AC / 50-60 Hz ist ohne Eingriff am Gerät möglich.

# **VORSICHT!**

Beschädigung des Gerätes durch undefinierte Einschaltströme.

- $\implies$  Vor dem Netzanschluss den Netzschalter auf Stellung '0' bringen.
- $\implies$  Netzkabel in Netzanschlussbuchse stecken.
- $\Rightarrow$  Stecker des Netzkabels in geerdete Steckdose stecken.

**An Computer oder Computernetzwerk anschließen**

## **HINWEIS!**

Durch unzureichende oder fehlende Erdung können Störungen im Betrieb auftreten. Darauf achten, dass alle an den Etikettendrucker angeschlossenen Computer sowie die Verbindungskabel geerdet sind.

 $\implies$  Etikettendrucker mit Computer oder Netzwerk mit einem geeigneten Kabel verbinden.

## <span id="page-25-1"></span>**4.3 Ein- und Ausschalten des Etikettendruckers**

Wenn alle Anschlüsse hergestellt sind

 $\implies$  Etikettendrucker am Netzschalter einschalten. Nach Einschalten des Etikettendruckers erscheint das Grundmenü, aus welchem Druckertyp, aktuelles Datum und Uhrzeit zu ersehen sind.

# <span id="page-26-0"></span>**4.4 Inbetriebnahme des Etikettendruckers**

Nach Einschalten des Etikettendruckers erscheint das Grundmenü, aus dem der Druckertyp, das aktuelle Datum und die aktuelle Uhrzeit zu ersehen sind.

Etikettenmaterial und Transferband einlegen (siehe Kapitel [5. Material](#page-28-0)  [einlegen,](#page-28-0) Seite [29\)](#page-28-0).

Im Menü *Etikettenlayout/Etikett messen* den Messvorgang starten (siehe Kapitel [6.5](#page-42-0) [Etikettenlayout,](#page-42-0) Seite [43\)](#page-42-0).

Taste auf der Folientastatur drücken, um den Messvorgang zu beenden.

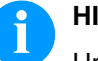

#### **HINWEIS!**

Um eine korrekte Messung zu ermöglichen, müssen mindestens zwei vollständige Etiketten vorgeschoben werden (nicht bei Endlosetiketten).

Bei der Messung der Etiketten- und Schlitzlänge können geringe Differenzen auftreten. Aus diesem Grund können die Werte manuell im Menü *Etikettenlayout/Etiketten- und Schlitzlänge* eingestellt werden.

**Etikettenrolle im Aufwickelmodus**

# <span id="page-28-0"></span>**5 Material einlegen**

# <span id="page-28-1"></span>**5.1 Etikettenrolle einlegen**

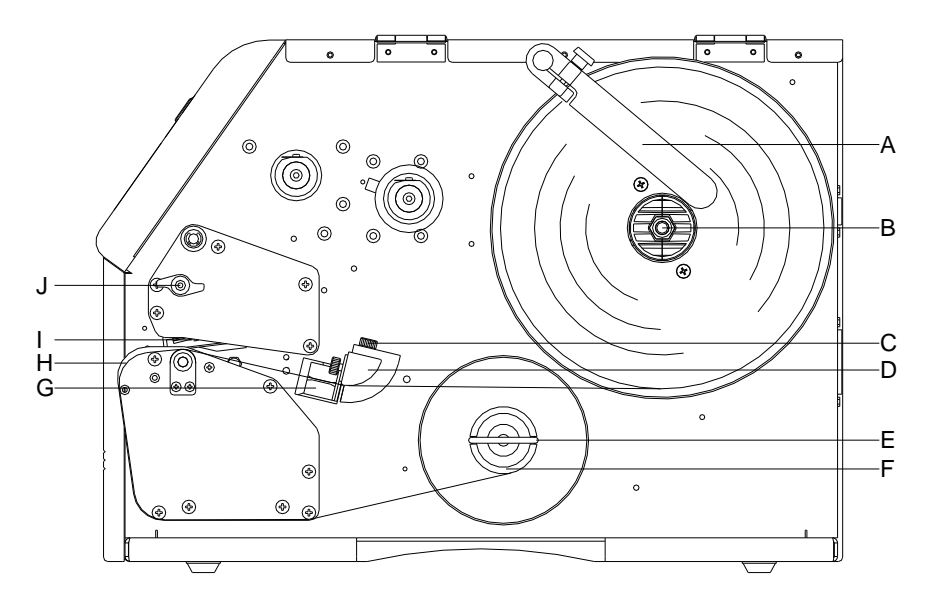

#### **Abbildung 7**

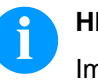

#### **HINWEIS!**

Im Aufwickelmodus werden die Etiketten nach dem Bedrucken intern zur späteren Verwendung wieder aufgewickelt.

- 1. Deckel des Druckers öffnen.
- 2. Andruckhebel (J) gegen den Uhrzeigersinn drehen, um Druckkopf (I) aufzuklappen.
- 3. Äußere Etikettenhalterung (A) entfernen.
- 4. Etikettenrolle mit Innenwicklung auf Abwickelvorrichtung (B) setzen.
- 5. Etikettenhalterung (A) wieder anbringen.
- 6. Etikettenmaterial unterhalb der Etikettenführung (D) hindurchführen. Das Material muss durch die Lichtschranke (G) laufen.
- 7. Etiketten um das Frontblech (H) und unterhalb der Mechanik nach hinten durchführen.
- 8. Etikettenmaterial an dem dafür vorgesehenen Bügel (E) an der Aufwickelrolle (F) festklemmen.
- 9. Andruckhebel (J) bis er einrastet im Uhrzeigersinn drehen, um den Druckkopf (I) anzuklappen.
- 10. Anschläge (C) der Etikettenführung auf die Materialbreite ausrichten.
- 11. Deckel des Druckers wieder schließen.

#### **Etikettenmaterial im Abreißmodus einlegen**

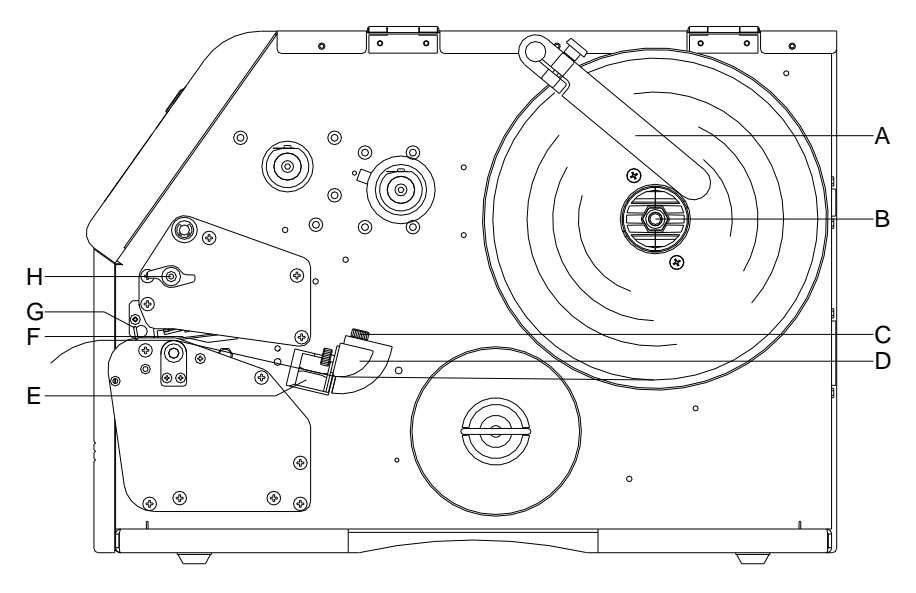

## **Abbildung 8**

- 1. Deckel des Druckers öffnen.
- 2. Andruckhebel (H) gegen den Uhrzeigersinn drehen, um Druckkopf (F) aufzuklappen.
- 3. Äußere Etikettenhalterung (A) entfernen.
- 4. Etikettenrolle mit Innenwicklung auf Abwickelvorrichtung (B) setzen.
- 5. Etikettenhalterung (A) wieder anbringen.
- 6. Etikettenmaterial unterhalb der Etikettenführung (D) hindurchführen. Das Material muss durch die Lichtschranke (E) laufen.
- 7. Andruckhebel (H) bis er einrastet im Uhrzeigersinn drehen, um den Druckkopf (F) anzuklappen.
- 8. Vor dem Druckkopf ist die Abreißkante (G) ersichtlich.
- 9. Offsetwert im Menüpunkt *Drucker Initialisierung/Abreißkante* eingeben (siehe Kapitel [6.4,](#page-41-0) auf Seite [42\)](#page-41-0).
- 10. Anschläge (C) der Etikettenführung auf die Materialbreite ausrichten.
- 11. Deckel des Druckers wieder schließen.

#### **Etikettenmaterial im Abschneidemodus einlegen**

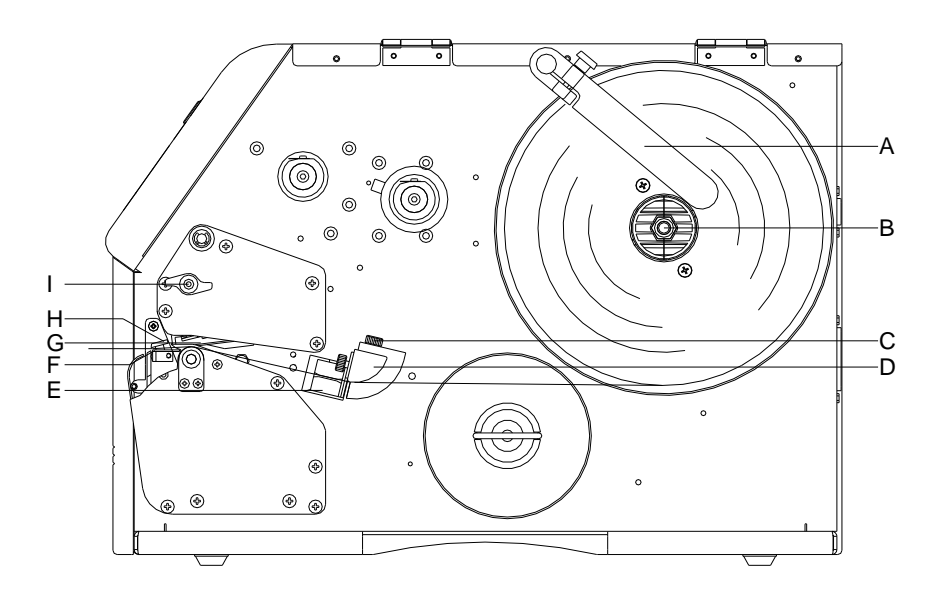

## **Abbildung 9**

- 1. Deckel des Druckers öffnen.
- 2. Andruckhebel (I) gegen den Uhrzeigersinn drehen, um Druckkopf (G) aufzuklappen.
- 3. Äußere Etikettenhalterung (A) entfernen.
- 4. Etikettenrolle mit Innenwicklung auf Abwickelvorrichtung (B) setzen.
- 5. Etikettenhalterung (A) wieder anbringen.
- 6. Etikettenmaterial unterhalb der Etikettenführung (D) und des Druckkopfs (G) hindurchführen. Das Material muss durch die Lichtschranke laufen (E).
- 7. Etiketten zwischen Einführblech (F) und Messerleiste (H) durchschieben.
- 8. Andruckhebel (I) bis er einrastet im Uhrzeigersinn drehen, um den Druckkopf (G) anzuklappen.
- 9. Anschläge (C) der Etikettenführung auf die Materialbreite ausrichten.
- 10. Deckel des Druckers wieder schließen.

#### **Etikettenmaterial im Spendemodus einlegen**

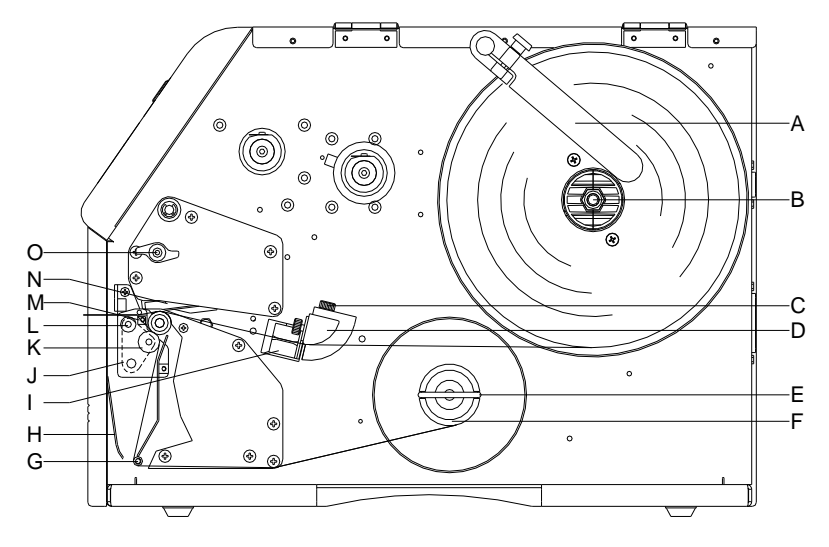

#### **Abbildung 10**

- 1. Abdeckblech (H) nach vorne abziehen.
- 2. Deckel des Druckers öffnen.
- 3. Andruckhebel (O) gegen den Uhrzeigersinn drehen, um Druckkopf (N) aufzuklappen.
- 4. Äußere Etikettenhalterung (A) entfernen.
- 5. Etikettenrolle mit Innenwicklung (Mindestetikettenhöhe = 15 mm) auf Abwickelvorrichtung (B) setzen.
- 6. Etikettenhalterung (A) wieder anbringen.
- 7. Etikettenmaterial unterhalb der Etikettenführung (D) und des Druckkopfs (N) hindurchführen. Das Material muss durch die Lichtschranke (I) laufen.
- 8. Spendewippe (J) nach vorne/unten durch seitlichen Zug der Rollenwelle (L) nach innen wegklappen.
- 9. Andruckhebel (O) bis er einrastet im Uhrzeigersinn drehen, um den Druckkopf (N) anzuklappen.
- 10. Anschläge (C) der Etikettenführung auf die Materialbreite ausrichten.
- 11. Einige Etiketten vom Trägermaterial abziehen und Trägermaterial über die Spendekante (M) und hinter der geriffelten Kunststoffwalze (K) durchführen.
- 12. Spendewippe (J) wieder nach oben drücken und einrasten.
- 13. Trägermaterial um Welle (G) legen und an der Aufwickelvorrichtung (F) mit dem Bügel (E) befestigen.
- 14. Offsetwert im Menüpunkt *Spende IO/Offset* eingeben (siehe Kapitel [7.2,](#page-60-0) auf Seite [61\)](#page-60-0).
- 15. Deckel des Druckers wieder schließen.

# <span id="page-32-0"></span>**5.2 Transferband einlegen**

# **HINWEIS!**

Für die Thermotransfer-Druckmethode muss ein Farbband eingelegt werden. Bei Verwendung des Etikettendruckers für den direkten Thermodruck wird kein Farbband eingelegt. Die im Etikettendrucker verwendeten Farbbänder müssen mindestens so breit sein wie das Druckmedium. Ist das Farbband schmaler als das Druckmedium, bleibt der Druckkopf teilweise ungeschützt und nutzt sich vorzeitig ab.

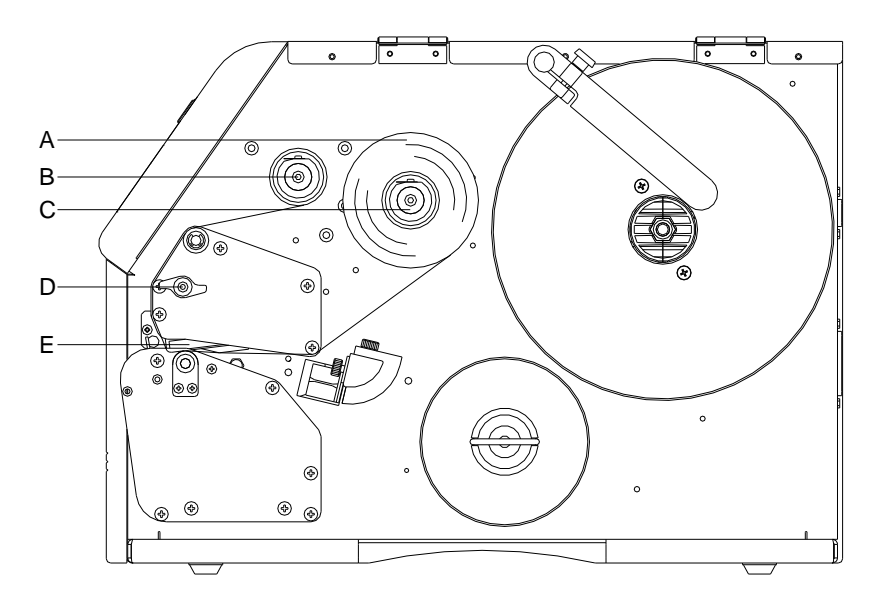

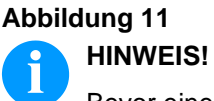

Bevor eine neue Transferbandrolle eingelegt wird, ist der Druckkopf mit Druckkopf- und Walzenreiniger (97.20.002) zu reinigen (siehe Seite [82\)](#page-81-0).

Die Handhabungsvorschriften zur Verwendung von Isopropanol (IPA) sind zu beachten. Bei Kontakt mit der Haut oder den Augen mit fließendem Wasser gründlich auswaschen. Bei anhaltender Reizung Arzt aufsuchen. Für gute Belüftung sorgen.

- 1. Deckel des Druckers öffnen.
- 2. Andruckhebel (D) gegen den Uhrzeigersinn drehen, um Druckkopf (E) aufzuklappen.

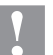

#### **VORSICHT!**

Schürfgefahr beim Einlegen des Transferbandes bzw. beim Entnehmen des verbrauchten Transferbandes!

Auf die Kanten des Federblechs achten!

- 3. Transferbandrolle (A) mit Außenwicklung auf die Abwickelrolle (C) stecken.
- 4. Farbband-Leerkern über die Aufwickelrolle (B) schieben.
- 5. Transferband unterhalb des Druckkopfs durchführen.
- 6. Transferbandanfang mit einem Klebestreifen am Leerkern der Aufwickelrolle (B) fixieren. Hierbei die Rotationsrichtung der Transferbandaufwicklung beachten.
- 7. Andruckhebel (D) bis er einrastet im Uhrzeigersinn drehen, um den Druckkopf (E) anzuklappen.
- 8. Deckel des Druckers wieder schließen.

# **HINWEIS!**

Da durch elektrostatische Entladung die dünne Beschichtung des Thermodruckkopfes oder andere elektronische Teile beschädigt werden können, sollte das Transferband antistatisch sein.

Die Verwendung falscher Materialien kann zu Fehlfunktionen des Druckers führen und die Garantie erlöschen lassen.

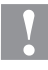

## **VORSICHT!**

Einfluss von statischem Material auf den Menschen!

 $\implies$  Antistatisches Transferband verwenden, da es beim Entnehmen zur statischen Entladung kommen könnte.

# <span id="page-34-0"></span>**6 Funktionsmenü**

# <span id="page-34-1"></span>**6.1 Bedienfeld**

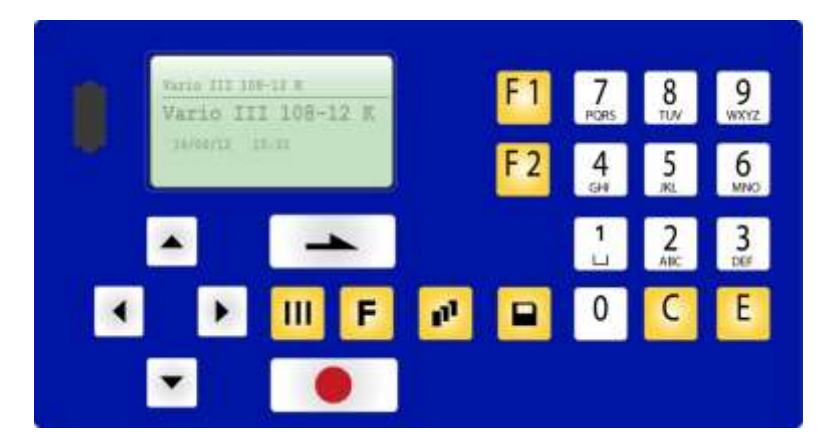

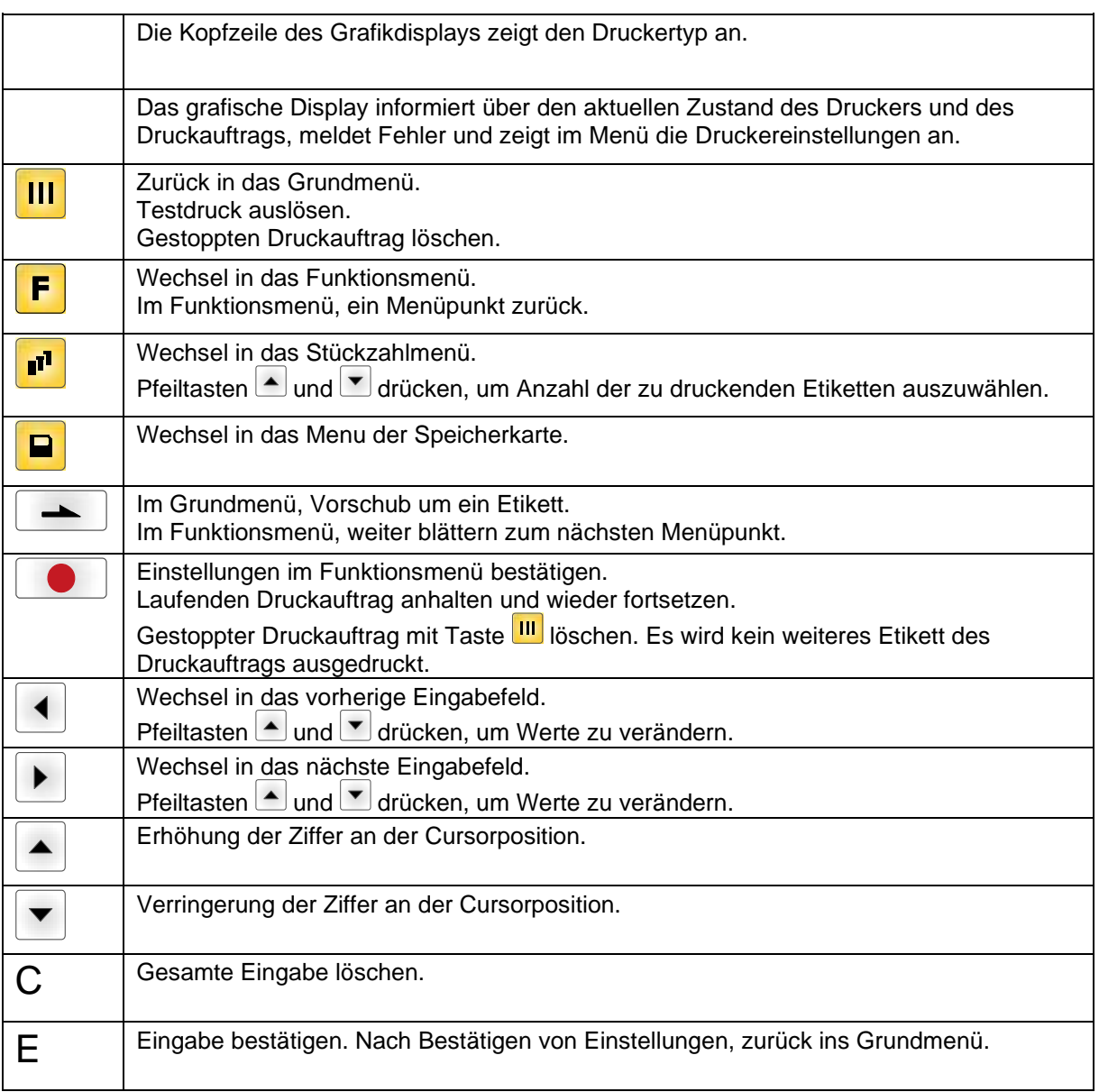

# <span id="page-35-0"></span>**6.2 Tastaturbelegung (Texteingabe/Bedienerführung/CF Card)**

Die Folientastatur des Drucksystems verfügt über einen alphanumerischen Tastenblock, der es dem Benutzer ermöglicht, Parameter und bedienergeführte Variablen ohne den Anschluss einer externen Tastatur einzugeben. Es wurden Buchstaben hinter den einzelnen Tasten hinterlegt, und ähnlich wie bei der Tastatur eines Mobiltelefons können Eingaben direkt und zeitsparend gemacht werden.

Damit der Anwender kontrollieren kann, in welchem Eingabemodus er sich zurzeit befindet, wird der Modus in der ersten Zeile des Displays an der rechten Position angezeigt.

Da die Eingabe meist aus Zeichen eines Modus erfolgt, wurden die Zeichen in verschiedene Gruppen unterteilt. Folgende Eingabemodi stehen zur Auswahl zur Verfügung:

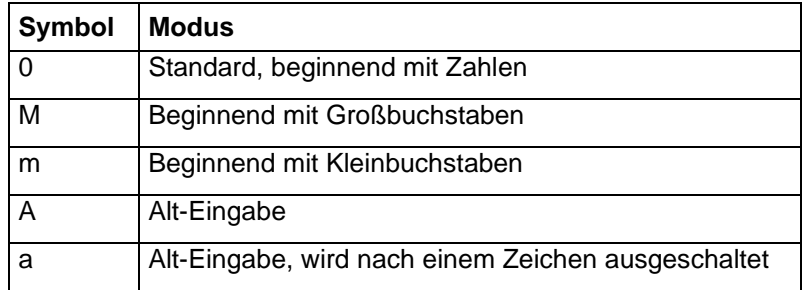

#### **Mode 0**

Dieser Mode wird standardmäßig vom Gerät angezeigt. Hierbei wird zuerst die auf der Taste hinterlegte Zahl angezeigt. Bei mehrmaligem Drücken alle Groß- und anschließend alle Kleinbuchstaben.

#### **Mode M**

Zuerst werden alle Groß-, dann alle Kleinbuchstaben und anschließend die Zahl angezeigt, die hinter der Taste hinterlegt sind.

#### **Mode m**

Zuerst werden alle Kleinbuchstaben, dann die Zahl und zum Schluss die Großbuchstaben angezeigt, die auf der Taste hinterlegt wurden.

#### **Mode A**

Dieser Mode kann für die Erzeugung von Sonderzeichen verwendet werden. Das gewünschte Zeichen kann durch die zugeordnete Nummer (siehe ANSI Zeichensatz) erreicht werden, indem man den ANSI Code eingibt. Bitte achten Sie darauf, dass der ANSI Code immer dreistellig sein muss, d.h. es muss evtl. eine vorangestellte Null eingegeben werden.

#### **Mode a**

Gleich wie Mode A. Nach der Eingabe eines ANSI Codes wird jedoch zurück in den zuvor ausgewählten Eingabemode gewechselt wird.
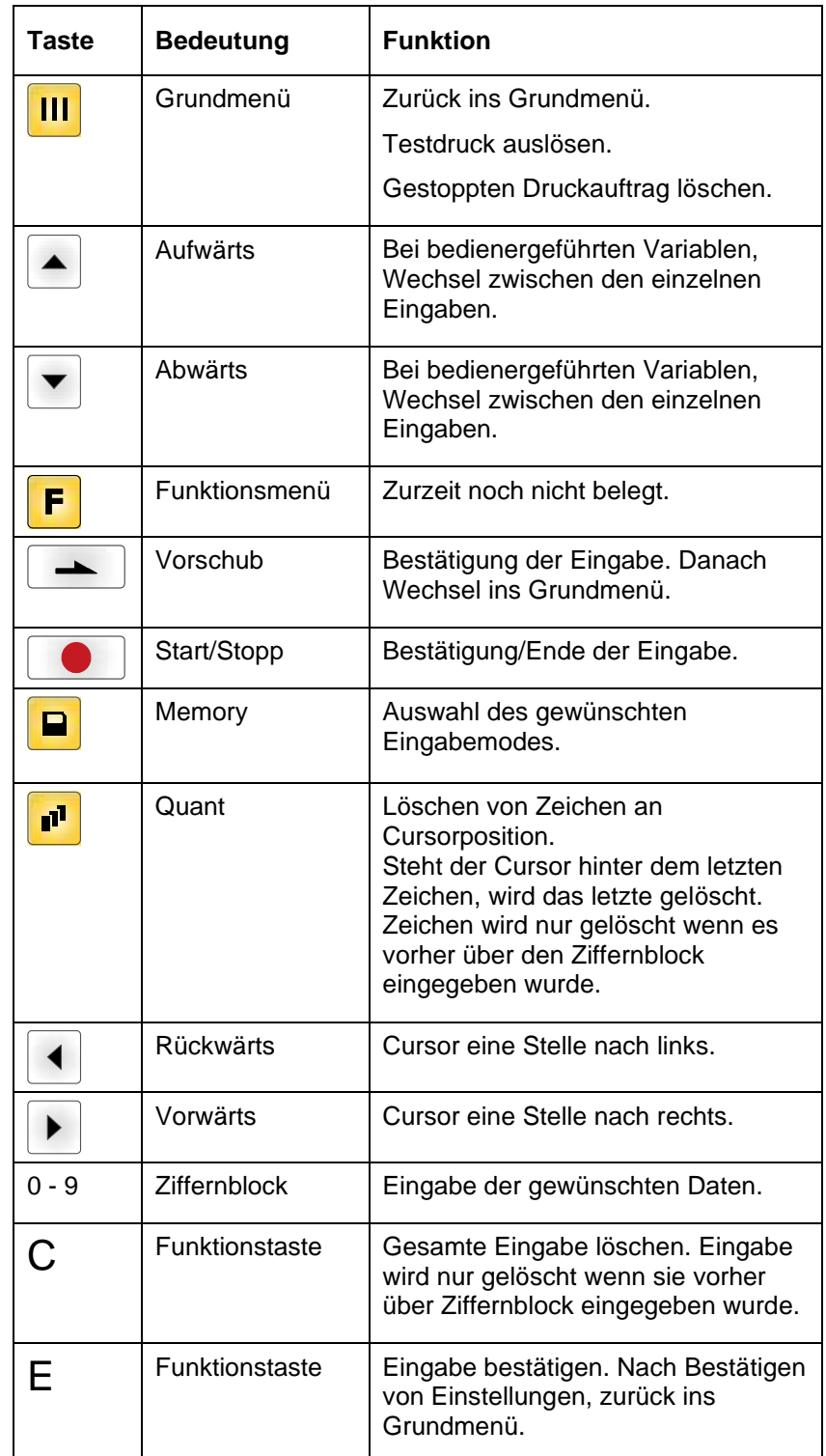

# **6.3 Funktionsbaum**

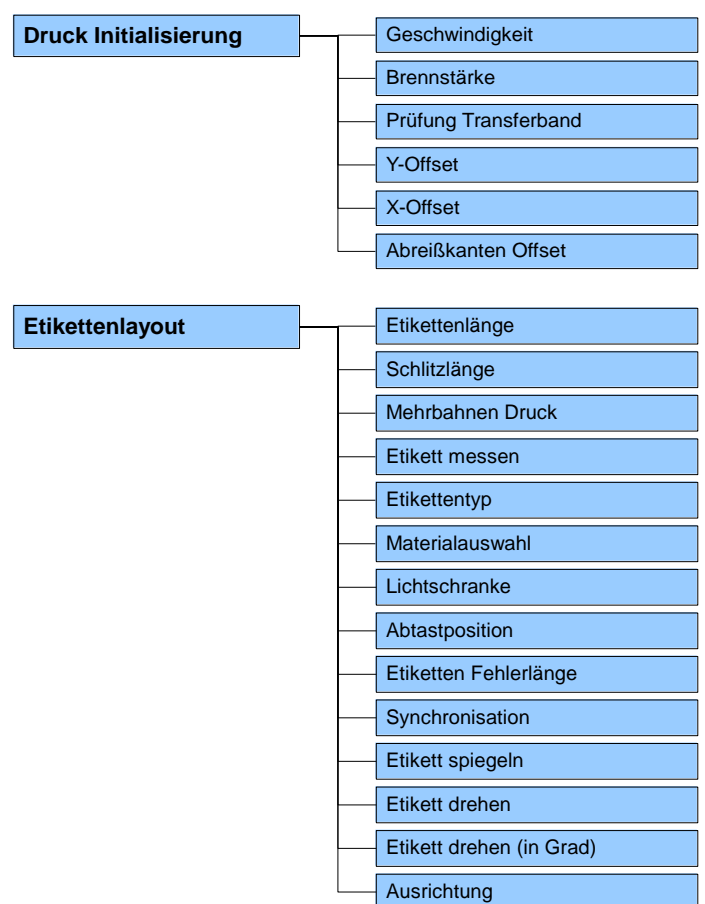

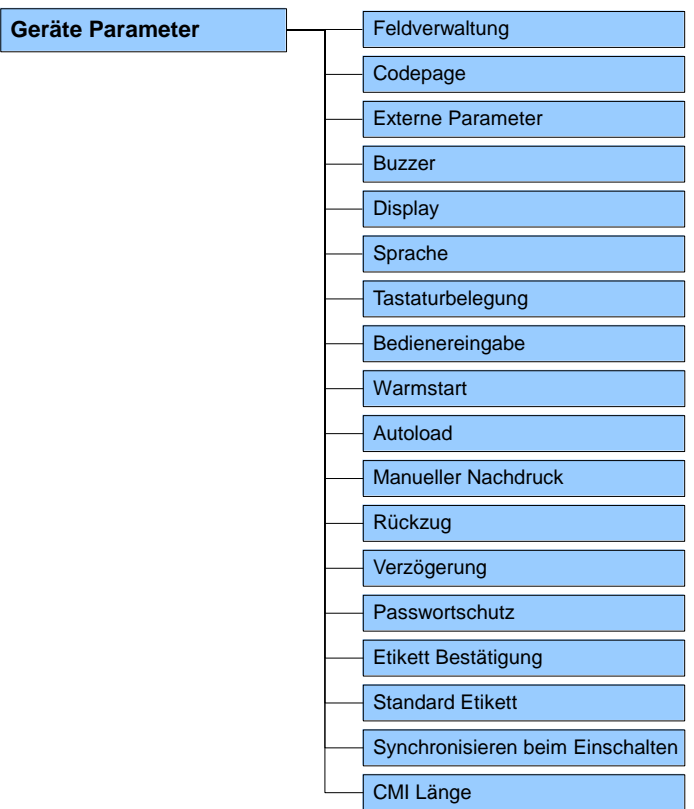

H

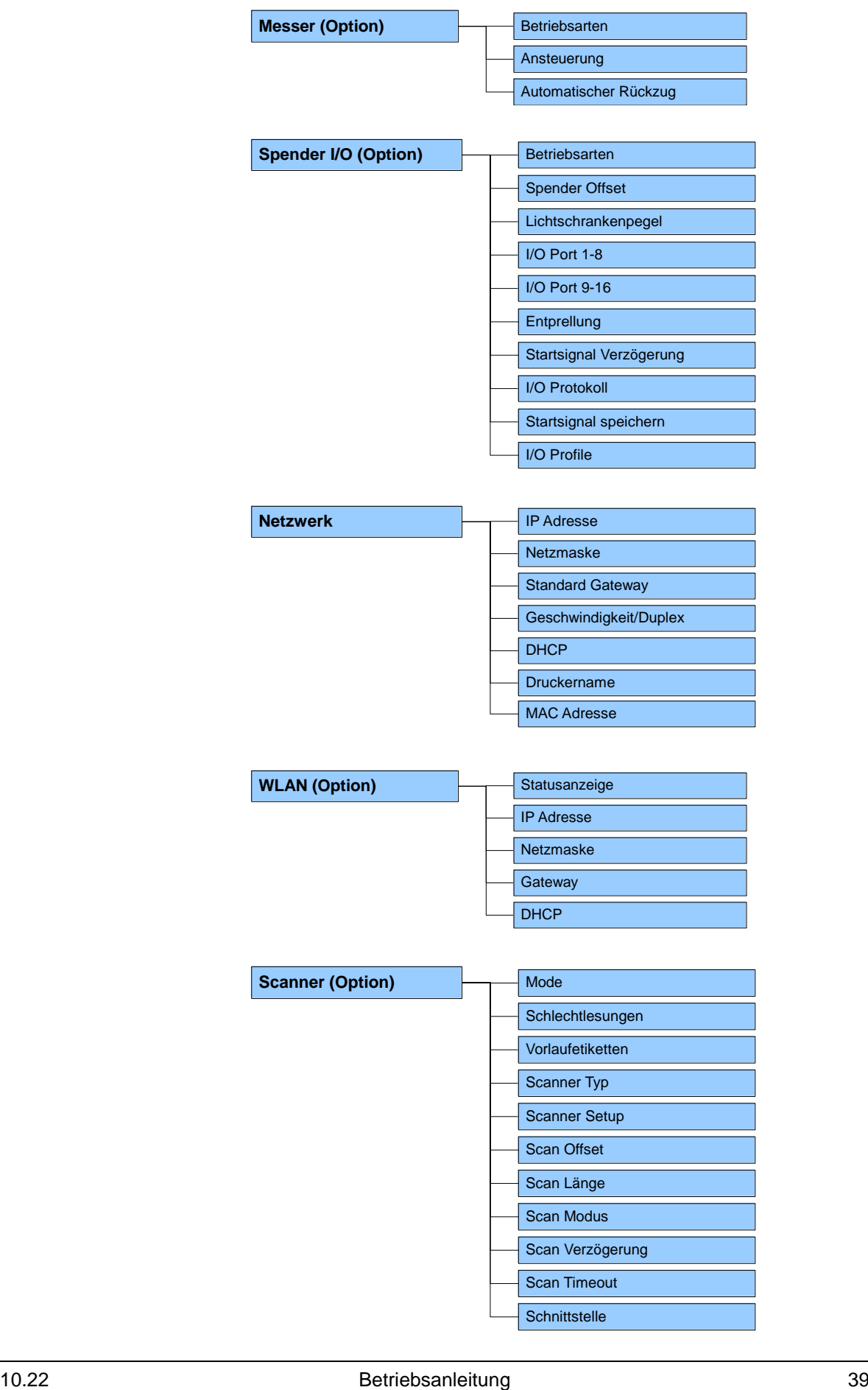

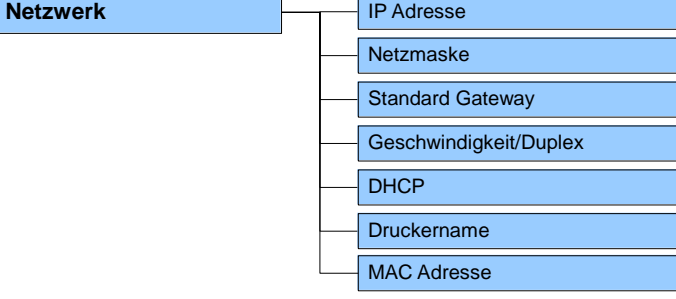

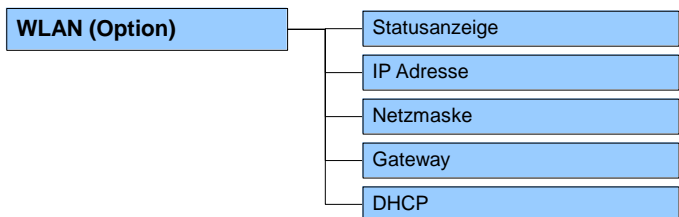

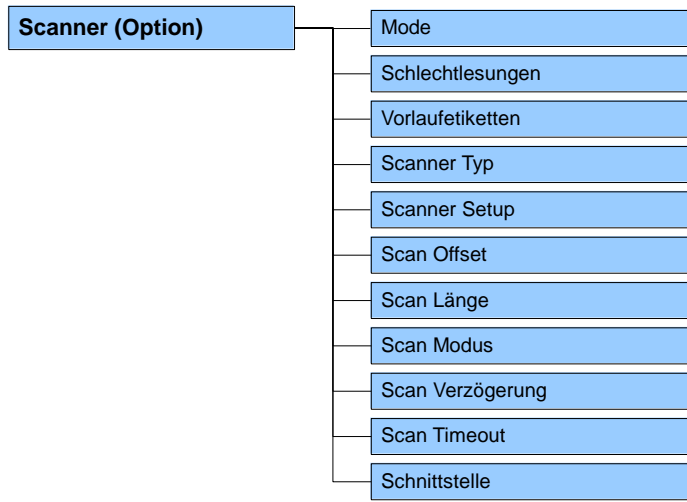

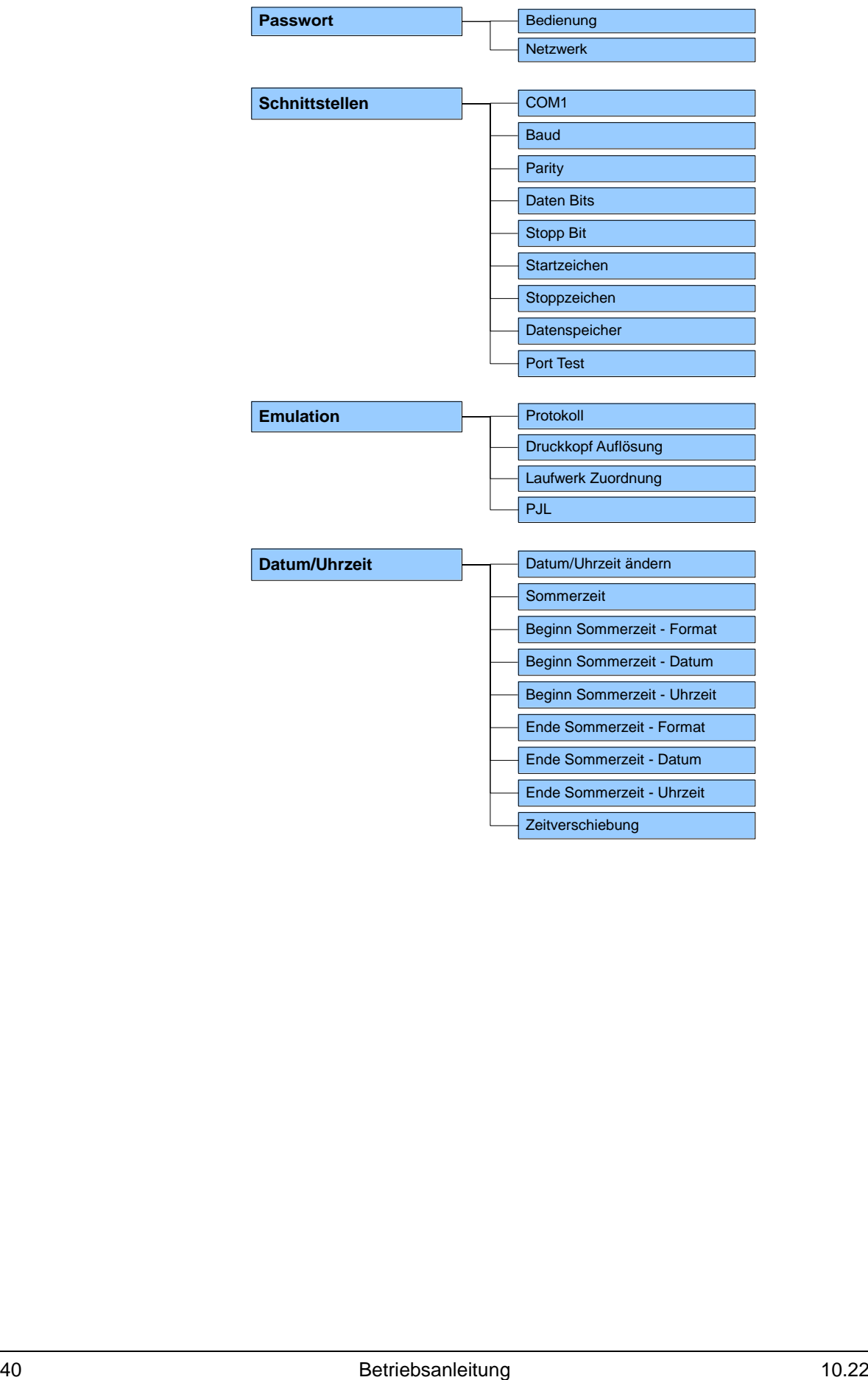

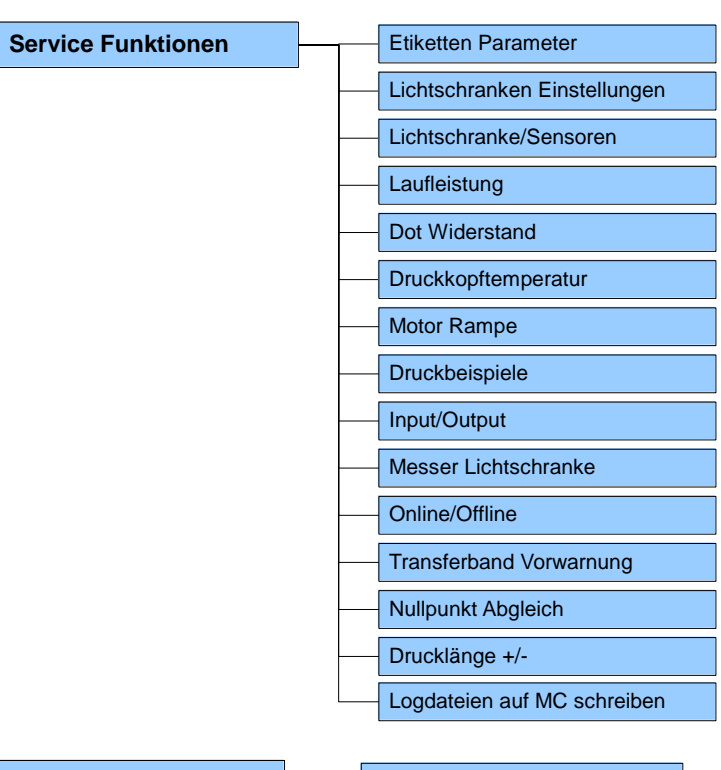

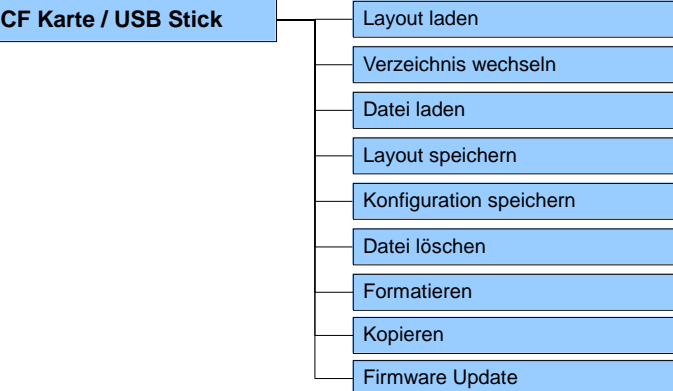

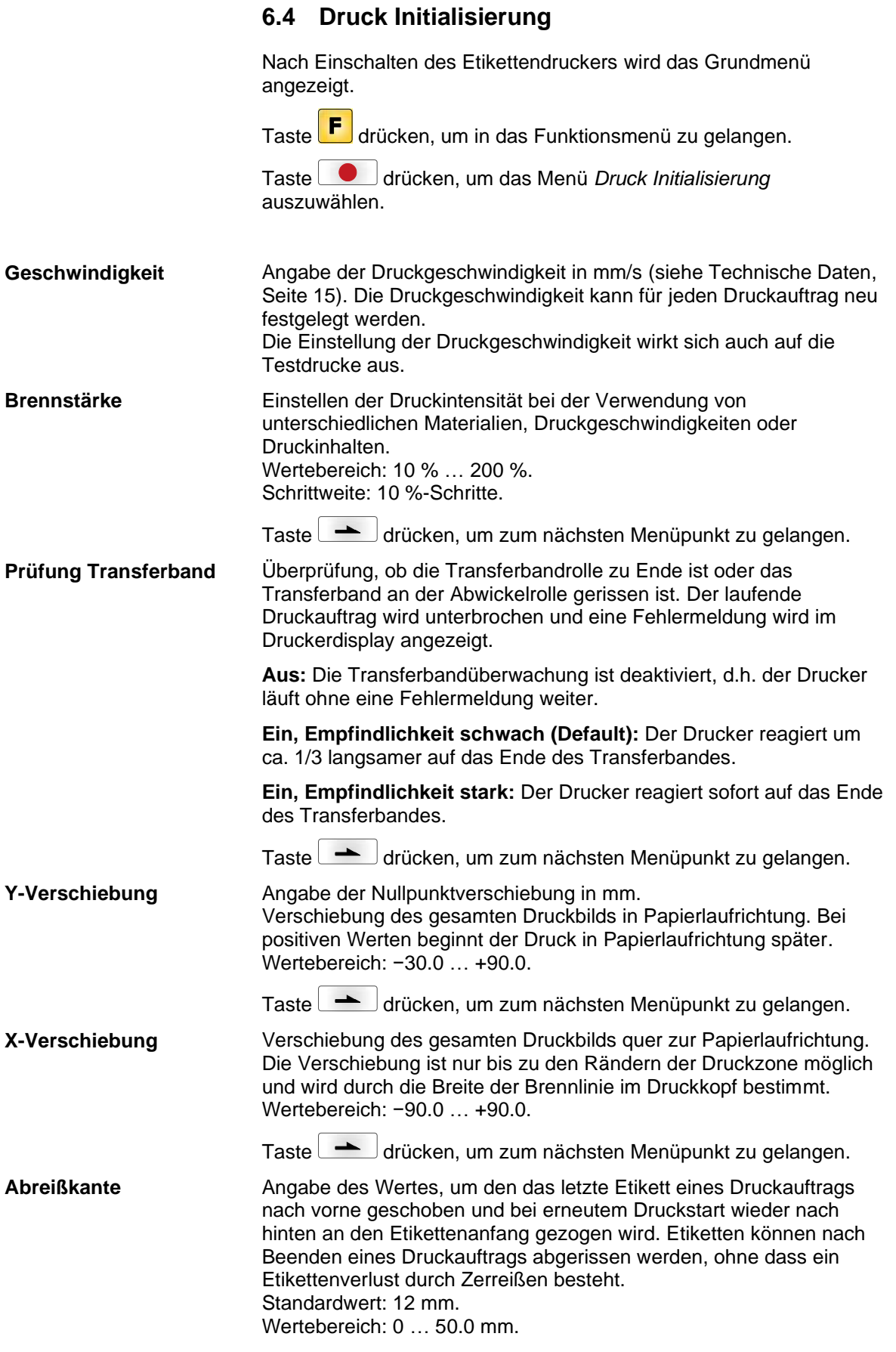

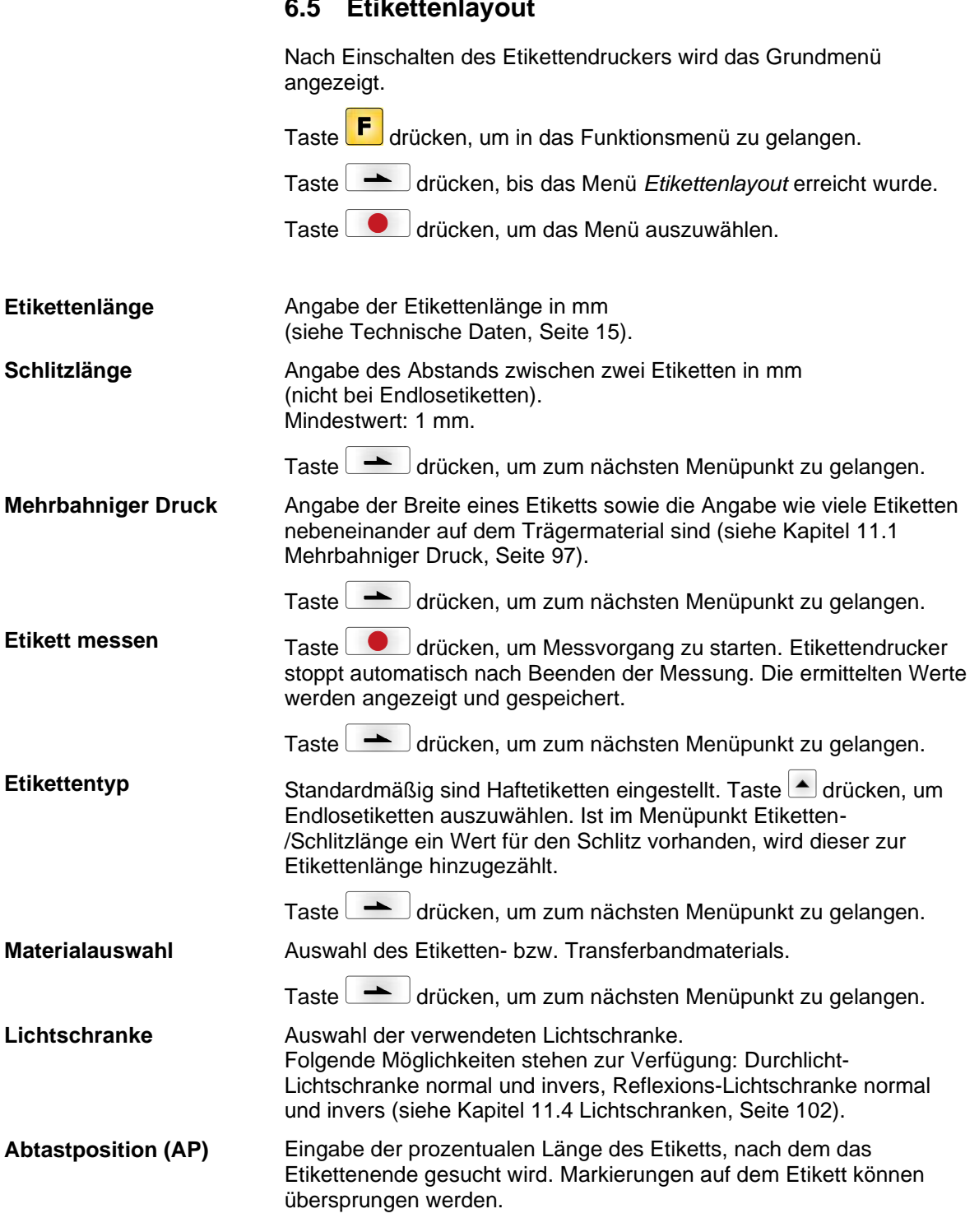

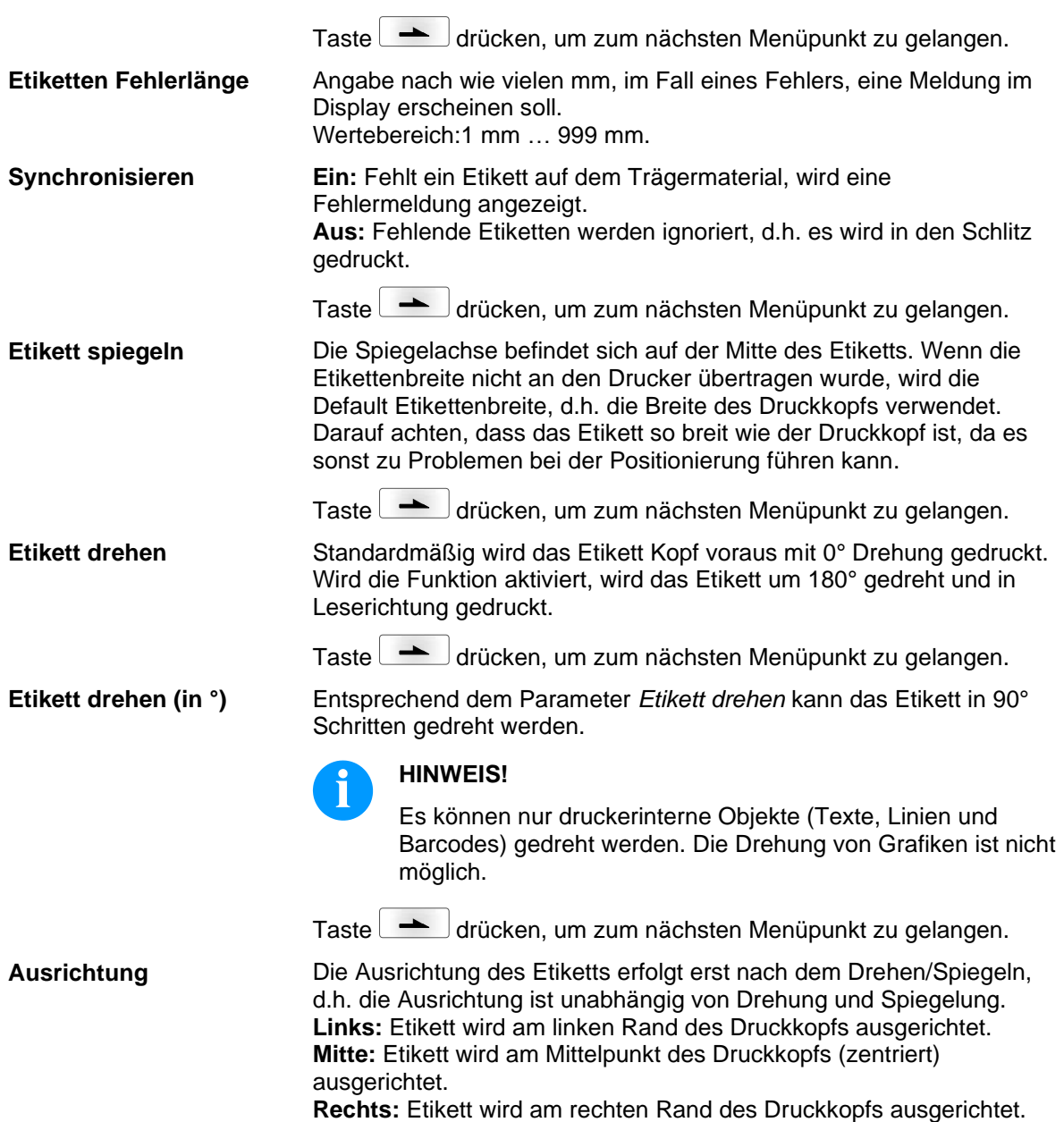

# **6.6 Geräte Parameter**

Nach Einschalten des Etikettendruckers wird das Grundmenü angezeigt.

Taste **F** drücken, um in das Funktionsmenü zu gelangen.

Taste drücken, bis das Menü *Geräte Parameter* erreicht wurde.

Taste  $\Box$  drücken, um das Menü auszuwählen.

#### **Aus:** Der gesamte Druckspeicher wird gelöscht. **Grafik erhalten:** Eine Grafik bzw. ein TrueType Font wird einmal an den Etikettendrucker übertragen und im druckerinternen Speicher abgelegt. Für den folgenden Druckauftrag werden nur noch die geänderten Daten an den Etikettendrucker übertragen. Der Vorteil ist die Einsparung der Übertragungszeit der Grafikdaten. Die vom Etikettendrucker selbst erzeugten Bilddaten (interne Schriften, Barcodes, ...) werden nur generiert, wenn sie geändert wurden. Hierbei wird Generierzeit eingespart. **Grafik löschen:** Die im druckerinternen Speicher abgelegten Grafiken bzw. TrueType Fonts werden gelöscht, die übrigen Felder erhalten. **Restore graphic (Grafik wiederherstellen):** Nach Ende eines Druckauftrags kann am Drucker der gedruckte Auftrag erneut gestartet werden. Alle Grafiken und TrueType Schriften werden erneut gedruckt. **HINWEIS! Ausnahme:** Bei mehrbahnigem Druck müssen immer volle Bahnen gedruckt werden (Stückzahl immer Vielfaches der Bahnen). Gelöschte Bahnen werden nicht wiederhergestellt. Taste  $\Box$  drücken, um zum nächsten Menüpunkt zu gelangen. Angabe des im Etikettendrucker zu verwendeten Zeichensatzes. Folgende Möglichkeiten stehen zur Verfügung: Codepage 1252 Westeuropäische Sprachen (früher ANSI) Codepage 437 Englisches Alphabet Codepage 850 Westeuropäische Sprachen Codepage 852 Slawische Sprachen Codepage 857 Türkisches Alphabet Codepage 1250 Zentral- und osteuropäische Sprachen Codepage 1251 Kyrillisches Alphabet Codepage 1253 Griechisches Alphabet Codepage 1254 Türkisches Alphabet Codepage 1257 Baltische Sprachen WGL4 Die Tabelle zu den oben genannten Zeichensätzen finden Sie auf [www.carl-valentin.de/Downloads.](http://www.carl-valentin.de/Downloads) **Feldverwaltung Codepage**

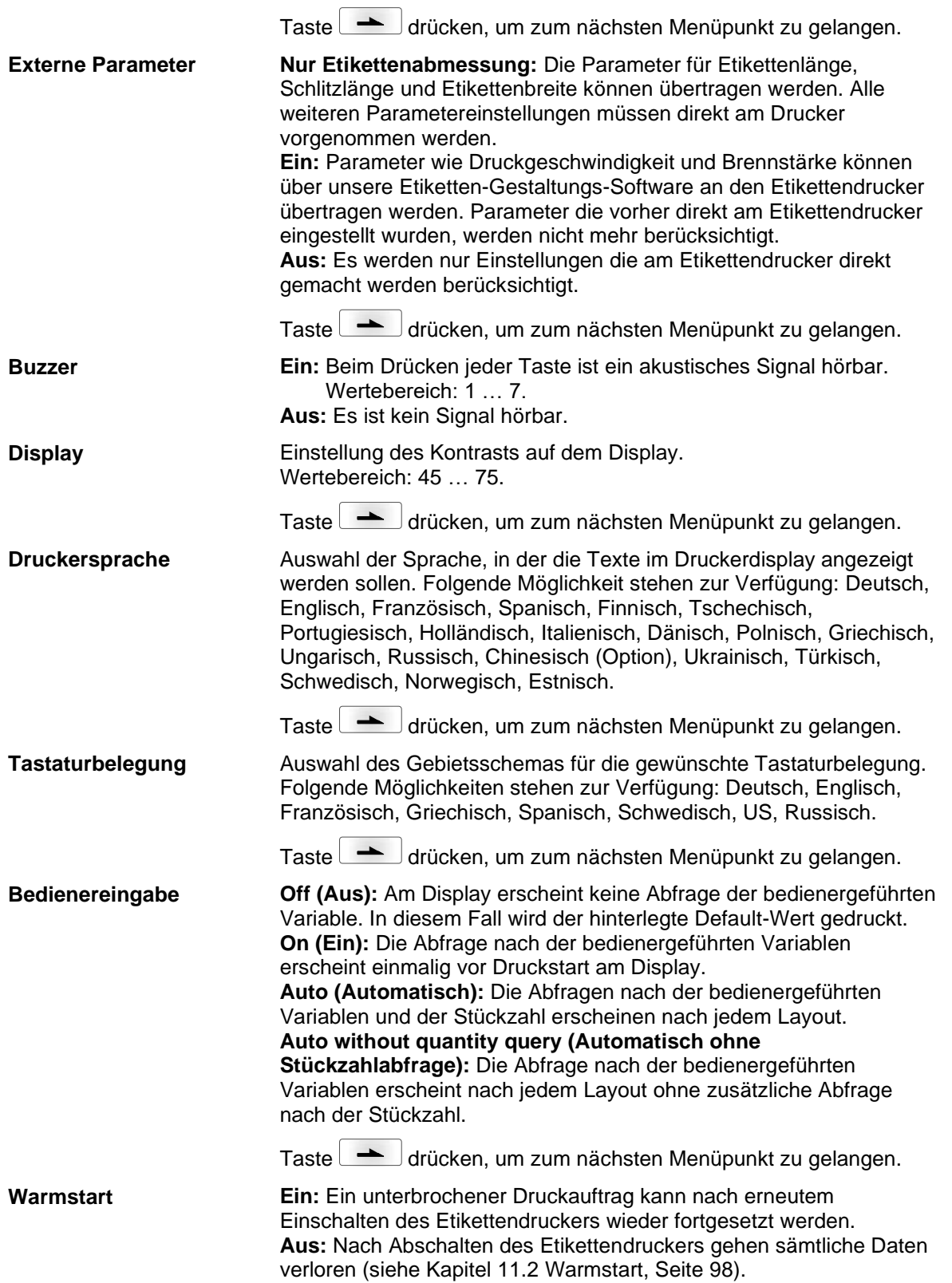

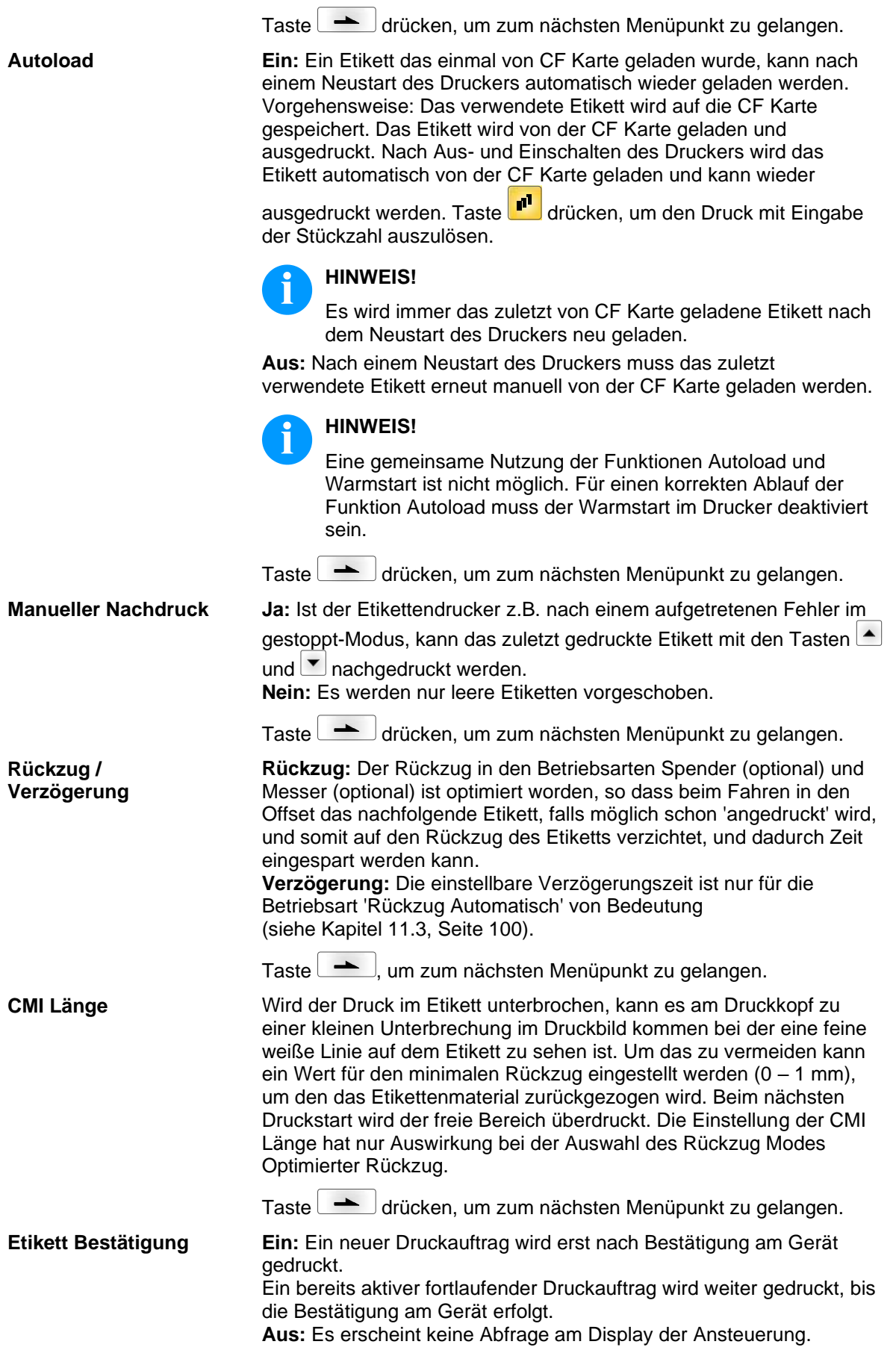

Taste drücken, um zum nächsten Menüpunkt zu gelangen.

**Standard-Etikett**

**Ein:** Wird ein Druckauftrag gestartet, ohne vorherige Definition eines Etiketts, wird das Standard-Etikett gedruckt.

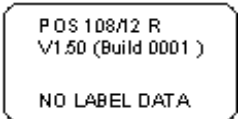

**Aus:** Wird ein Druckauftrag gestartet, ohne vorherige Definition eines Etiketts, erscheint eine Fehlermeldung im Display.

Taste drücken, um zum nächsten Menüpunkt zu gelangen.

**Aus:** Die Synchronisierung ist deaktiviert, d.h. Messvorgang und Etikettenvorschub müssen manuell ausgelöst werden. **Messen:** Nach Einschalten des Druckers wird das eingelegte Etikett sofort ausgemessen. **Vorschub:** Nach Einschalten des Druckers wird das Etikett an den Etikettenanfang synchronisiert. Dazu werden ein oder mehrere **Synchronisieren beim Einschalten**

Etiketten vorgeschoben.

## **6.7 Netzwerk**

Nach Einschalten des Etikettendruckers wird das Grundmenü angezeigt.

Taste F drücken, um in das Funktionsmenü zu gelangen.

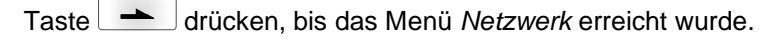

Taste **drücken**, um das Menü auszuwählen.

Detaillierte Informationen zu diesem Menüpunkt sind dem separaten Handbuch zu entnehmen.

# **6.8 Passwort**

Nach Einschalten des Etikettendruckers wird das Grundmenü angezeigt.

Taste F drücken, um in das Funktionsmenü zu gelangen.

Taste **drücken**, bis das Menü Passwort erreicht wurde.

Taste durücken, um das Menü auszuwählen.

Über ein Passwort können verschiedene Funktionen für die Bedienperson gesperrt werden. Es gibt unterschiedliche Anwendungen, bei denen ein solcher Passwortschutz sinnvoll eingesetzt werden kann. Um den Passwortschutz flexibel zu halten, werden die Druckerfunktionen in verschiedene Funktionsgruppen eingeteilt.

Durch die verschiedenen Funktionsgruppen ist der Passwortschutz sehr flexibel. Der Etikettendrucker kann so auf die jeweilige Aufgabe optimal eingestellt werden, da nur bestimmte Funktionen gesperrt sind.

# **Bedienung**

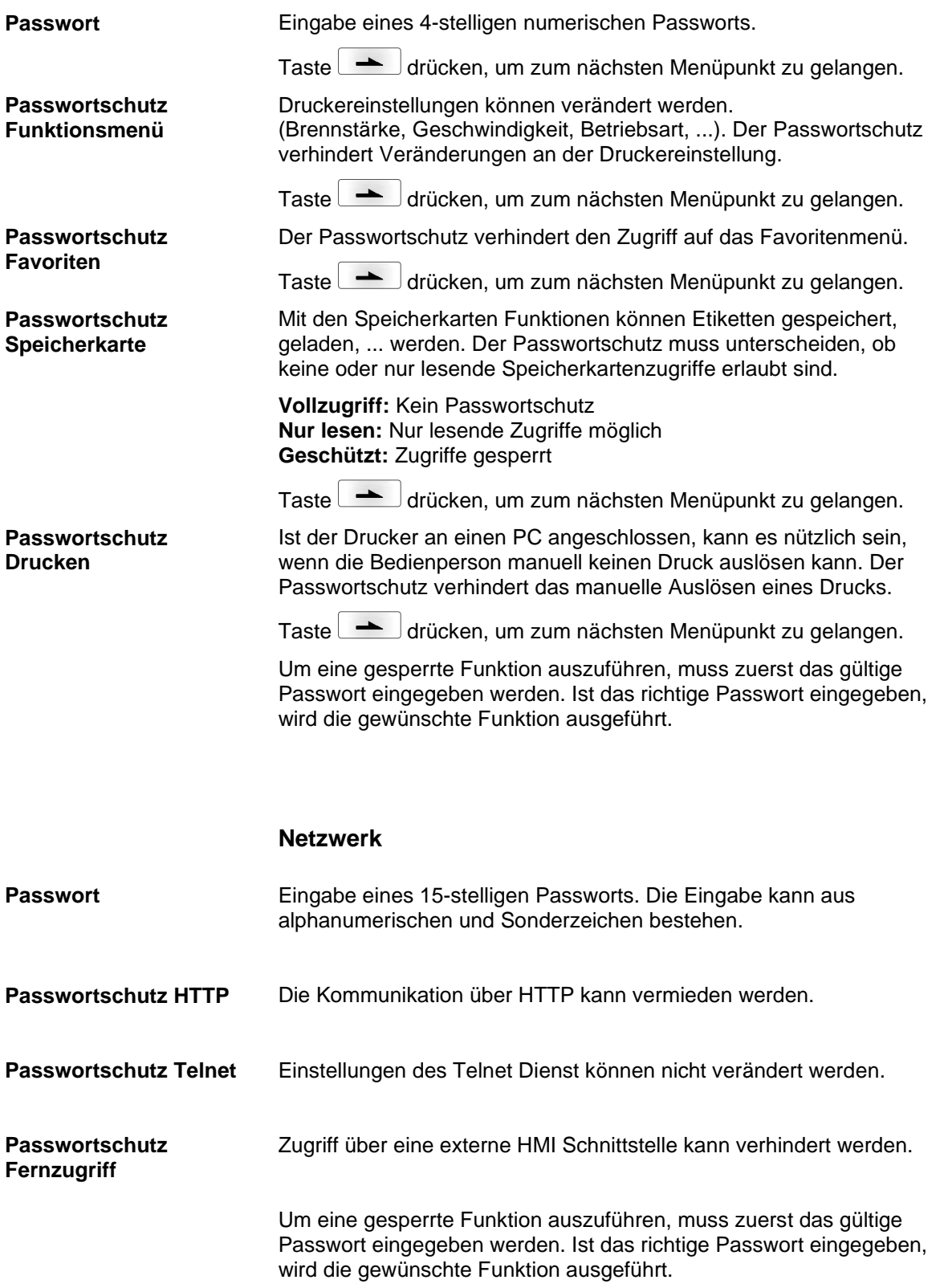

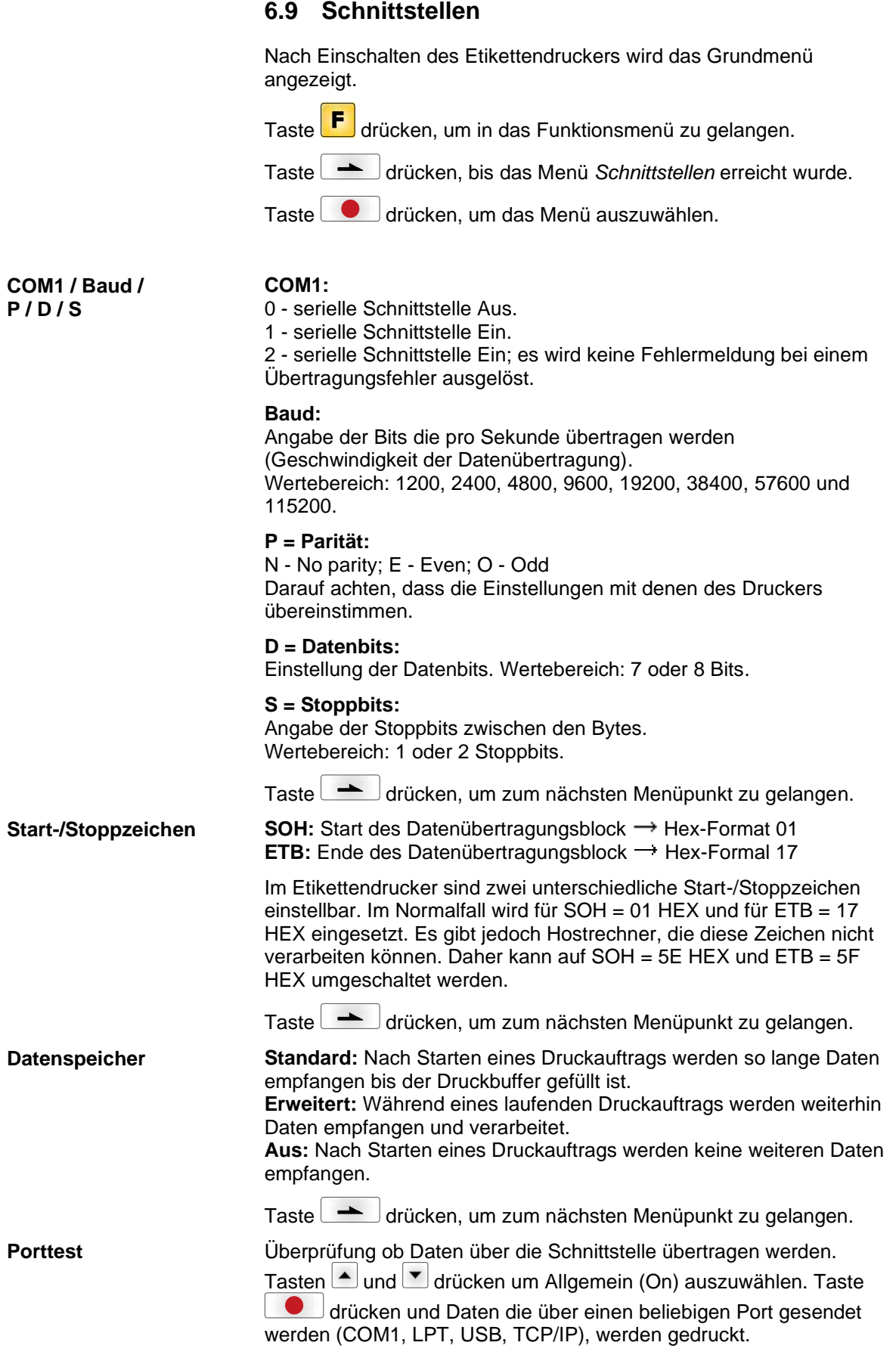

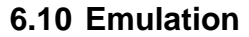

Nach Einschalten des Etikettendruckers wird das Grundmenü angezeigt.

Taste F drücken, um in das Funktionsmenü zu gelangen.

Taste **drücken**, bis das Menü *Emulation* erreicht wurde.

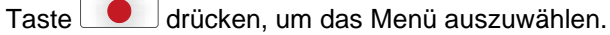

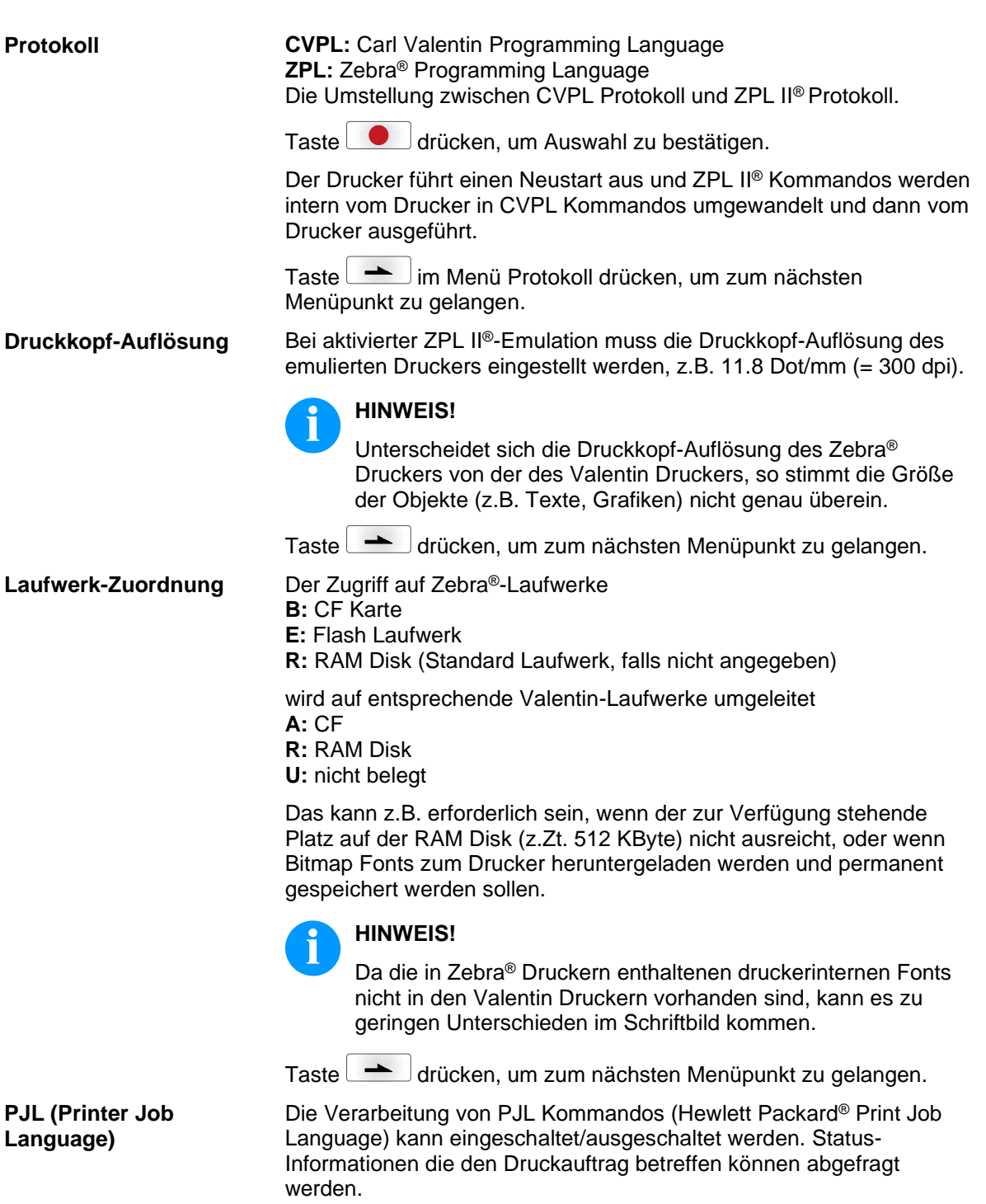

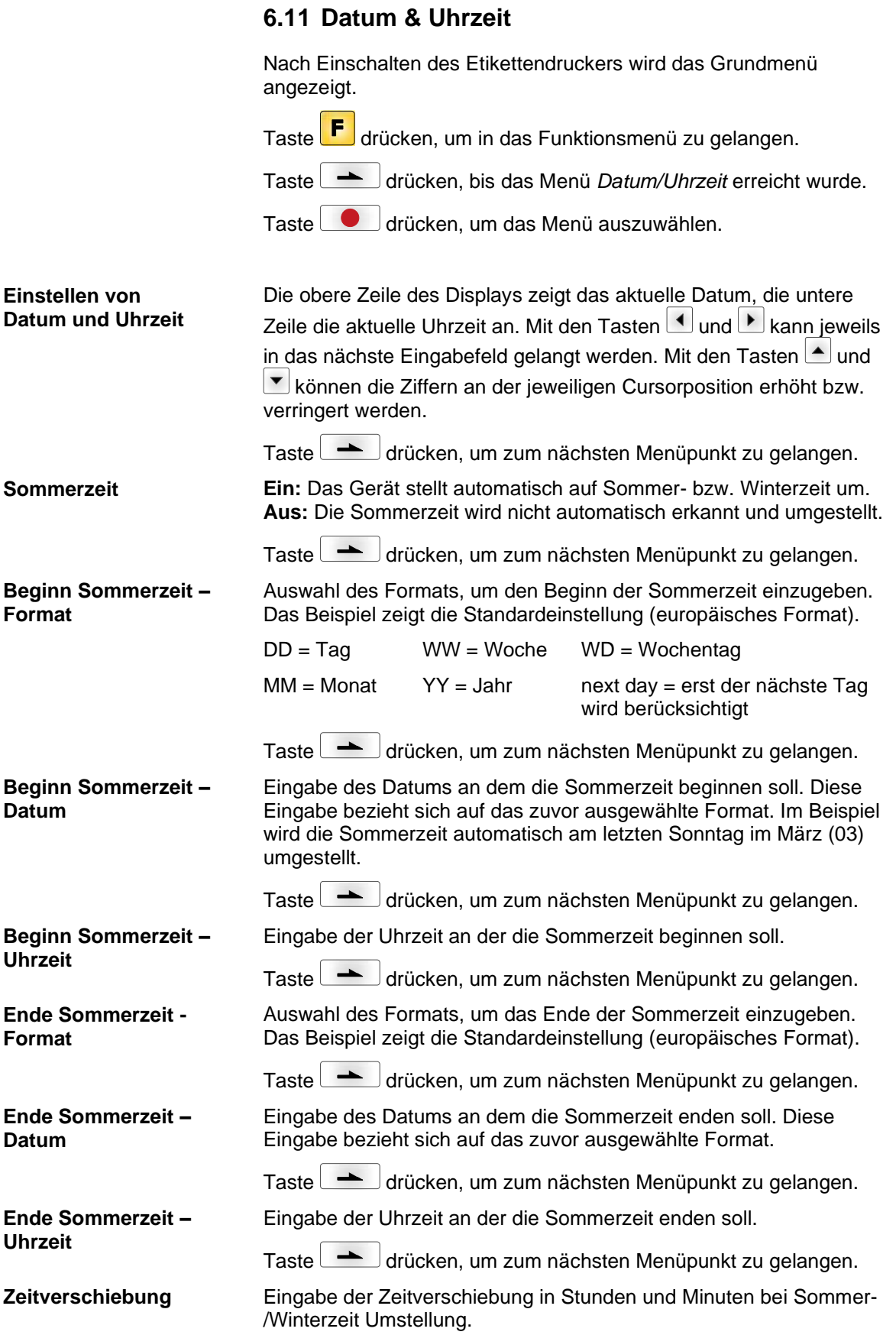

## **6.12 Service Funktionen**

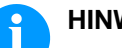

**HINWEIS!**

Damit der Händler bzw. der Druckerhersteller im Servicefall schnellen Support bieten kann, verfügt der Etikettendrucker über das Menü *Service Funktionen*. Notwendige Informationen wie z.B. eingestellte Parameter, können direkt vom Etikettendrucker abgelesen werden. Weitere Hinweise wie z.B. Firmware- oder Font Version können dem *Grundmenü* entnommen werden. Nach Einschalten des Etikettendruckers wird das Grundmenü angezeigt. Taste F drücken, um in das Funktionsmenü zu gelangen. Taste drücken, bis das Menü Service Funktionen erreicht wurde. Taste  $\Box$  drücken, um das Menü auszuwählen. Angabe der Etikettenparameter in Volt. **A:** Anzeige des Mindestwerts. **B:** Anzeige des Maximalwerts. **C:** Anzeige des Werts der Schaltschwelle. Wird beim Messen ermittelt und kann verändert werden. Taste drücken, um zum nächsten Menüpunkt zu gelangen. Einstellung der Lichtschrankenpegel. Bei Problemen mit der Positionierung bzw. beim Einmessen des Etiketts kommt, können die Pegel für die Etiketten-Lichtschranke manuell eingestellt werden. Darauf achten, dass ein möglichst großer Hub (über Etikett >3 V, über Schlitz <1 V) eingestellt wird. Taste drücken, um zum nächsten Menüpunkt zu gelangen. **DLS:** Angabe des Pegels der Durchlicht-Lichtschranke in Volt. **RLS:** Angabe des Pegels der Reflexions-Lichtschranke in Volt. **SLS:** Angabe des Pegels der Spende-Lichtschranke in Volt. **TR:** Angabe des Zustandes der Transferband-Lichtschranke (entweder 0 oder 1). Taste drücken, um zum nächsten Menüpunkt zu gelangen. **D:** Angabe der Druckkopfleistung in Meter. **G:** Angabe der Geräteleistung in Meter. Taste drücken, um zum nächsten Menüpunkt zu gelangen. Um ein gutes Druckbild zu erzielen, muss bei einem Druckkopfwechsel der auf dem Druckkopf angegebene Ohm-Wert eingestellt werden. **Etiketten Parameter Lichtschranken Einstellungen Lichtschranken Parameter Laufleistung Dot Widerstand**

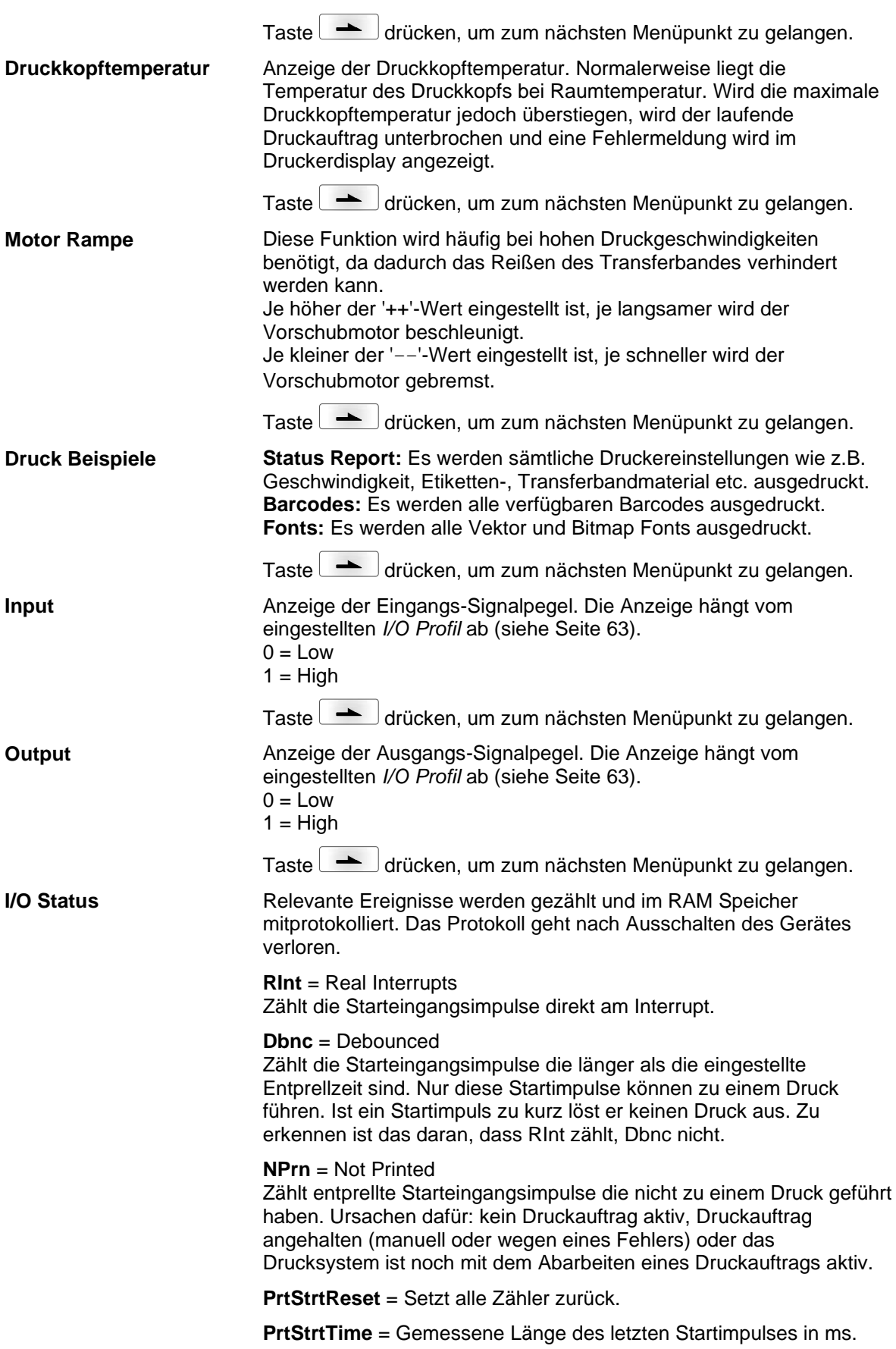

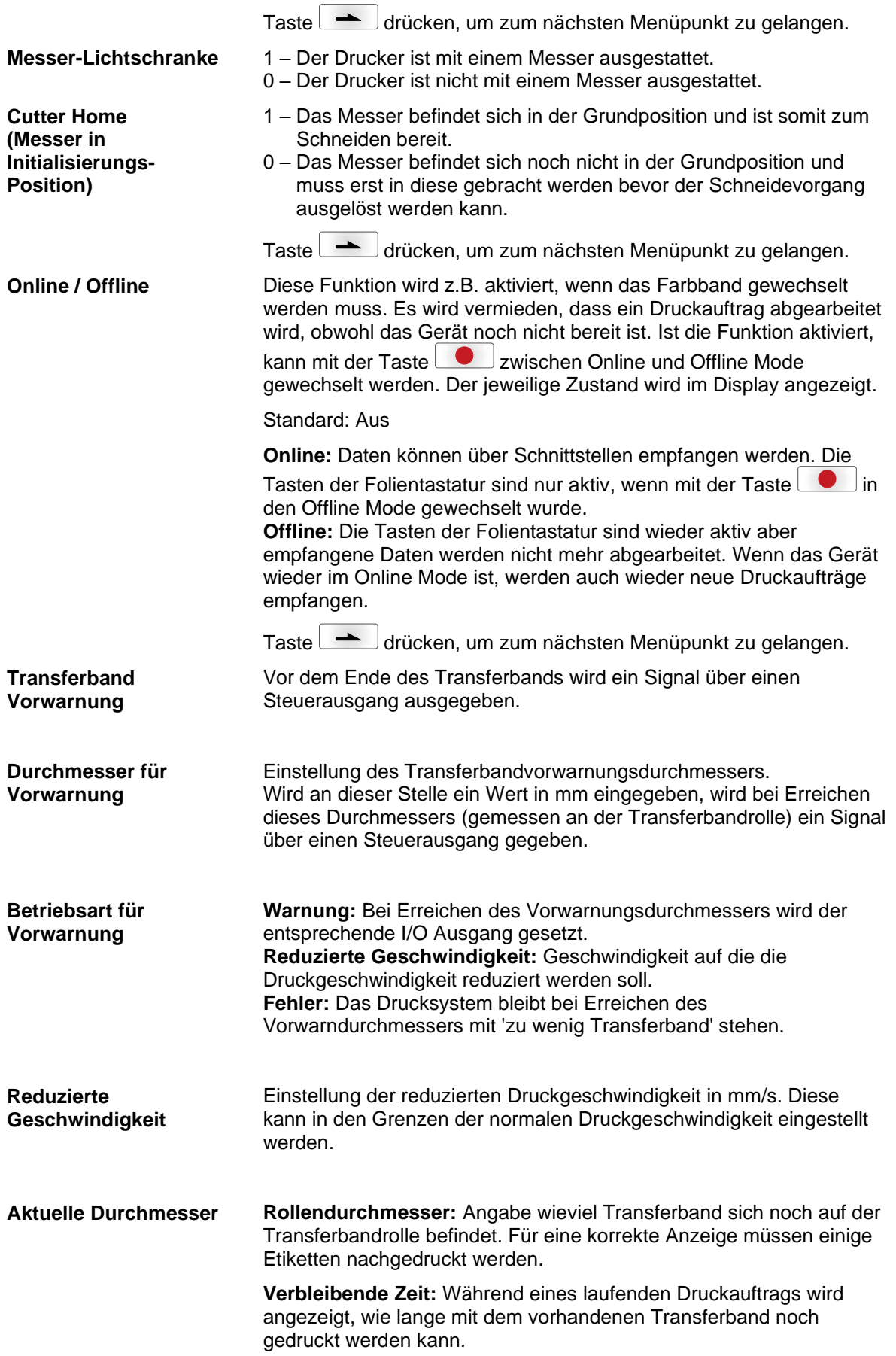

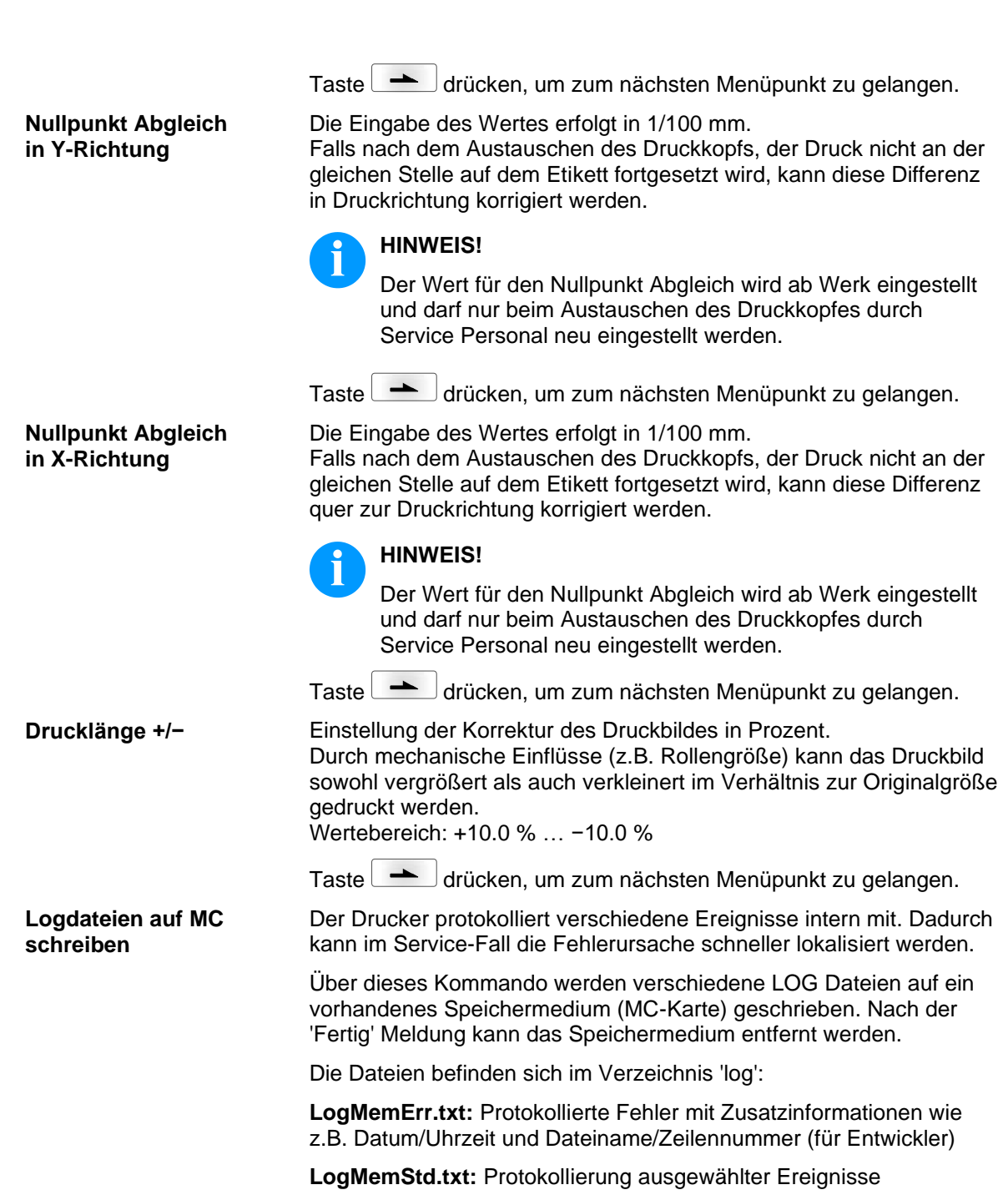

**LogMemNet.txt:** Die zuletzt über Port 9100 geschickten Daten

**Parameters.log:** Alle Druckerparameter in menschenlesbarer Form

**TaskStatus.txt:** Die Status aller Drucker-Tasks

Die Dateien *LogMemErr.txt* und *LogMemStd.txt* werden im Kreis geschrieben, d.h. alte Inhalte werden überschrieben. Der zuletzt protokollierte Eintrag ist mit "---" gekennzeichnet:

# **6.13 Grundmenü**

Nach Einschalten des Etikettendruckers wird das Grundmenü angezeigt. Das Grundmenü zeigt Informationen wie z.B. den Druckertyp, aktuelles Datum und aktuelle Uhrzeit, Versionsnummer der Firmware und der verwendeten FPGAs.

Die ausgewählte Anzeige wird nur für eine kurze Zeit angezeigt, danach wird wieder zurück zur ersten Information gewechselt.

Mit der Taste **kann jeweils zur nächsten Anzeige gelangt** werden.

# **7 Optionen**

#### **7.1 Messer**

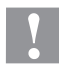

**VORSICHT!**

Es besteht Verletzungsgefahr an den Klingen des Schneidemessers.

- Die Montage/Demontage des Schneidemessers darf nur bei ausgeschaltetem Drucker durchgeführt werden.
- Das Schneidemesser nur betreiben, wenn es am Drucker montiert ist.
- $\Rightarrow$  Keine Materialien schneiden, die in Breite und Dicke über die Spezifikation hinausgehen.
- $\implies$  Gefahr durch sich bewegende Teile. Finger und andere Körperteile fernhalten.

Nach Einschalten des Druckers wird das Grundmenü angezeigt.

- Taste F drücken, um in das Funktionsmenü zu gelangen.
- Taste drücken, bis das Menü *Messer* erreicht wurde.
- Taste durücken, um das Menü auszuwählen.

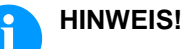

Der Menüpunkt Messer wird nur angezeigt, wenn beim Einschalten des Etikettendruckers die Option *Messer* über die Messer-Lichtschranke erkannt wird.

In der oberen Zeile des Displays wird die Schnitt- bzw. Messer Betriebsart ausgewählt. In der unteren Zeile wird der Messer-Offset

(ca. 20 mm) eingestellt. Taste dirücken, um zur nächsten Betriebsart zu wechseln.

#### **Messer Betriebsarten**

Der Druckauftrag wird ohne zu schneiden abgearbeitet.

#### **Ohne Rückzug:**

**Aus:**

Es wird nach jedem Etikett geschnitten. Die Auswahl dieser Betriebsart ist nur sinnvoll, wenn im oberen Teil des Etiketts keine zu druckenden Daten vorhanden sind.

#### **Mit Rückzug:**

Es wird nach jedem Etikett geschnitten.

#### **Intervall mit Endeschnitt:**

Es wird nach einer bestimmten, am Druckstart festgelegten Anzahl von Etiketten, und zusätzlich am Ende des Druckauftrags geschnitten.

#### **Intervall ohne Endeschnitt:**

Es wird nach einer bereits am Druckstart festgelegten Anzahl von Etiketten geschnitten. Es erfolgt kein Schnitt am Ende des Druckauftrags, außer das gesetzte Intervall fällt auf das Ende des Druckauftrags.

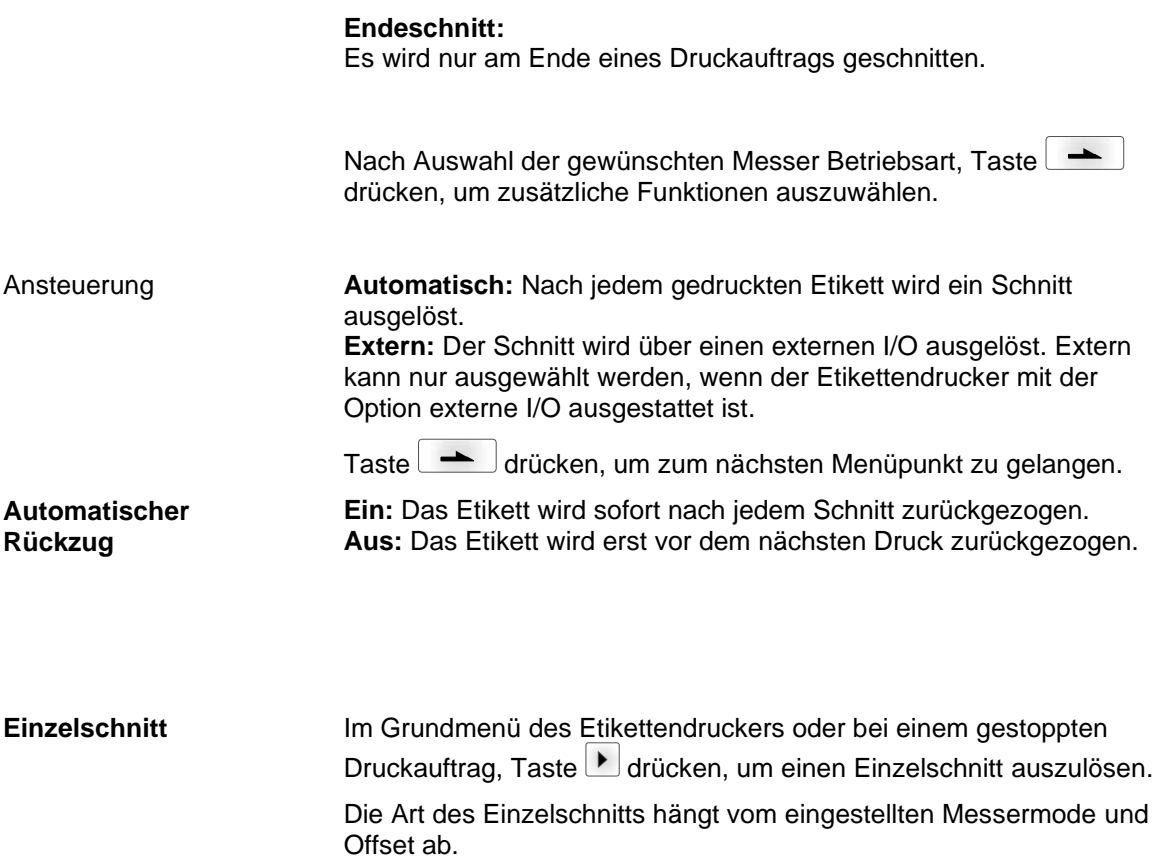

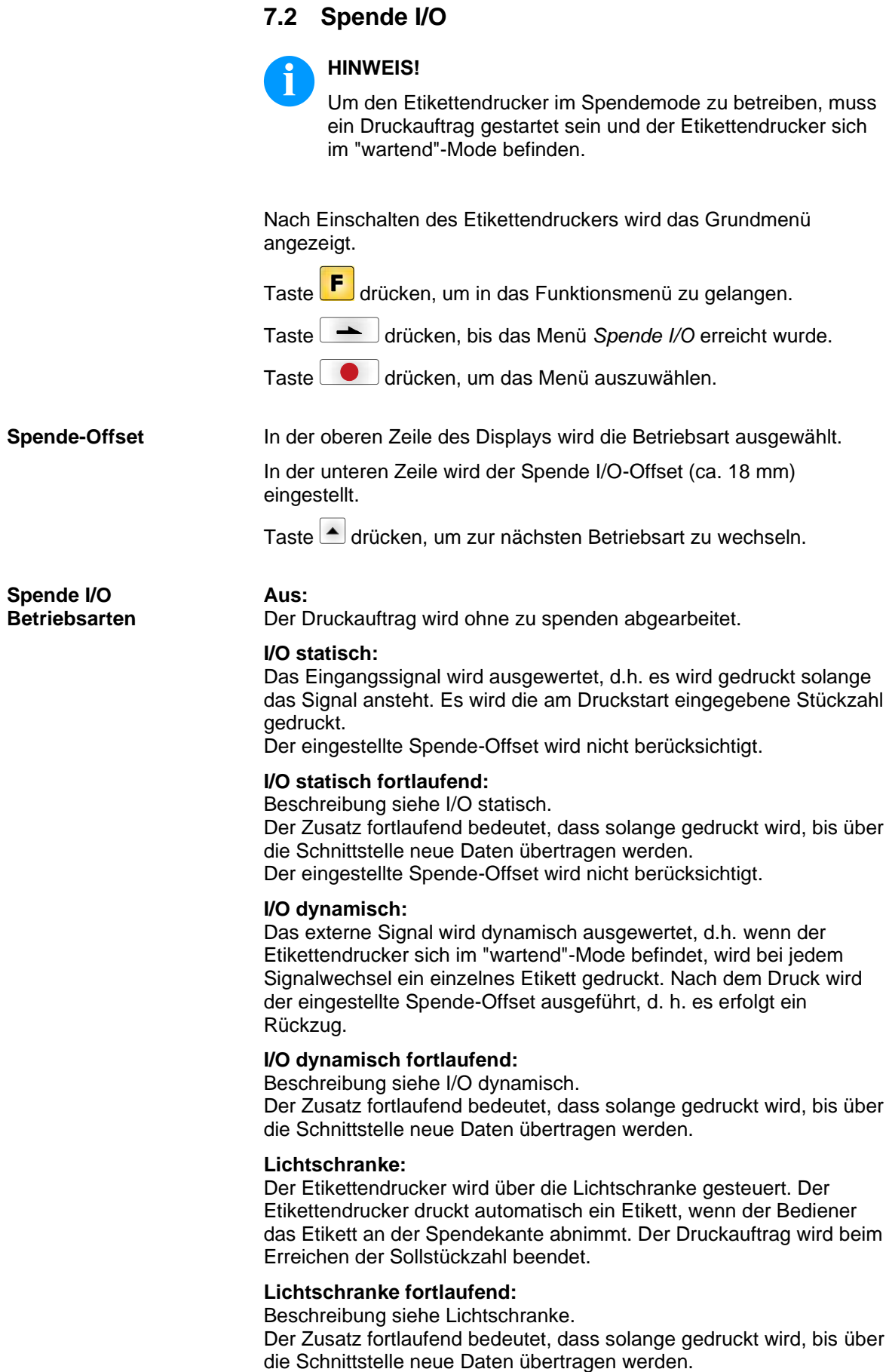

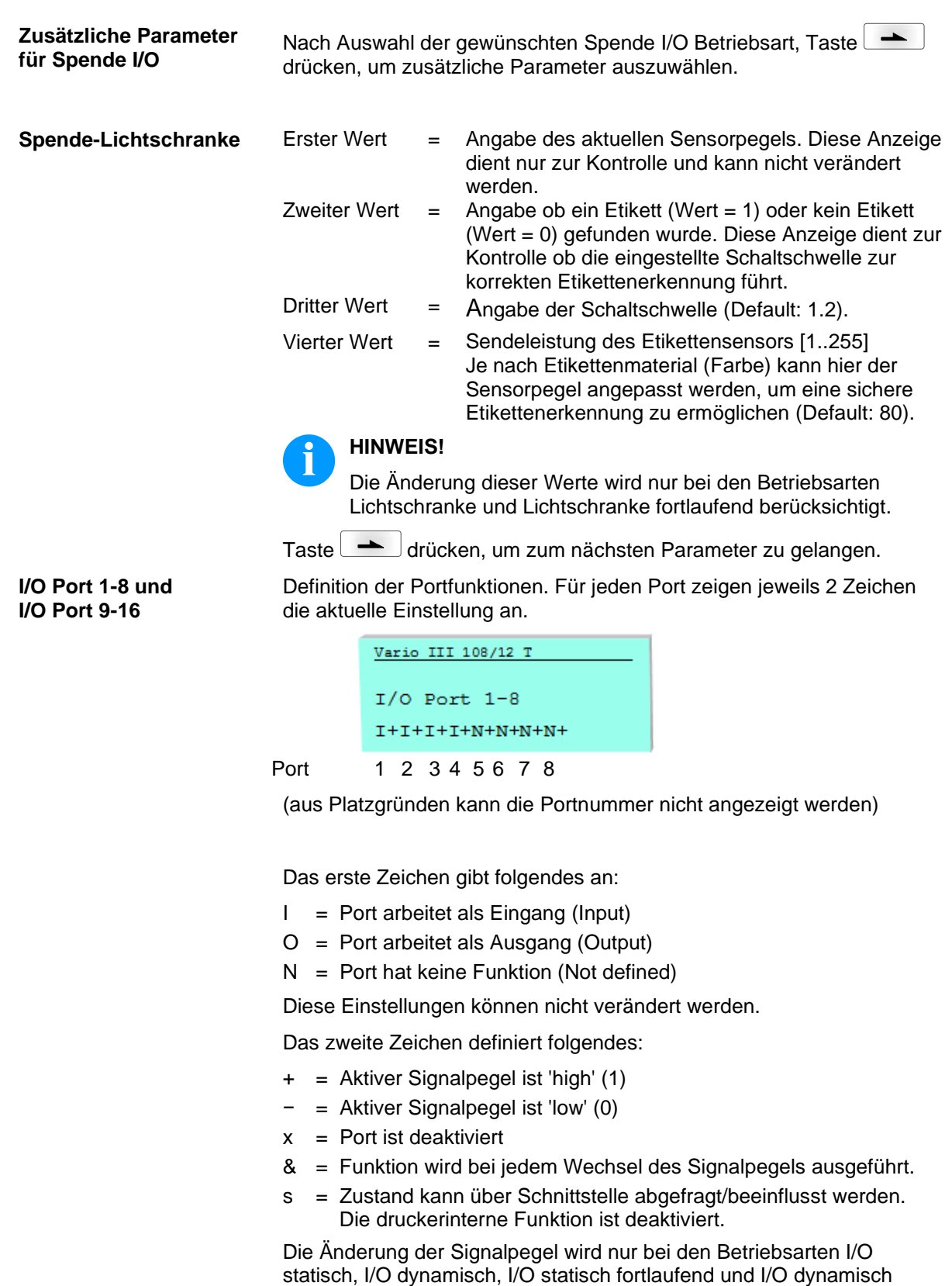

fortlaufend berücksichtigt.

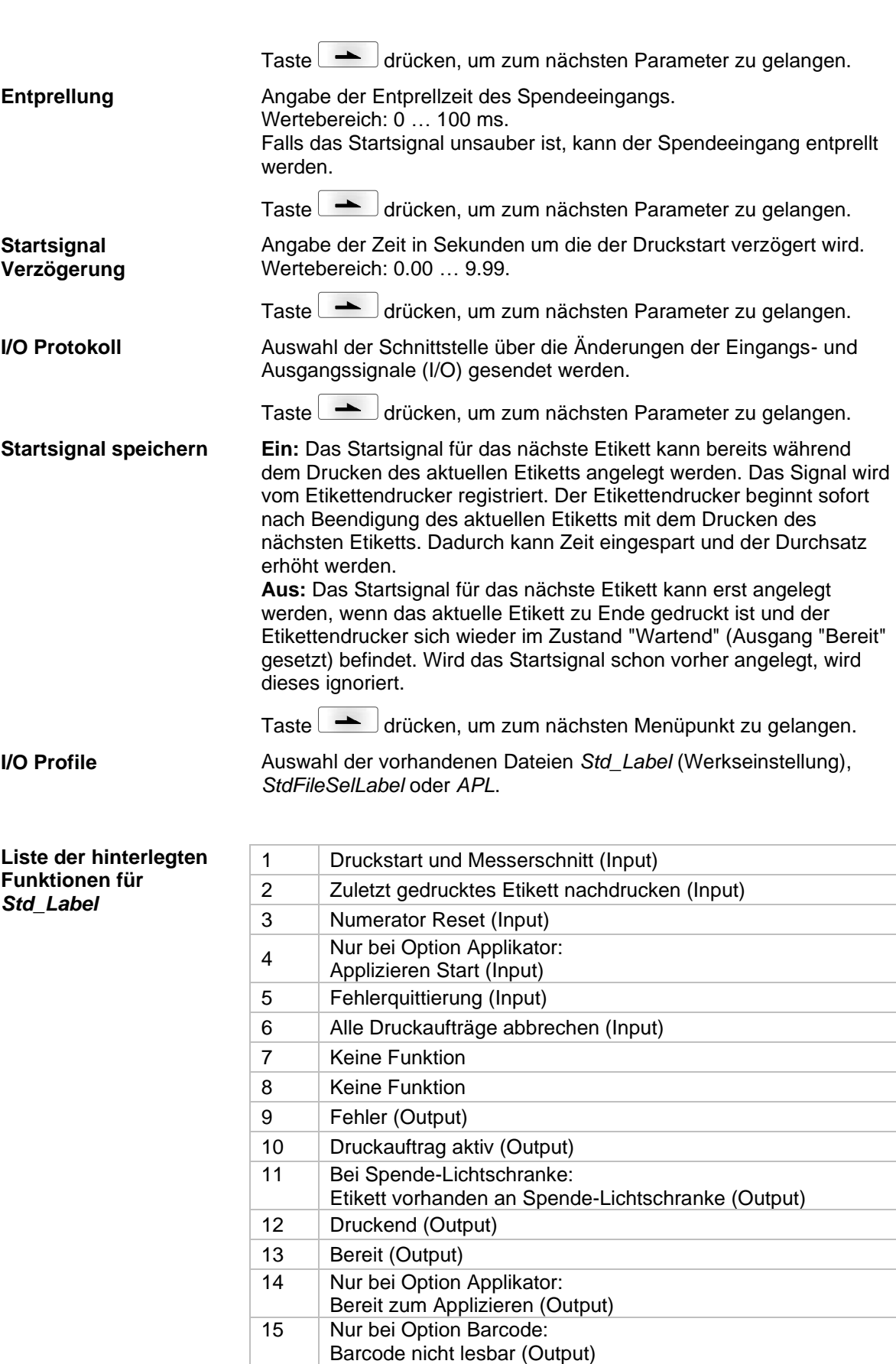

<span id="page-62-0"></span>16 | Transferband Vorwarnung (Output)

**Funktionen für**  *StdFileSelLabel*

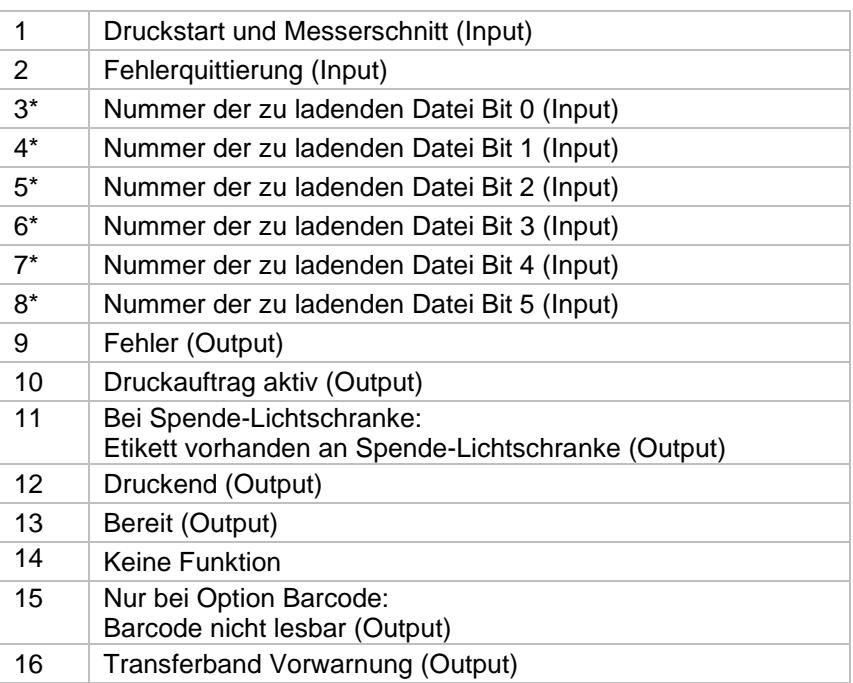

Die Dateien müssen auf der CF Karte im Benutzerverzeichnis abgelegt sein (siehe Kapitel [8.4,](#page-70-0) Seite [71\)](#page-70-0).

Die Dateien müssen mit 1 oder 2 Ziffern beginnen (1\_Etikett.prn, 02\_Etikett.prn).

Die Dateien können mit einer Dateierweiterung gespeichert sein.

In den Druckerzuständen 'bereit', 'wartend' oder 'stop' kann eine neue Datei geladen werden. Der Druckauftrag wird nach dem Laden gestartet und ein bereits vorhandener Druckauftrag wird gelöscht.

Das Eingangssignal 000000 lädt keine Datei und löscht keinen bereits vorhandenen Druckauftrag.

#### **Liste der hinterlegten Funktionen für** *APL*

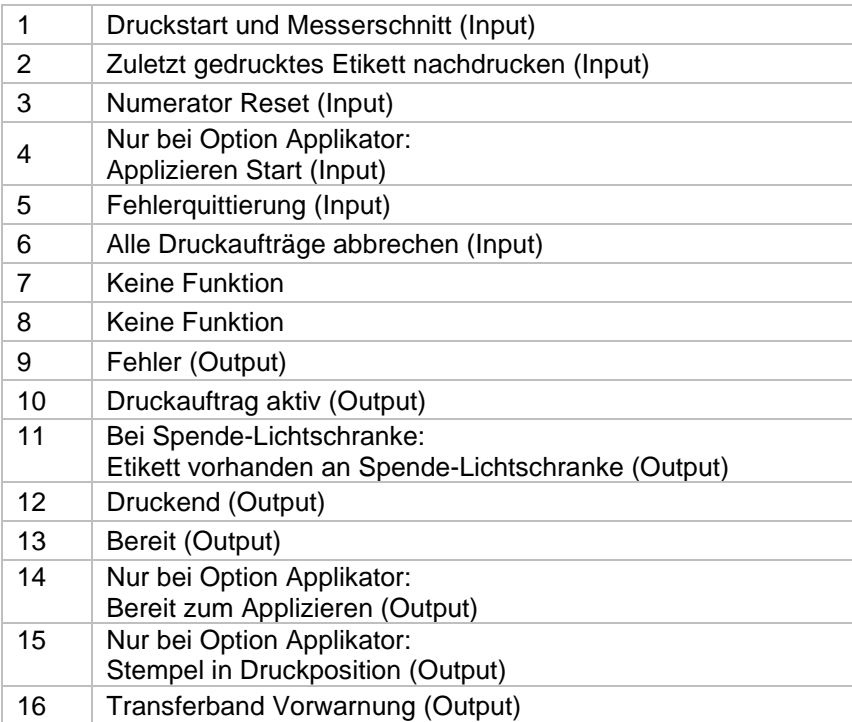

# **7.3 WLAN**

Nach Einschalten des Etikettendruckers wird das Grundmenü angezeigt.

Taste F drücken, um in das Funktionsmenü zu gelangen.

Taste **drücken**, bis das Menü WLAN erreicht wurde.

Taste drücken, um das Menü auszuwählen.

Der Menüpunkt WLAN kann nur ausgewählt werden, wenn beim Einschalten des Druckers eine WLAN Karte erkannt wird.

Weitere Informationen über diese Option sind dem separaten Handbuch zu entnehmen.

# **7.4 Scanner**

Nach Einschalten des Etikettendruckers wird das Grundmenü angezeigt.

Taste F drücken, um in das Funktionsmenü zu gelangen.

Taste **drücken**, bis das Menü *Scanner* erreicht wurde.

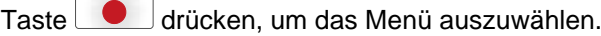

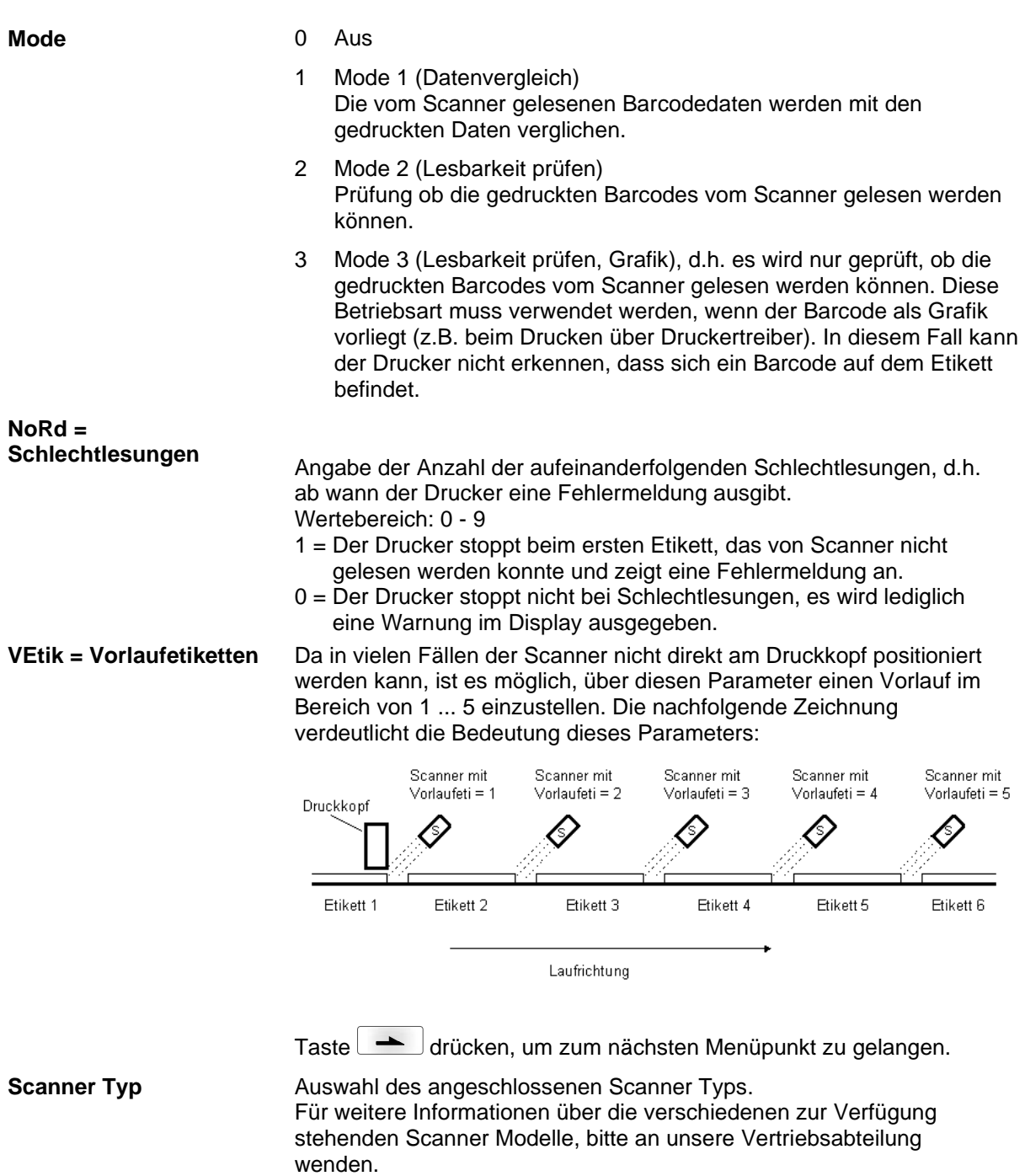

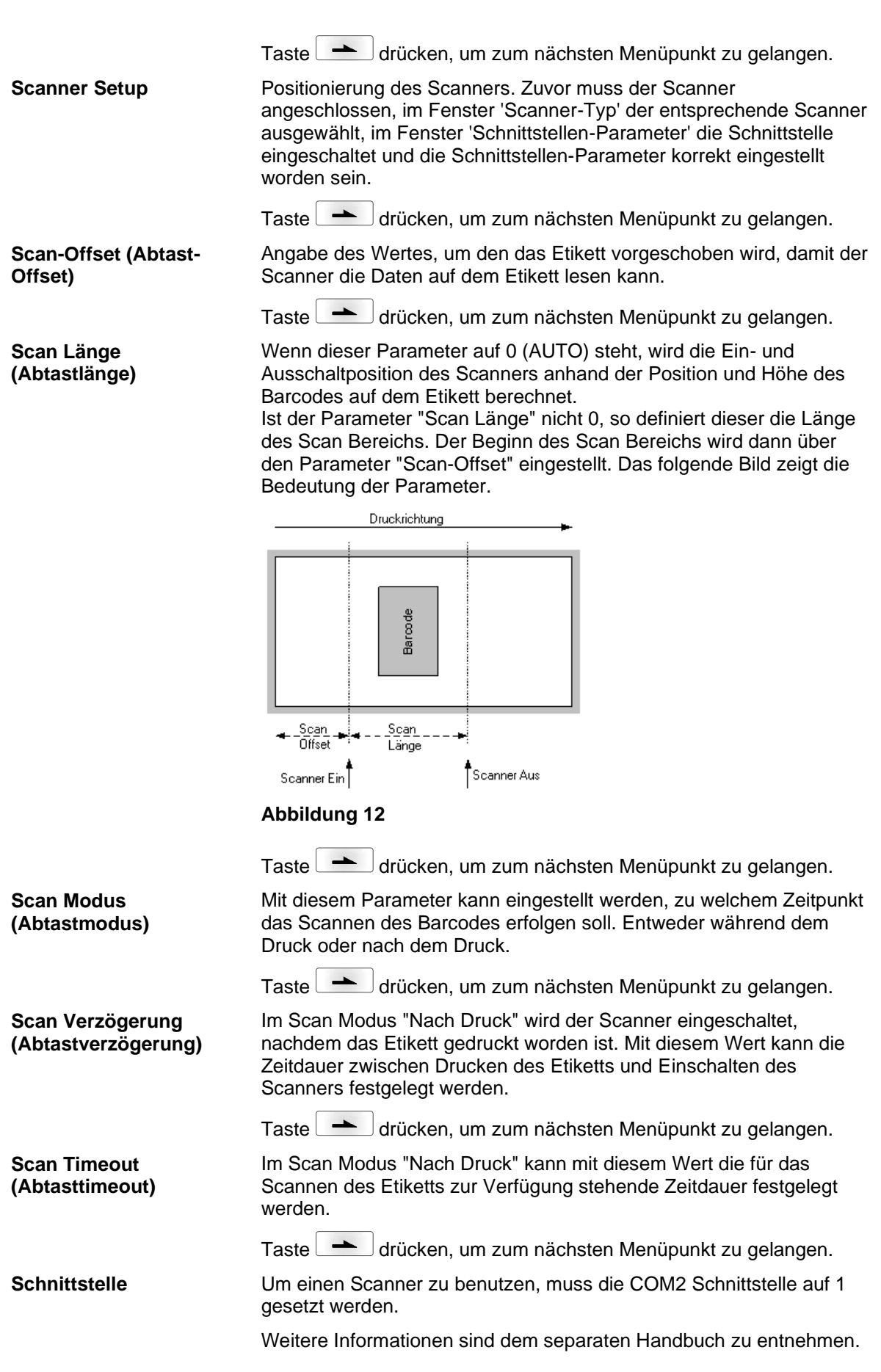

Optionen Vario III

# **8 Compact Flash Karte / USB-Stick\***

# **8.1 Allgemeines**

Auf der Rückseite des Etikettendruckers befindet sich der Einschub für die CF Karte und der USB Anschluss zum Einstecken des USB-Sticks.

Das Massenspeicher-Menü (Memory Menu) erlaubt den Zugriff auf Speicherkarten oder USB-Speichersticks die an den Drucker angeschlossen sind. Neben Laden und Sichern von Layouts sind einfache Bearbeitungen der Inhalte wie Dateien/Verzeichnisse löschen, kopieren oder Speicherkarte formatieren möglich.

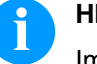

### **HINWEIS!**

Im Fall einer Fehlfunktion des Original Speichermediums ist mit einem handelsüblichen Card Reader eine Kopie der wichtigsten Daten zu erstellen.

# **8.2 Displayaufbau**

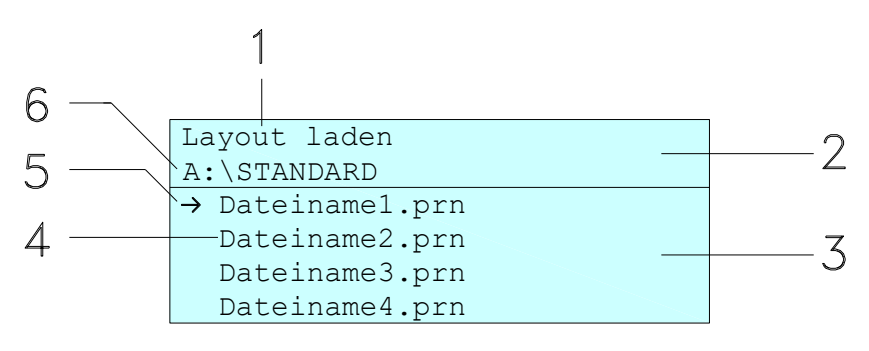

- 1 = Anzeige der aktuellen Funktion
- 2 = Zweizeilige Kopfzeile
- 3 = Scrollbereich

4 = Anzeige von Datei-/Verzeichnisnamen

5 = Markierung der ausgewählten Datei (Cursor)

6 = Anzeige des aktuellen Pfads (Laufwerk:\Verzeichnis)

Die zweizeilige Informationsanzeige (2) beinhaltet den aktuellen Funktionsnamen (1) und den aktuellen Pfad (6).

Der vierzeilige Scrollbereich zeigt die Auflistung der Dateien/ Verzeichnisse. Der erste Eintrag (gekennzeichnet mit einem Pfeil) ist der zurzeit aktive. Auf diese(s) Datei/Verzeichnis beziehen sich alle Aktionen.

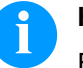

#### **HINWEIS!**

Es stehen drei Laufwerke zur Auswahl.

- A:\ kennzeichnet die CF Karte.
- U:\ kennzeichnet den USB Stick
	- (es kann nur ein Stick gesteckt werden).
- R:\ kennzeichnet den internen Speicher (ZPL Emulation).

\* nicht verfügbar

# **8.3 Navigation**

Mit den Tasten der Folientastatur des Druckers oder mit verschiedenen Funktionstasten einer angeschlossenen USB-Tastatur wird das Memory-Menu bedient.

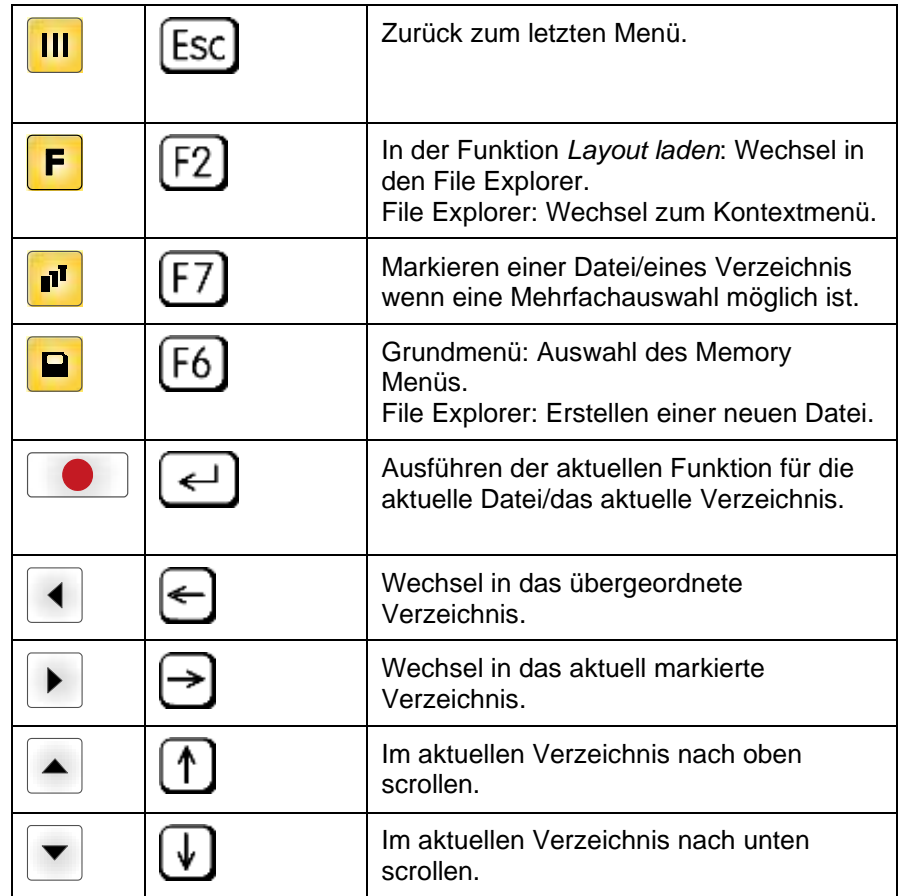

# <span id="page-70-0"></span>**8.4 Benutzerverzeichnis definieren**

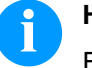

## **HINWEIS!**

Ein Benutzerverzeichnis muss definiert werden: bevor eine Benutzung bzw. Navigation durch das Memory Menü erfolgen soll. wenn die Formatierung der CF Karte am PC ausgeführt und

somit das STANDARD Verzeichnis nicht automatisch angelegt wurde.

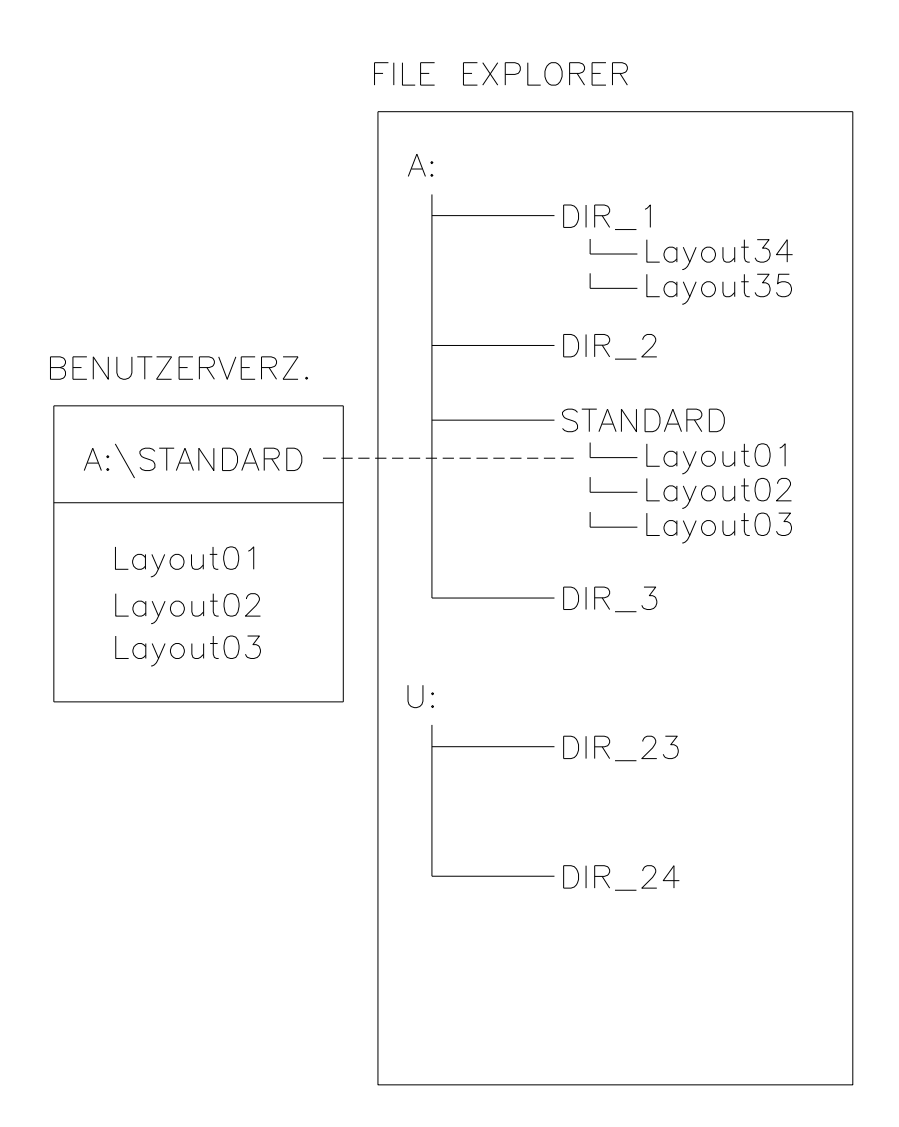

Das Benutzerverzeichnis ist das Stammverzeichnis in dem üblicherweise die am häufigsten verwendeten Dateien/Layouts des Benutzers abgelegt werden. Die Verwendung des Benutzerverzeichnisses ermöglicht den schnellen und direkten Zugriff auf die abgelegten Dateien im definierten Benutzerverzeichnis. Das Anlegen eines Benutzerverzeichnisses erspart somit ein langes Suchen nach der gewünschten zu druckenden Datei.

Taste <u>■</u> drücken um in das Memory Menü zu gelangen.

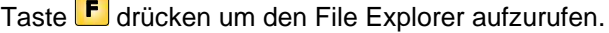

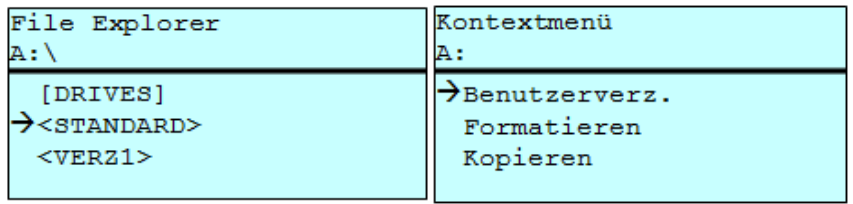

Mit den Navigationstasten  $\boxed{\blacktriangle}$ ,  $\boxed{\blacktriangledown}$ ,  $\boxed{\blacktriangle}$ ,  $\boxed{\blacktriangleright}$  das gewünschte Verzeichnis auswählen.

Taste F drücken um die zur Verfügung stehenden Funktionen anzuzeigen.

Die Funktion *Benutzerverzeichnis* auswählen und die Auswahl mit  $\overline{\phantom{a}}$ Taste $\overline{\phantom{a}}$  bestätigen

Taste **III** solange drücken bis der Drucker wieder im Grundmenü ist.

Beim nächsten Aufrufen des Memory Menüs wird das ausgewählte Verzeichnis als Benutzerverzeichnis angezeigt.

# **8.5 Layout laden**

Laden eines Layouts innerhalb des festgelegten Benutzerverzeichnisses. Die Funktion ermöglicht einen schnellen Zugriff auf das gewünschte Layout da nur Layout-Dateien angezeigt und Verzeichnisse ausgeblendet werden.

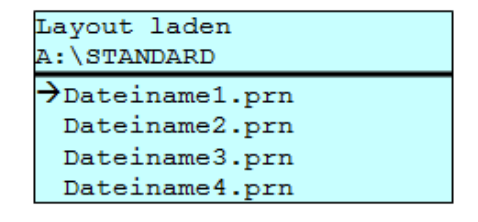

Taste **D** drücken um in das Memory Menü zu gelangen.

Mit den Navigationstasten  $\blacktriangle$ ,  $\blacktriangledown$ ,  $\blacktriangleleft$ ,  $\blacktriangleright$  das Layout auswählen das gedruckt werden soll.

Taste **drücken um die Auswahl zu bestätigen.** 

Das Fenster zur Stückzahleingabe wird automatisch angezeigt.

Anzahl der Kopien auswählen, die gedruckt werden sollen.

Taste **drücken um Druckauftrag zu starten.** 

## **HINWEIS!**

Das Verzeichnis kann hier NICHT gewechselt werden. Ein Verzeichniswechsel MUSS im File Explorer mit der Funktion *Verzeichnis wechseln* vorgenommen werden.
#### **8.6 File Explorer**

Der File Explorer ist das Dateiverwaltungssystem des Drucksystems. Die Hauptfunktionen für die Oberfläche des Memory Menüs werden im File Explorer zur Verfügung gestellt.

In der Ansicht des Benutzerverzeichnisses die Taste F drücken um in den File Explorer zu gelangen.

Folgende Funktionen können ausgewählt werden:

- Laufwerk bzw. Verzeichnis wechseln
- Datei laden
- Layout bzw. Konfiguration speichern
- Datei(en) löschen
- CF Karte formatieren
- Datei(en) kopieren

#### **Laufwerk/Verzeichnis wechseln**

Auswahl des Laufwerks bzw. des Verzeichnisses in dem die Dateien abgelegt sind.

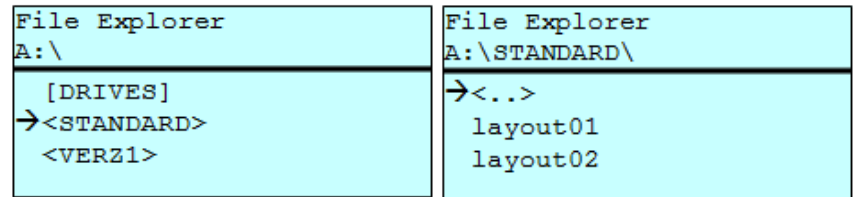

Taste **D** drücken um in das Memory Menü zu gelangen.

Taste **F** drücken um den File Explorer aufzurufen.

Mit den Navigationstasten  $\boxed{\blacktriangle}$ ,  $\boxed{\blacktriangledown}$ ,  $\boxed{\blacktriangle}$  das gewünschte Verzeichnis auswählen.

Taste **drücken um die Auswahl zu bestätigen.** 

Das ausgewählte Verzeichnis wird angezeigt.

#### **Datei laden**

Lädt eine beliebige Datei. Dies kann eine zuvor gespeicherte Konfiguration, ein Firmware-Update, ein Layout, etc. sein.

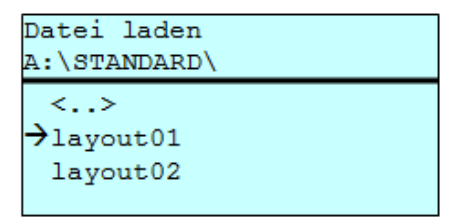

Taste **D** drücken um in das Memory Menü zu gelangen.

Taste F drücken um den File Explorer aufzurufen.

Mit den Tasten  $\triangle$  und  $\blacktriangledown$  die gewünschte Datei auswählen.

Taste **drücken und die ausgewählte Datei wird geladen** 

Handelt es sich bei der ausgewählten Datei um ein Layout, kann die Anzahl der zu druckenden Kopien sofort eingegeben werden.

Sichert das aktuell geladene Layout unter dem ausgewählten Namen. **Layout speichern**

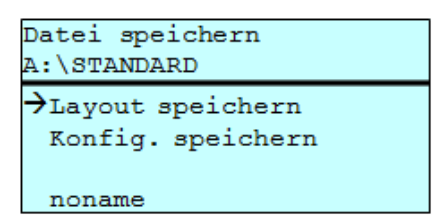

Taste **D** drücken um in das Memory Menü zu gelangen.

Taste F drücken um den File Explorer aufzurufen.

Taste **□** drücken um in das Menü *Datei speichern* zu gelangen.

Die Funktion *Layout speichern* auswählen und die Auswahl mit Taste **bestätigen.** 

Ist eine USB-Tastatur angeschlossen, kann für *noname* ein neuer Dateiname vergeben werden.

#### **Konfiguration speichern**

Sichert die komplette, aktuelle Druckerkonfiguration unter dem ausgewählten Namen.

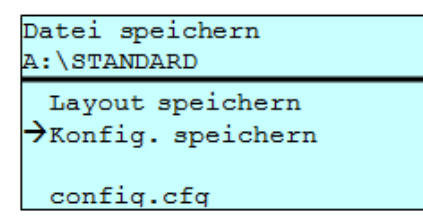

Taste <u>■</u> drücken um in das Memory Menü zu gelangen.

Taste F drücken um den File Explorer aufzurufen.

Taste **a** drücken um in das Menü Datei speichern zu gelangen.

Die Funktion *Konfiguration speichern* auswählen und die Auswahl mit Taste **bestätigen**.

Ist eine USB-Tastatur angeschlossen, kann für *config.cfg* ein neuer Dateiname vergeben werden.

Löscht eine oder mehrere Dateien oder Verzeichnisse unwiderruflich. Beim Löschen eines Verzeichnisses werden sowohl die enthaltenen Dateien als auch Unterverzeichnisse gelöscht. **Datei(en) löschen**

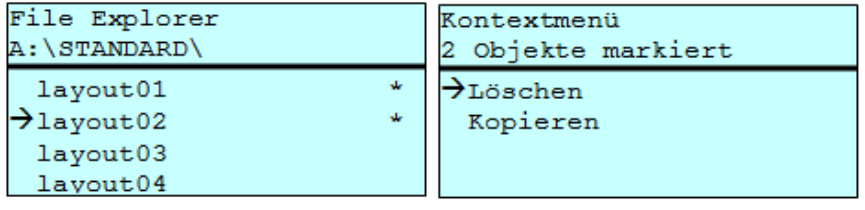

Taste <u>D</u> drücken um in das Memory Menü zu gelangen.

Taste F drücken um den File Explorer aufzurufen.

Mit den Tasten  $\Box$  und  $\Box$  die gewünschte Datei auswählen.

Taste <sup>dr</sup> drücken um die zu löschende Datei zu markieren. Die markierten Einträge werden mit \* gekennzeichnet. Diesen Vorgang solange durchführen bis alle gewünschten Dateien bzw. Verzeichnisse zum Löschen markiert sind.

Taste F drücken um die zur Verfügung stehenden Funktionen anzuzeigen.

Die Funktion *Löschen* auswählen und die Auswahl mit Taste bestätigen.

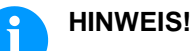

Der Löschvorgang kann nicht rückgängig gemacht werden!

#### **Formatieren**

Formatiert unwiderruflich eine Speicherkarte.

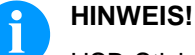

USB-Sticks können nicht am Drucker formatiert werden!

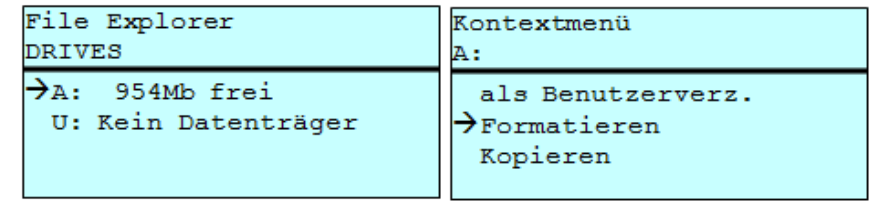

Taste **P** drücken um in das Memory Menü zu gelangen.

Taste F drücken um den File Explorer aufzurufen.

Das zu formatierende Laufwerk mit den Navigationstasten auswählen.

Taste F drücken um die zur Verfügung stehenden Funktionen anzuzeigen.

Die Funktion *Formatieren* auswählen und die Auswahl mit Taste bestätigen.

#### **Kopieren**

Erstellt ein Duplikat der ursprünglichen Datei bzw. des ursprünglichen Verzeichnisses um anschließend unabhängig vom Original Änderungen durchführen zu können.

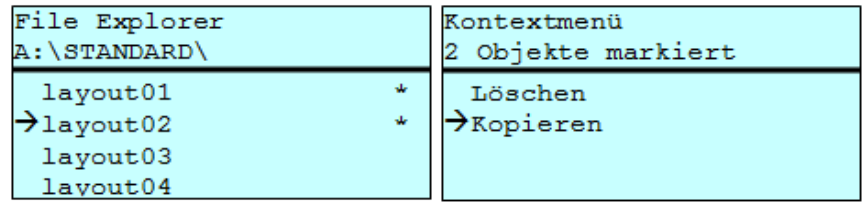

Taste **D** drücken um in das Memory Menü zu gelangen.

Taste F drücken um den File Explorer aufzurufen.

Mit den Tasten  $\Box$  und  $\Box$  die gewünschte Datei auswählen.

Taste **dr** drücken um die zu kopierende Datei zu markieren. Die markierten Einträge werden mit \* gekennzeichnet. Diesen Vorgang solange durchführen bis alle gewünschten Dateien bzw. Verzeichnisse zum Kopieren markiert sind.

Taste F drücken um die zur Verfügung stehenden Funktionen anzuzeigen.

Die Funktion *Kopieren* auswählen und Taste durch drücken um das Ziel des Kopiervorgangs festzulegen.

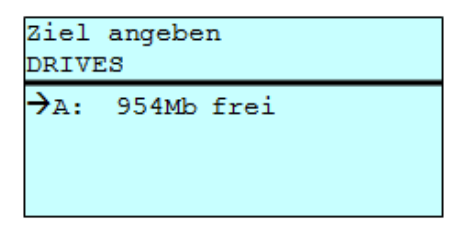

Den Ziel-Speicherort mit den Navigationstasten auswählen und Taste drücken um die Auswahl zu bestätigen.

#### **8.7 Firmware Update**

Ab Firmware Version 1.58 ist es möglich, ein Firmware-Update auch über das Memory Menu durchzuführen. Hierfür kann sowohl der USB-Stick als auch die CF Karte verwendet werden.

Auf der CF Karte / dem USB-Stick wird ein Verzeichnis angelegt in dem die notwendigen Update-Dateien abgelegt sind (firmware.prn, data.prn). Über die Funktion *Datei laden* wird die Datei *firmware.prn* ausgewählt/geladen. Der Etikettendrucker führt im ersten Schritt das Update der Firmware durch und nach dem erforderlichen Neustart wird automatisch auch die Datei *data.prn* geladen wodurch die restlichen Komponenten aktualisiert werden. Nach einem erneuten Neustart ist der Updatevorgang abgeschlossen. **Vorgehensweise**

## **8.8 Filter**

Ist eine USB-Tastatur angeschlossen, kann bei bestimmten Funktionen eine Filtermaske oder der Dateiname einer zu speichernden Datei angegeben werden. Diese Eingabe wird in der Pfadzeile angezeigt. Mit der Filtermaske ist es möglich, nach bestimmten Dateien zu suchen. Zum Beispiel werden bei der Eingabe von "L" nur Dateien angezeigt, die mit der Zeichenkette "L" beginnen. (Groß-/Kleinschreibung wird nicht beachtet).

#### **Ohne Filter**

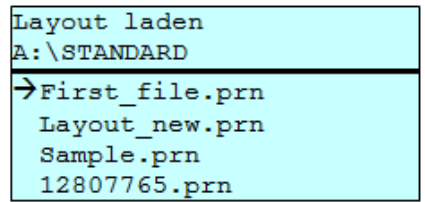

#### **Mit Filter**

Layout laden

>Layout\_new.prn

# **9 Wartung und Reinigung**

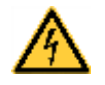

#### **GEFAHR!**

Lebensgefahr durch Stromschlag!

 $\implies$  Vor allen Wartungsarbeiten den Etikettendrucker vom Stromnetz trennen und kurz warten, bis sich das Netzteil entladen hat.

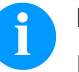

#### **HINWEIS!**

Für die Reinigung des Geräts sind persönliche Schutzeinrichtungen wie Schutzbrille und Handschuhe empfehlenswert.

# **Wartungsplan**

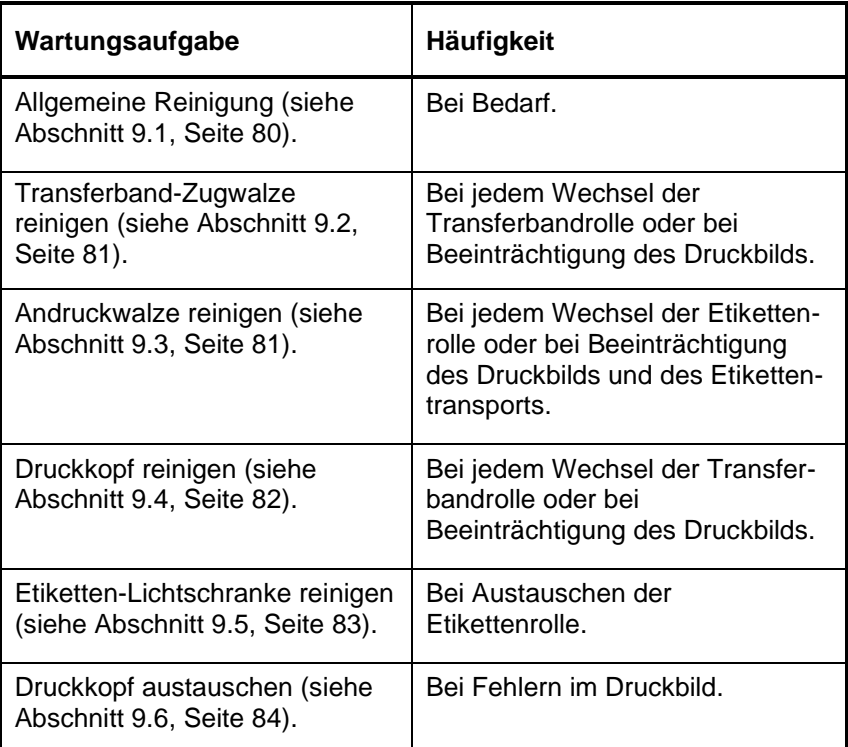

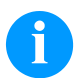

#### **HINWEIS!**

Die Handhabungsvorschriften zur Verwendung von Isopropanol (IPA) sind zu beachten. Bei Kontakt mit der Haut oder den Augen mit fließendem Wasser gründlich auswaschen. Bei anhaltender Reizung Arzt aufsuchen. Für gute Belüftung sorgen.

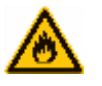

#### **WARNUNG!**

Brandgefahr durch leicht entzündlichen Etikettenlöser!

 $\implies$  Bei Verwendung von Etikettenlöser muss der Etikettendrucker vollständig von Staub befreit und gereinigt sein.

#### <span id="page-79-0"></span>**9.1 Allgemeine Reinigung**

#### **VORSICHT!**

Beschädigung des Etikettendruckers durch scharfe Reinigungsmittel!

- $\implies$  Keine Scheuer- oder Lösungsmittel zur Reinigung der Außenflächen oder Baugruppen verwenden.
- $\implies$  Staub und Papierfusseln im Druckbereich mit weichem Pinsel oder Staubsauger entfernen.
- $\implies$  Außenflächen mit Allzweckreiniger säubern.

## <span id="page-79-1"></span>**9.2 Transferband-Zugwalze reinigen**

Eine Verschmutzung der Zugwalze führt zu einer schlechteren Druckqualität und kann außerdem zu Beeinträchtigungen des Materialtransports führen.

- 1. Deckel des Druckers öffnen.
- 2. Etiketten und Transferband aus dem Etikettendrucker nehmen.
- 3. Ablagerungen mit Walzenreiniger und weichem Tuch entfernen.
- <span id="page-79-2"></span>4. Wenn die Walze Beschädigungen aufweist, Walze tauschen.

## **9.3 Andruckwalze reinigen**

Eine Verschmutzung der Andruckwalze führt zu einer schlechteren Druckqualität und kann außerdem zu Beeinträchtigungen des Materialtransports führen.

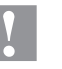

**VORSICHT!**

Beschädigung der Andruckwalze!

 $\implies$  Keine scharfen, spitzen oder harten Gegenstände zur Reinigung der Andruckwalze verwenden.

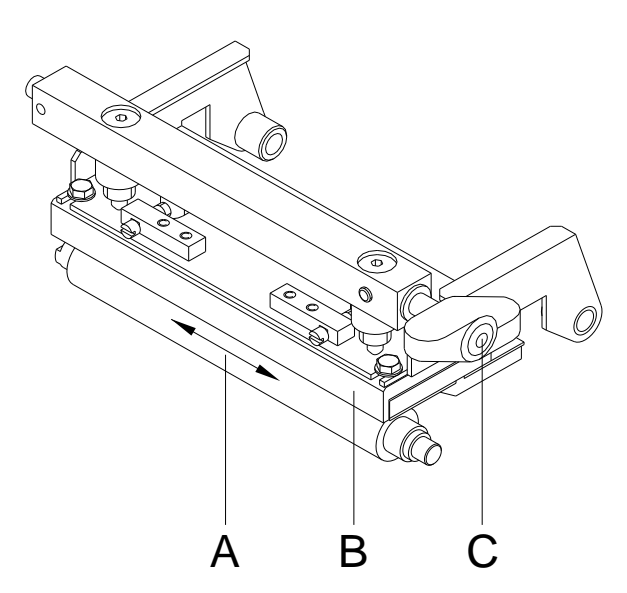

- 1. Deckel des Druckers öffnen.
- 2. Andruckhebel (C) gegen den Uhrzeigersinn drehen, um Druckkopf (B) zu entriegeln.
- 3. Etiketten und Transferband aus dem Etikettendrucker nehmen.
- 4. Ablagerungen mit Walzenreiniger und weichem Tuch entfernen.
- 5. Walze (A) schrittweise von Hand drehen, um die gesamte Walze zu reinigen (nur bei ausgeschaltetem Drucker möglich, da sonst der Schrittmotor bestromt und damit die Walze in ihrer Position gehalten wird.)

<span id="page-80-0"></span>**Abbildung 13**

## <span id="page-81-0"></span>**9.4 Druckkopf reinigen**

Während des Drucks kommt es zu Verunreinigungen am Druckkopf z.B. durch Farbpartikel des Transferbandes. Deshalb ist es sinnvoll und notwendig, den Druckkopf in gewissen Zeitabständen, abhängig von Betriebsstunden und Umgebungseinflüssen wie Staub usw., zu reinigen.

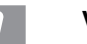

#### **VORSICHT!**

Beschädigung des Druckkopfs!

- $\implies$  Keine scharfen, spitzen oder harten Gegenstände zur Reinigung des Druckkopfs verwenden.
- $\implies$  Glasschutzschicht des Druckkopfs nicht berühren.

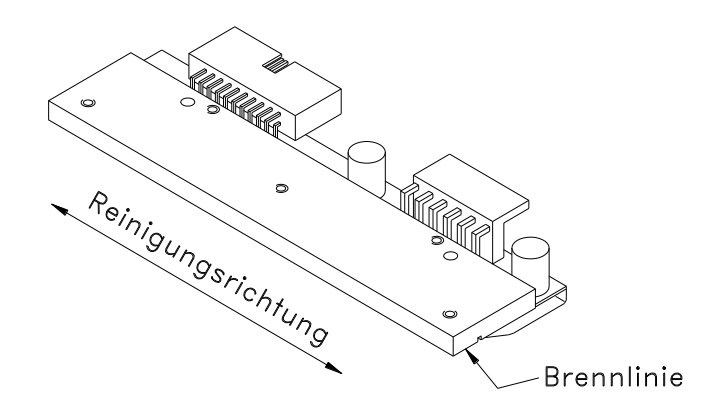

#### **Abbildung 14**

- 1. Deckel des Druckers öffnen.
- 2. Andruckhebel (A, in [Abbildung 13\)](#page-80-0) gegen den Uhrzeigersinn drehen, um den Druckkopf zu entriegeln.
- 3. Etiketten und Transferband aus dem Etikettendrucker nehmen.
- 4. Druckkopfoberfläche mit einem in reinem Alkohol getränktem Wattestäbchen reinigen.
- 5. Vor Inbetriebnahme des Etikettendruckers, Druckkopf 2 bis 3 Minuten trocknen lassen.

#### <span id="page-82-0"></span>**9.5 Etiketten-Lichtschranke reinigen**

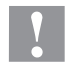

#### **VORSICHT!**

Beschädigung der Lichtschranke!

 $\implies$  Keine scharfen oder harten Gegenstände oder Lösungsmittel zur Reinigung der Lichtschranke verwenden.

Die Etiketten-Lichtschranke kann durch Papierstaub verschmutzen. Dadurch kann die Etikettenabtastung beeinträchtigt werden.

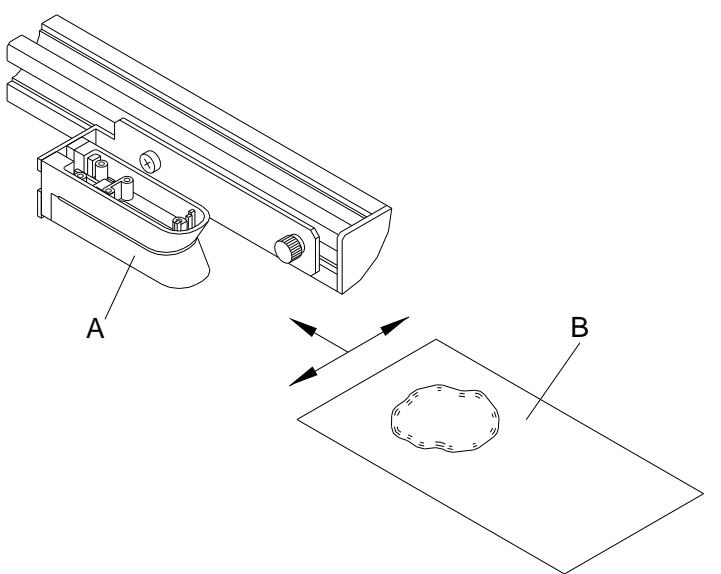

#### **Abbildung 15**

- 1. Deckel des Druckers öffnen.
- 2. Andruckhebel gegen den Uhrzeigersinn drehen, um den Druckkopf zu entriegeln.
- 3. Etiketten und Transferband aus dem Etikettendrucker entnehmen.
- 4. Lichtschranke (A) mit Druckgas-Spray ausblasen. Die Anweisungen auf der Dose beachten!
- 5. Etiketten-Lichtschranke (A) kann zusätzlich mit einer Reinigungskarte (B) die zuvor mit reinem Alkohol befeuchtet wurde, gereinigt werden. Die Reinigungskarte ist hin und her zu schieben (siehe Abbildung).
- 6. Etiketten und Transferband wieder einlegen (siehe Kapitel [5](#page-28-0) [Material einlegen,](#page-28-0) Seite [29\)](#page-28-0).

<span id="page-83-0"></span>**9.6 Druckkopf austauschen (Allgemeines)**

### **VORSICHT!**

Beschädigung des Druckkopfs durch elektrostatische Entladungen oder mechanische Einflüsse!

- $\implies$  Etikettendrucker auf geerdeter leitfähiger Unterlage aufstellen.
- $\implies$  Körper erden, z.B. durch Anlegen eines geerdeten Handgelenkgurts.
- $\implies$  Kontakte an den Steckverbindungen (B, C) nicht berühren.
- $\implies$  Druckleiste (E) nicht mit harten Gegenständen oder der Hand berühren.

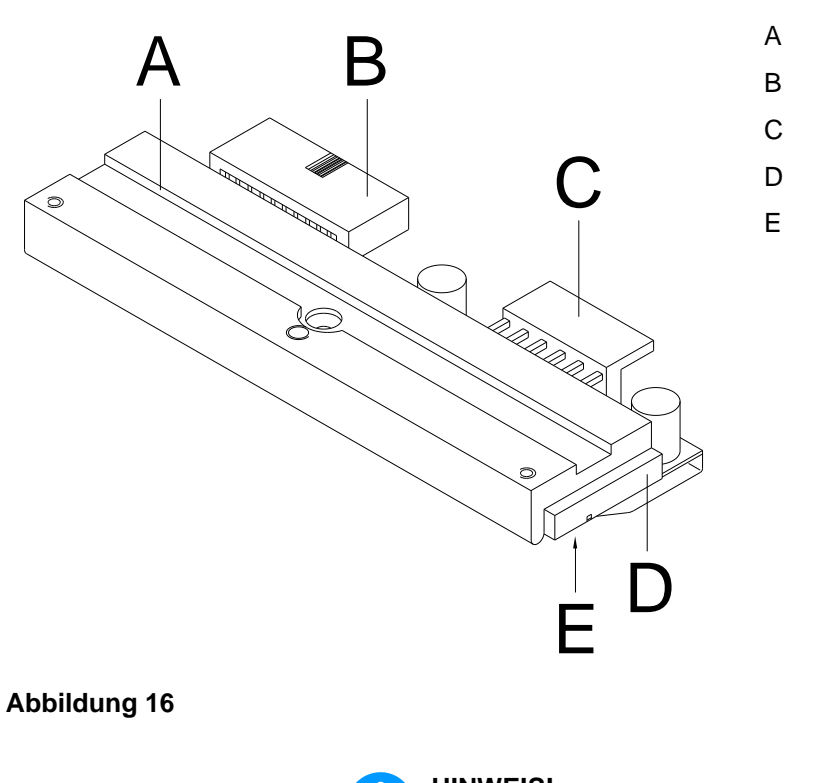

- A Zwischenlage
- B Steckverbindung Signal
- C Steckverbindung Spannung
- D Druckkopf
- E Brennlinie

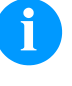

#### **HINWEIS!**

Der Druckkopf (4) ist auf einer Zwischenlage (1) vormontiert und werksseitig ausgerichtet.

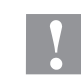

#### **VORSICHT!**

Schürfgefahr beim Ausbauen/Einbauen des Druckkopfs!

 $\implies$  Bei montierter Abreißkante auf Verzahnung achten.

#### **9.7 Druckkopf austauschen**

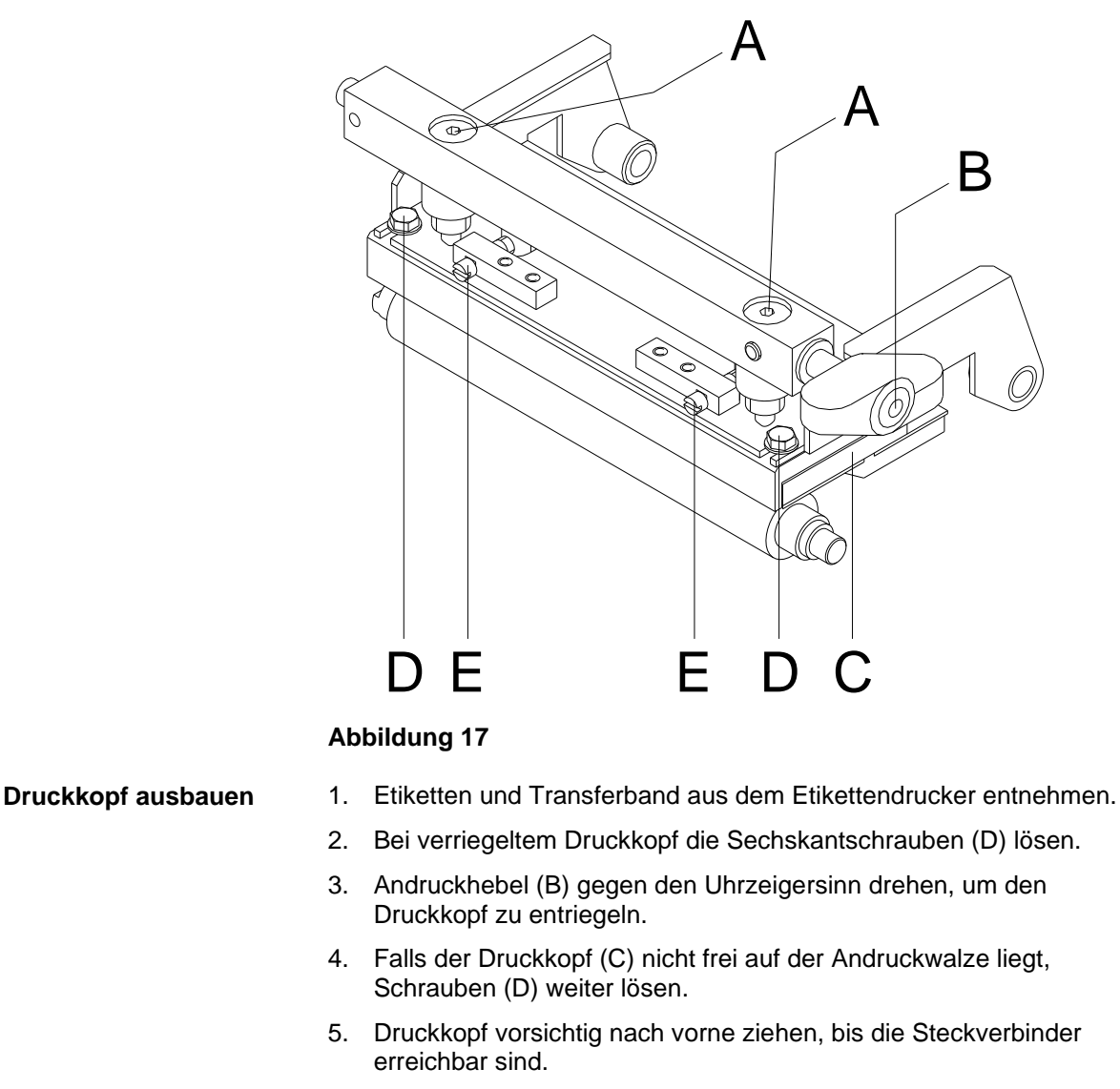

- <span id="page-84-0"></span>6. Steckverbinder abziehen und Druckkopf (C) entnehmen.
- 1. Steckverbindungen anstecken. **Druckkopf einbauen**
	- 2. Druckkopf im Druckkopfhalter positionieren, dass der Mitnehmer in der entsprechenden Nut in der Zwischenlage greift.
	- 3. Druckkopfhalter mit einem Finger leicht auf der Andruckwalze halten und korrekte Lage des Druckkopfs prüfen.
	- 4. Schrauben (D) wieder festziehen.
	- 5. Etiketten und Transferband wieder einlegen (siehe Kapitel [5](#page-28-0) [Material einlegen](#page-28-0) auf Seite [29\)](#page-28-0).
	- 6. Widerstandswert auf dem Typenschild des Druckkopfs prüfen und ggf. in den 'Service Funktionen/Dot Widerstand' ändern.

## **9.8 Druckkopf einstellen**

Für ein sauberes Druckbild ist die einzustellende Parallelität der Brennlinie des Thermodruckkopfes zur Andruckwalze ein wichtiges Kriterium. Da die Position der Brennlinie auf dem Druckkopf fertigungsbedingten Schwankungen unterliegt, ist es nach einem Druckkopfwechsel z.T. notwendig die Parallelität einzustellen. 1. Schrauben (D, [Abbildung 17\)](#page-84-0) mit einem Sechskantschlüssel ca. ¼ Umdrehung lösen. 2. Parallelität mit den Stellschrauben (E, [Abbildung 17\)](#page-84-0) einstellen. Uhrzeigersinn = Druckkopfbewegung nach vorne Gegenuhrzeigersinn = Druckkopfbewegung nach hinten 3. Parallelität solange nachstellen, bis ein gleichmäßiges Druckbild vorliegt. 4. Schrauben (D, [Abbildung 17\)](#page-84-0) wieder anziehen. 5. Druckauftrag über ca. 10 Etiketten starten und korrekten, faltenlosen Bandlauf kontrollieren. Eine Erhöhung des Kopfandrucks führt auf der entsprechenden Seite zu einer Verbesserung der Druckbildschwärzung und zu einer Verschiebung des Bandlaufs in die entsprechende Richtung. **VORSICHT!** Beschädigung des Druckkopfs durch ungleiche Abnutzung! Werkseinstellung nur in Ausnahmefällen verändern. Durch Wahl der niedrigsten Einstellung lässt sich die Lebensdauer des Druckkopfes optimieren. 1. Andruckschrauben (A, [Abbildung 17\)](#page-84-0) drehen, um den Druckkopfandruck zu verändern. 2. Drehen der Andruckschrauben (A, [Abbildung 17\)](#page-84-0) im Uhrzeigersinn ergibt eine Andruckerhöhung. 3. Drehen der Andruckschrauben (A, [Abbildung 17\)](#page-84-0) gegen den Uhrzeigersinn ergibt eine Andruckverringerung. **Parallelität Andruck**

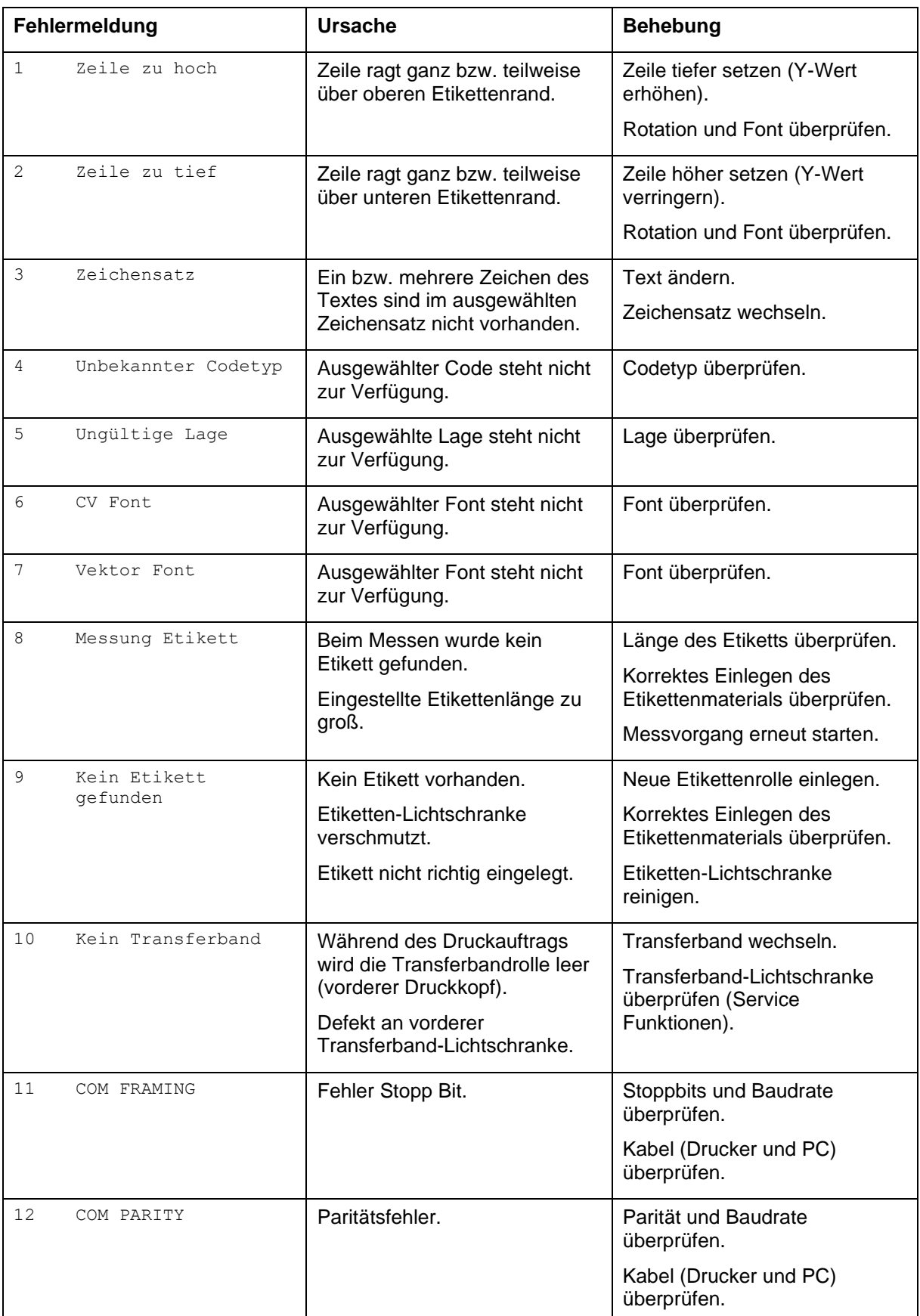

# **10 Fehlermeldungen und Fehlerbehebung**

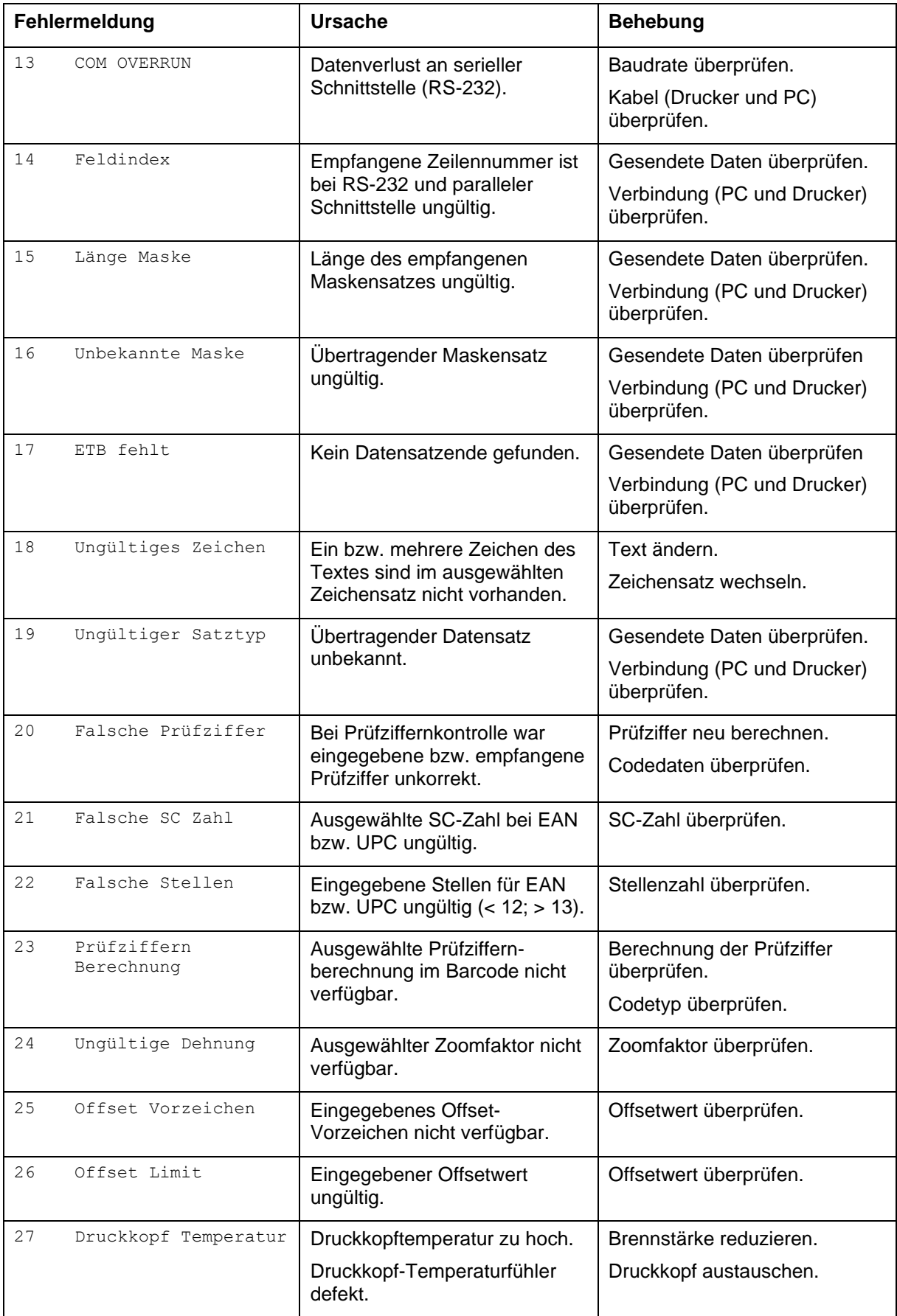

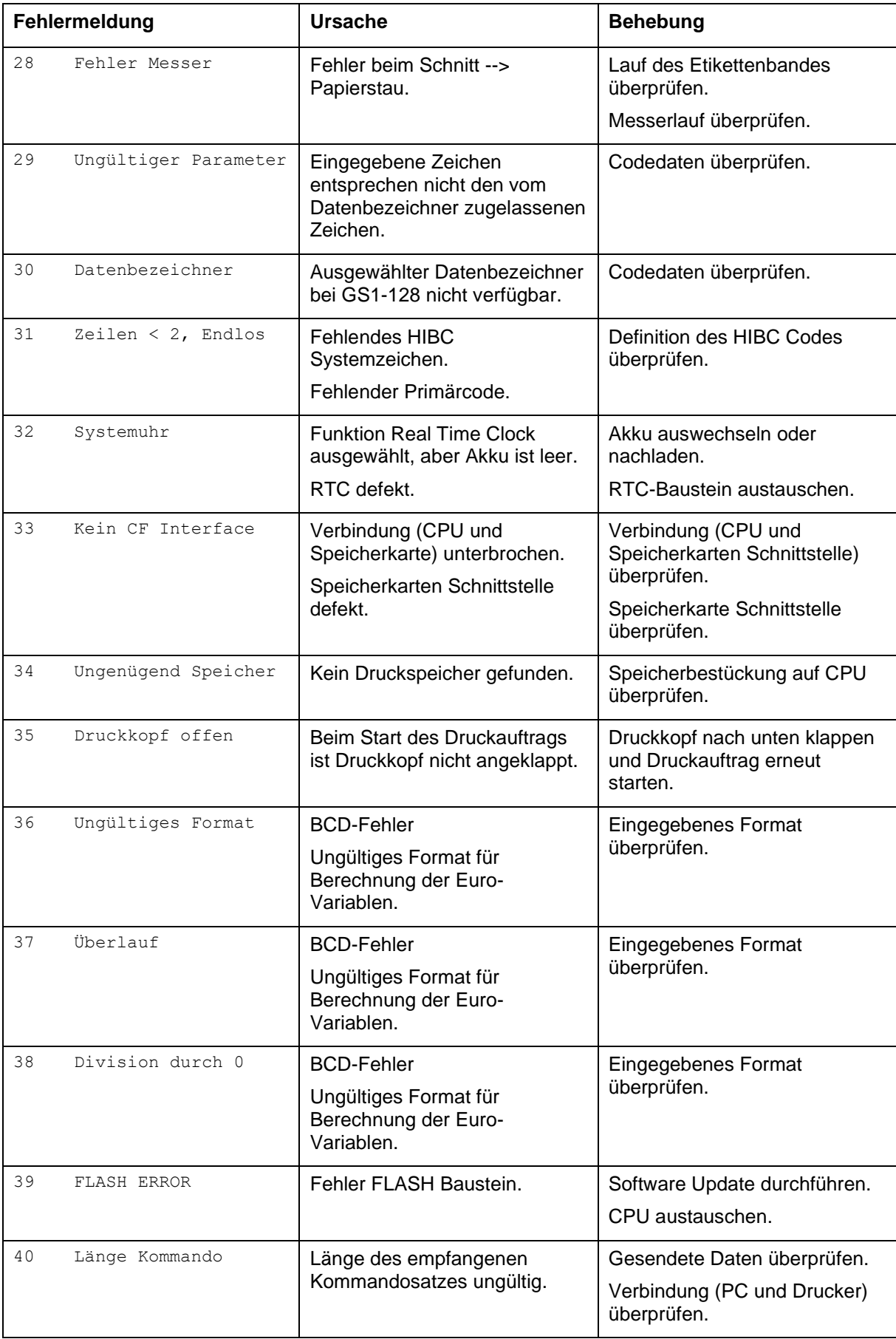

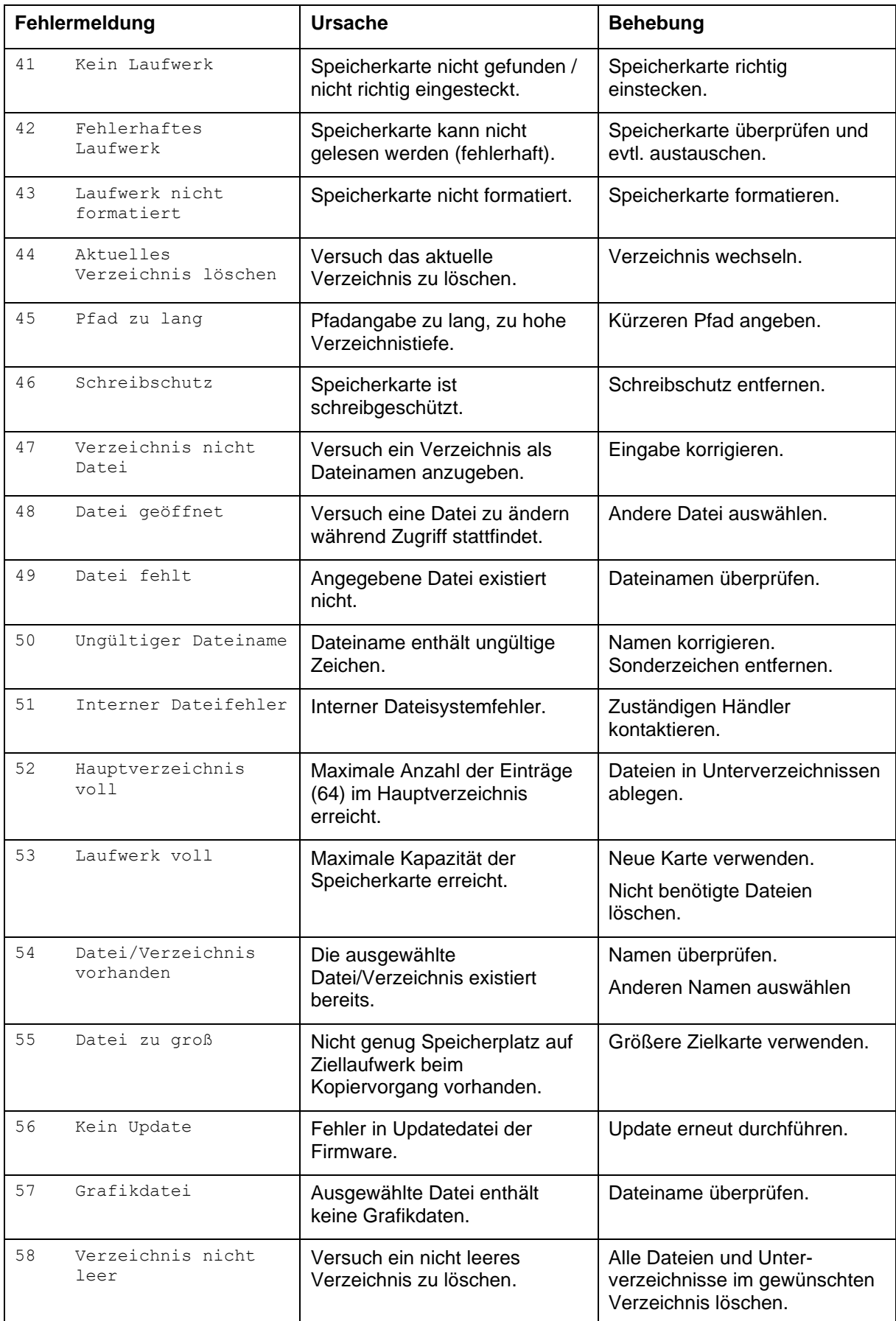

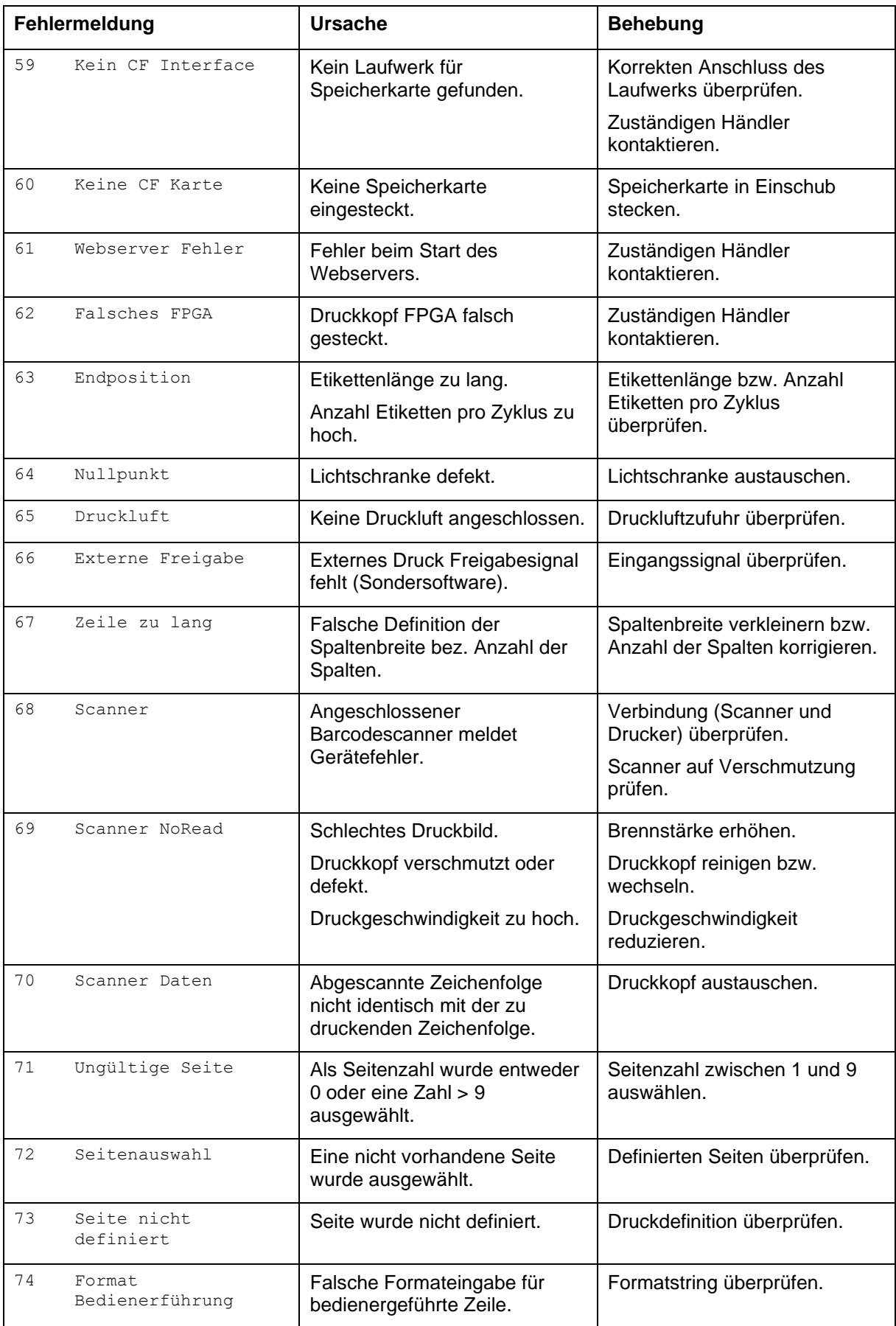

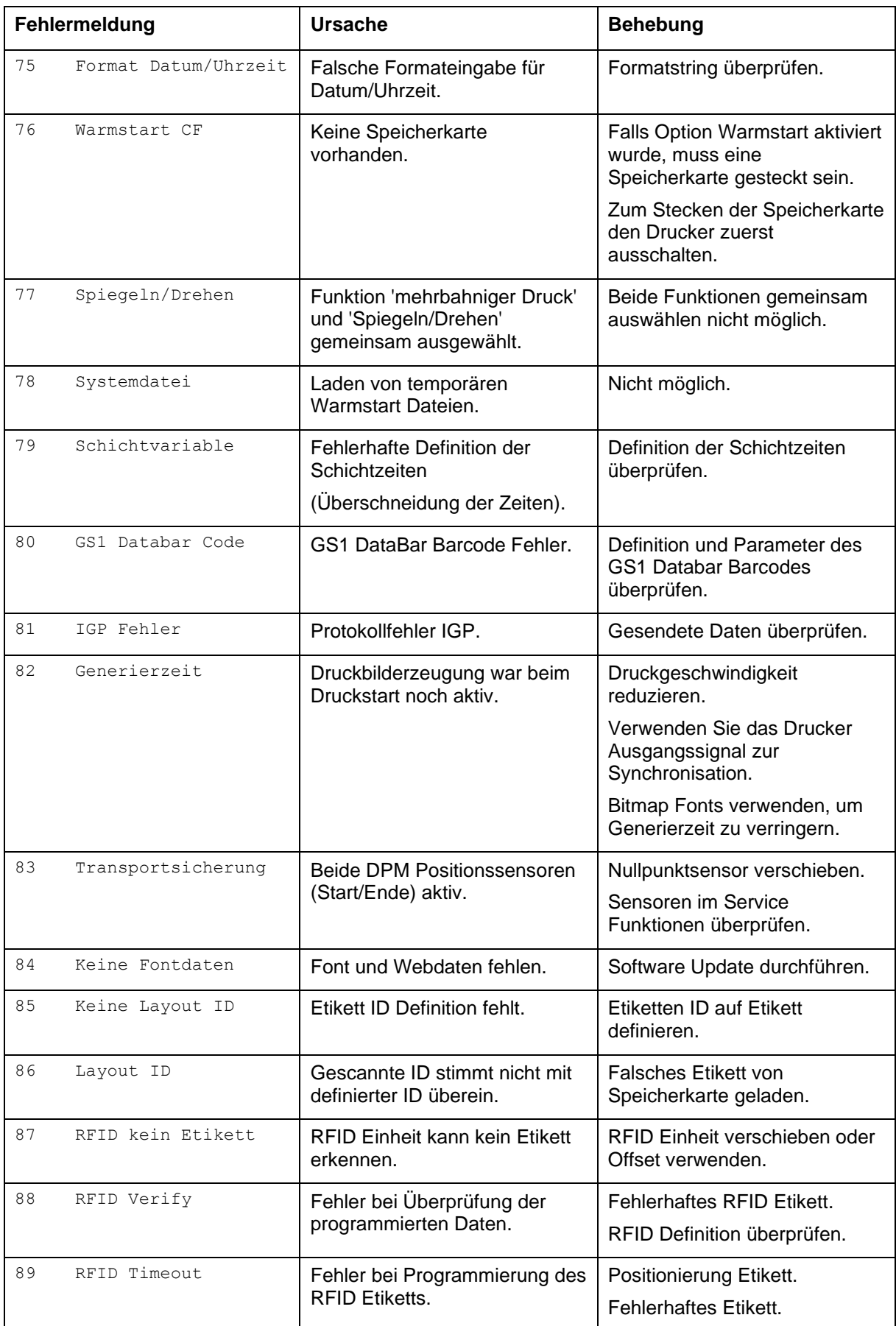

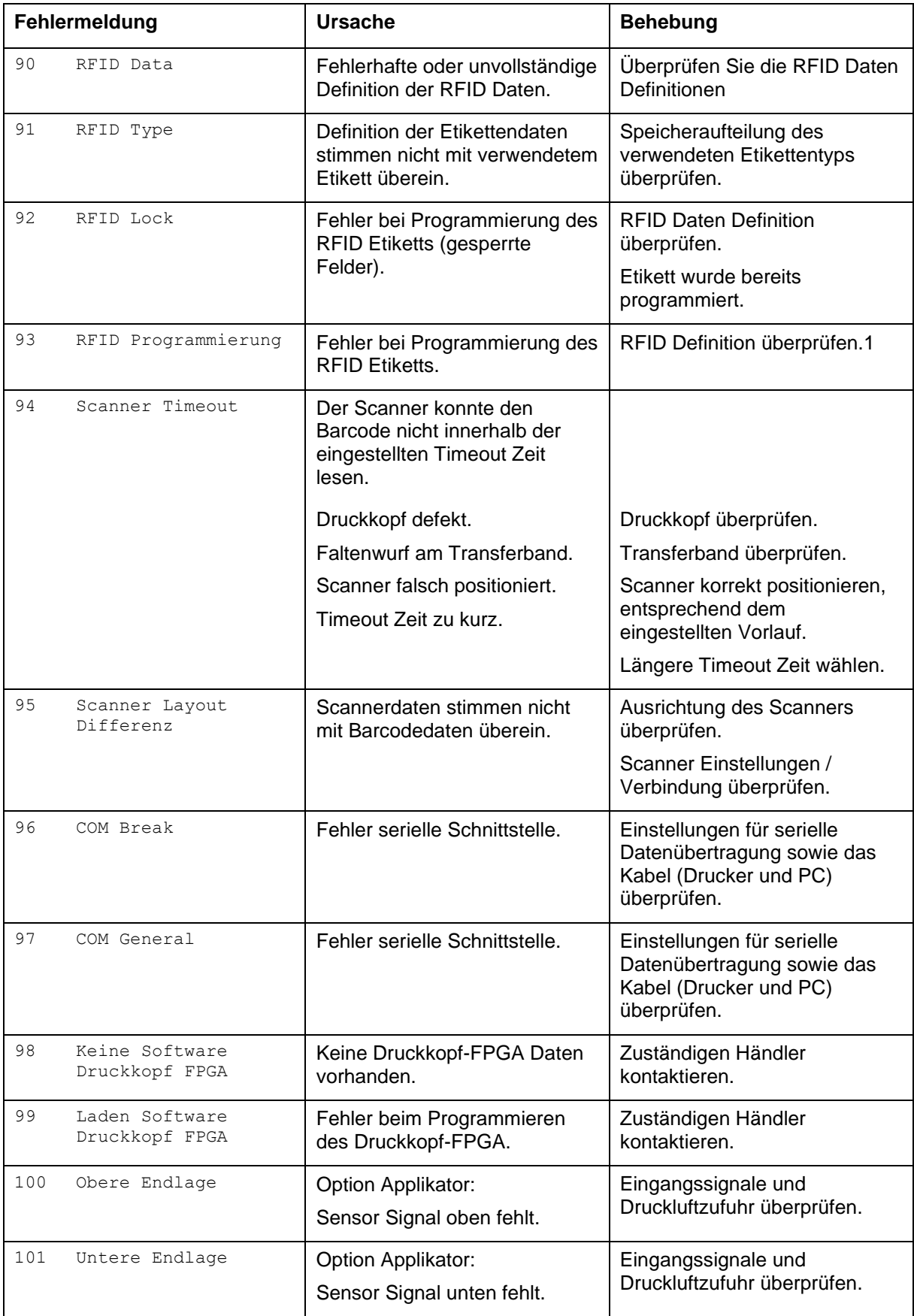

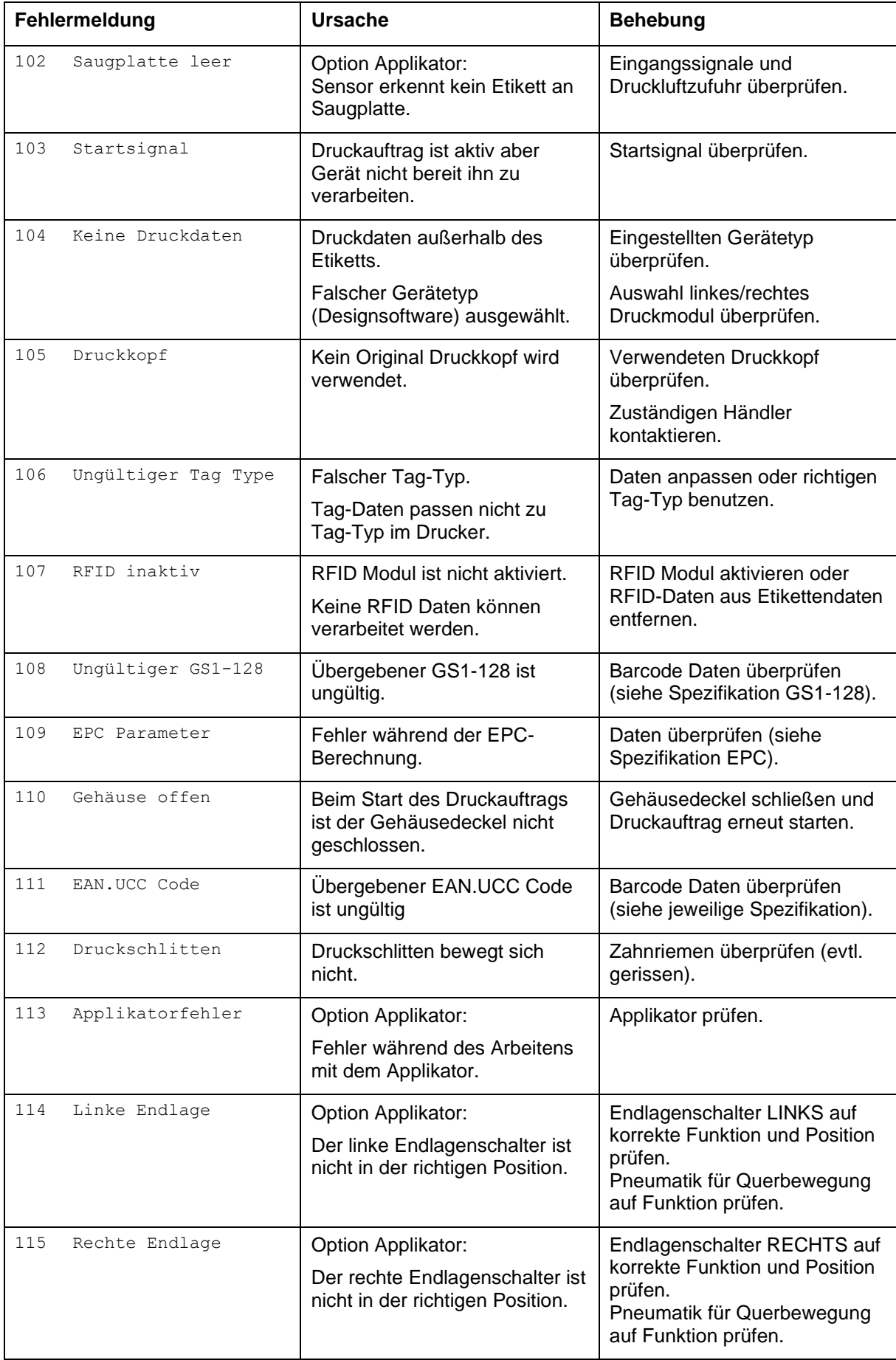

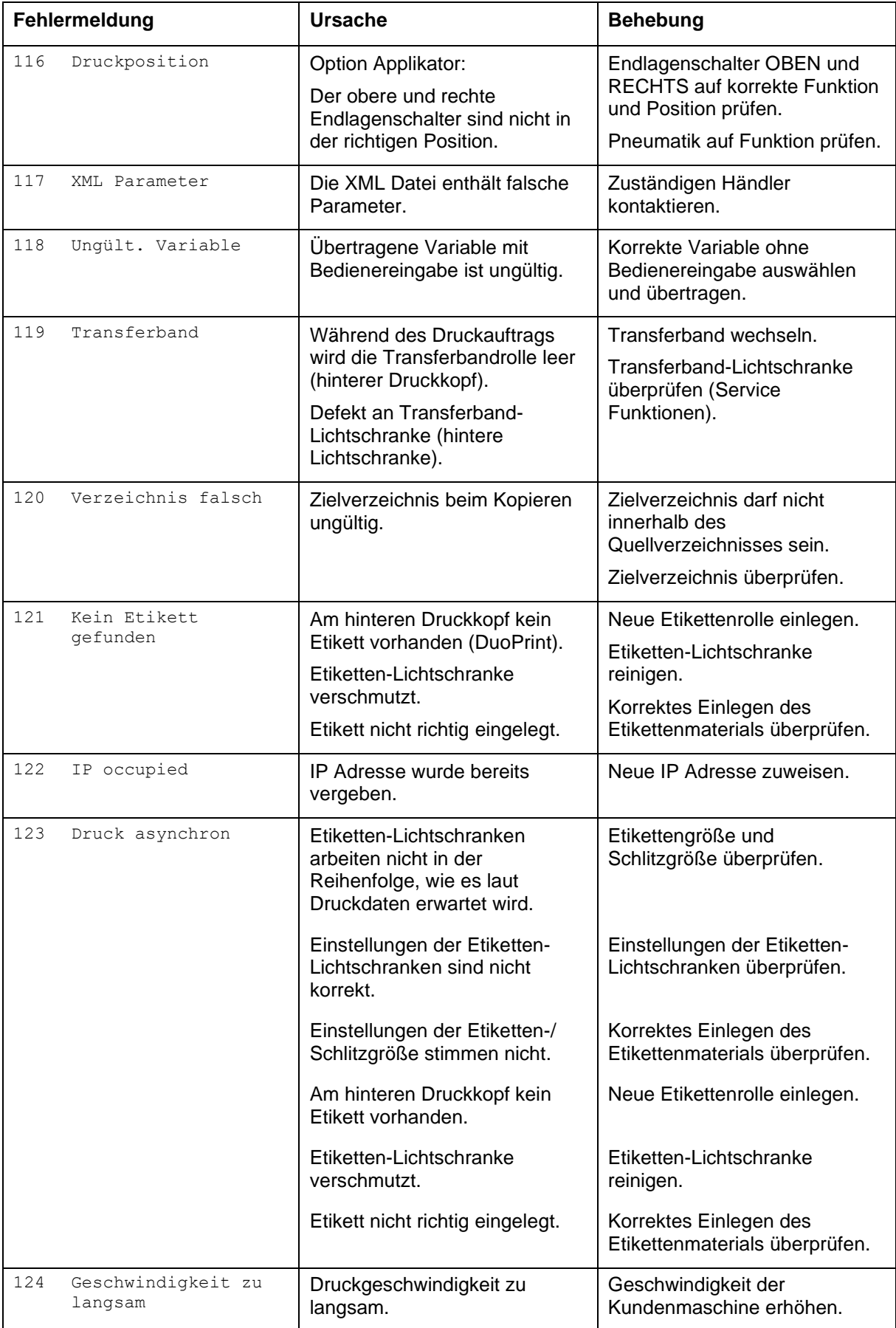

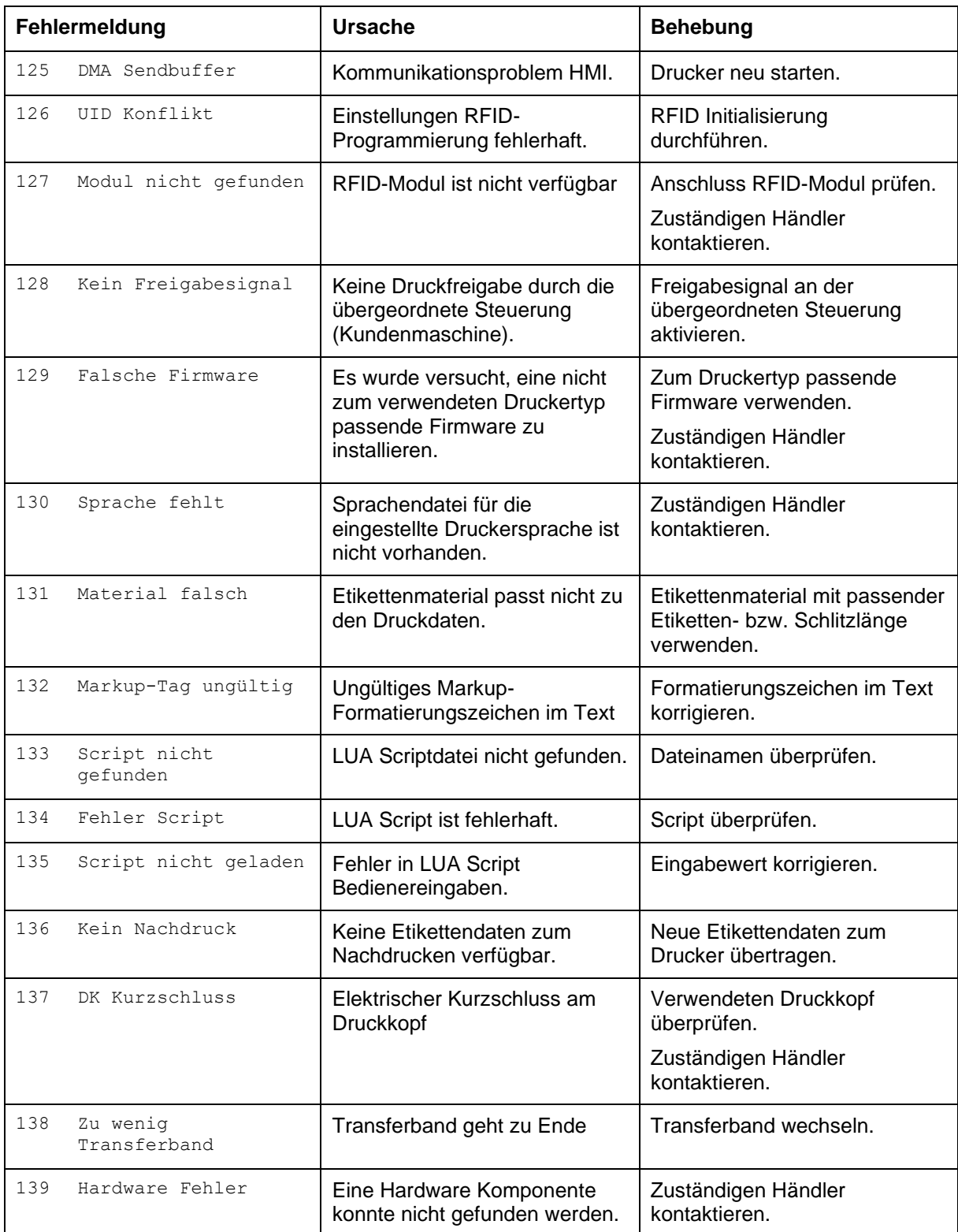

# **11 Zusatzinformationen**

#### **11.1 Mehrbahniger Druck**

Mit dem Etikettendrucker kann mehrbahnig gedruckt werden, d.h. die Informationen einer Bahn (Spalte) kann mehrmals, je nach Bahnbreite, auf das Etikett gedruckt werden. Dadurch kann die volle Druckbreite ausgenutzt werden und die Generierzeit erheblich verringert werden.

Beispielsweise kann ein Etikett mit der Breite 100 mm mit 4 Bahnen a 25 mm oder 2 Bahnen a 50 mm bedruckt werden. Hierbei ist zu beachten, dass als erste Bahn immer diejenige mit den größten x-Koordinaten gilt, d.h. am weitesten vom Druckkopfnullpunkt entfernt ist.

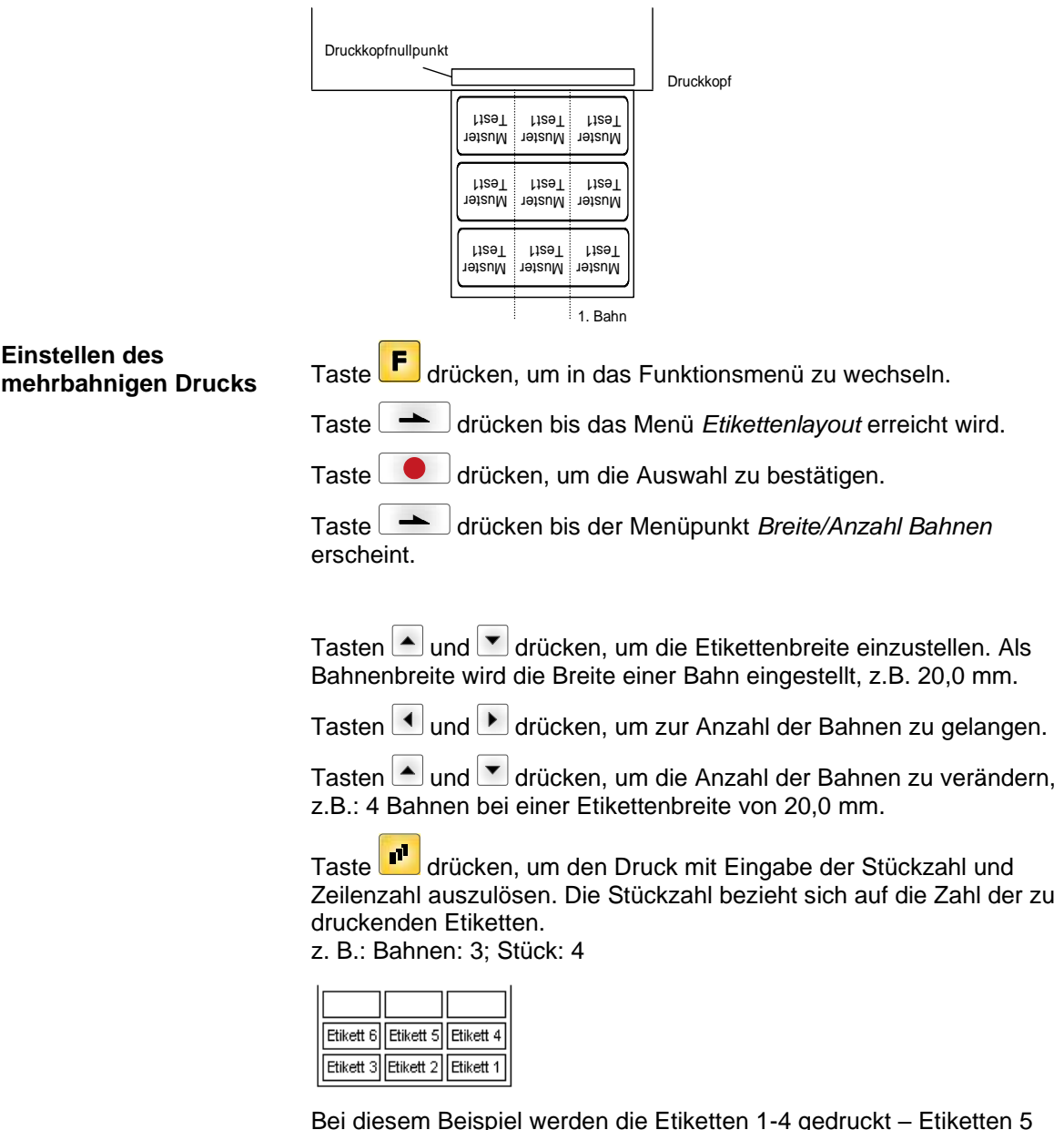

Bei diesem Beispiel werden die Etiketten 1-4 gedruckt – Etiketten 5 und 6 werden nicht gedruckt.

#### **11.2 Warmstart**

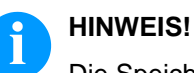

Die Speicherung der Daten erfolgt auf CF Karte. Aus diesem Grund ist die Funktion CF Karte die Voraussetzung für den Menüpunkt *Warmstart*.

Die Funktion *Warmstart* beinhaltet z.B. dass bei einem eventuellen Netzausfall das aktuell geladene Etikett ohne Datenverlust weiterverarbeitet werden kann. Des Weiteren kann ein Druckauftrag unterbrochen, und nach erneutem Einschalten des Etikettendruckers wieder fortgesetzt werden.

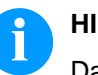

#### **HINWEIS!**

Da bei aktivem *Warmstart* alle benötigten Daten auf der CF Karte abgelegt werden, darf diese im laufenden Betrieb nicht entfernt werden. Beim Entfernen im laufenden Betrieb droht der Verlust aller Daten auf der CF Karte.

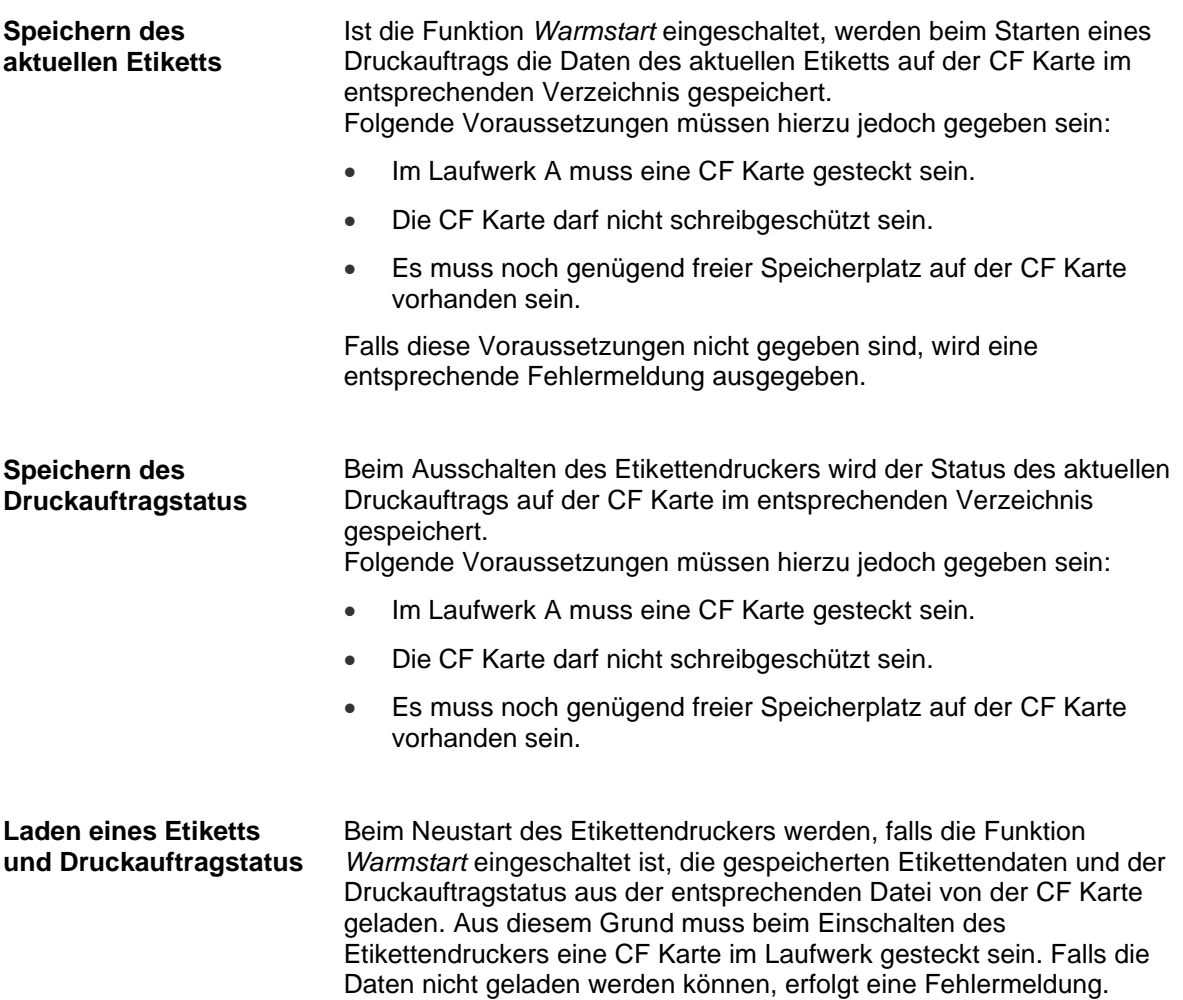

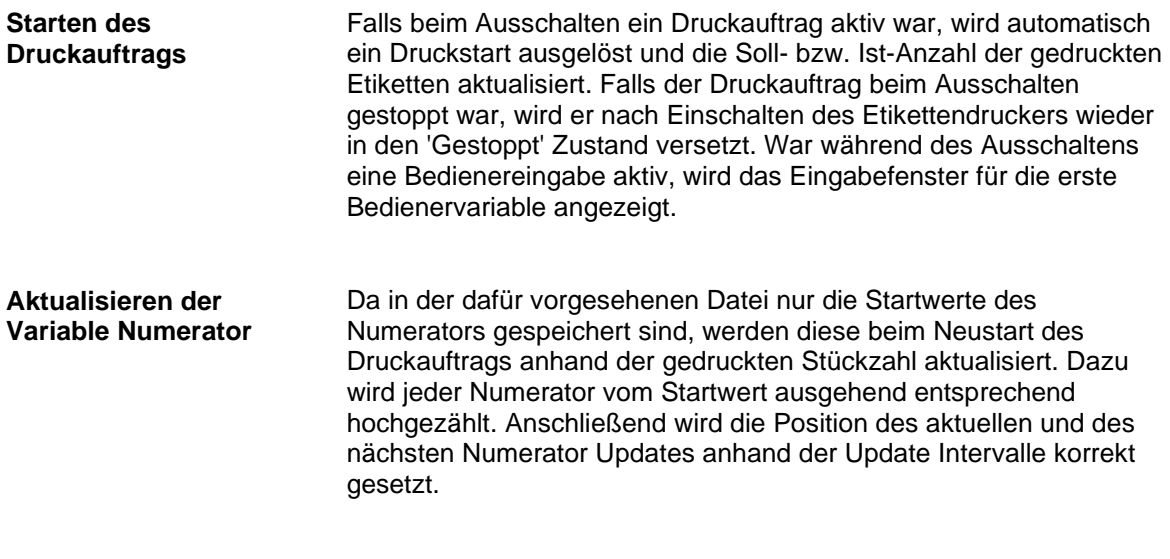

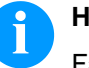

#### **HINWEIS!**

Falls sich Grafiken auf dem Etikett befinden, müssen diese auf der CF Karte gespeichert sein.

# **11.3 Rückzug/Verzögerung**

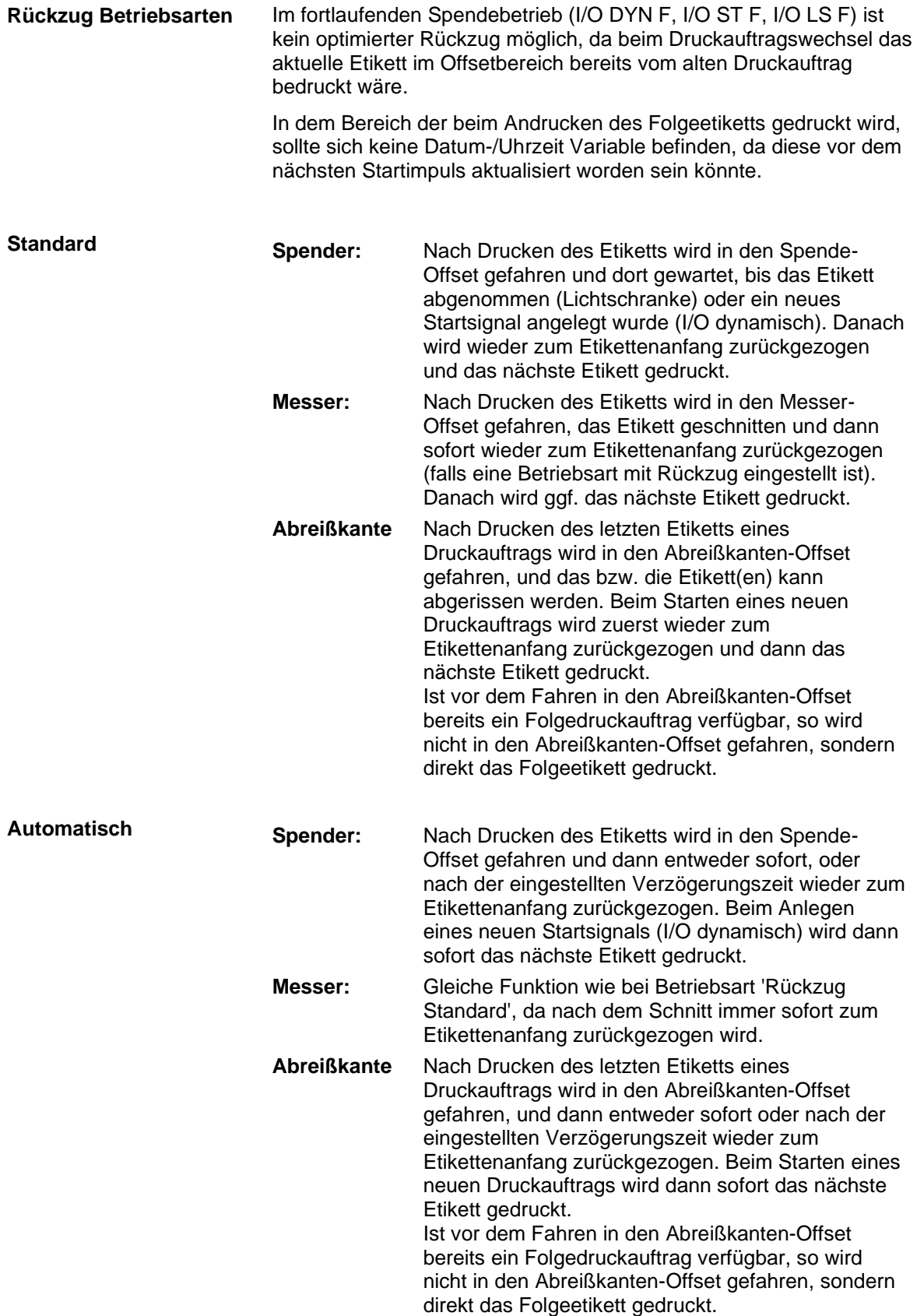

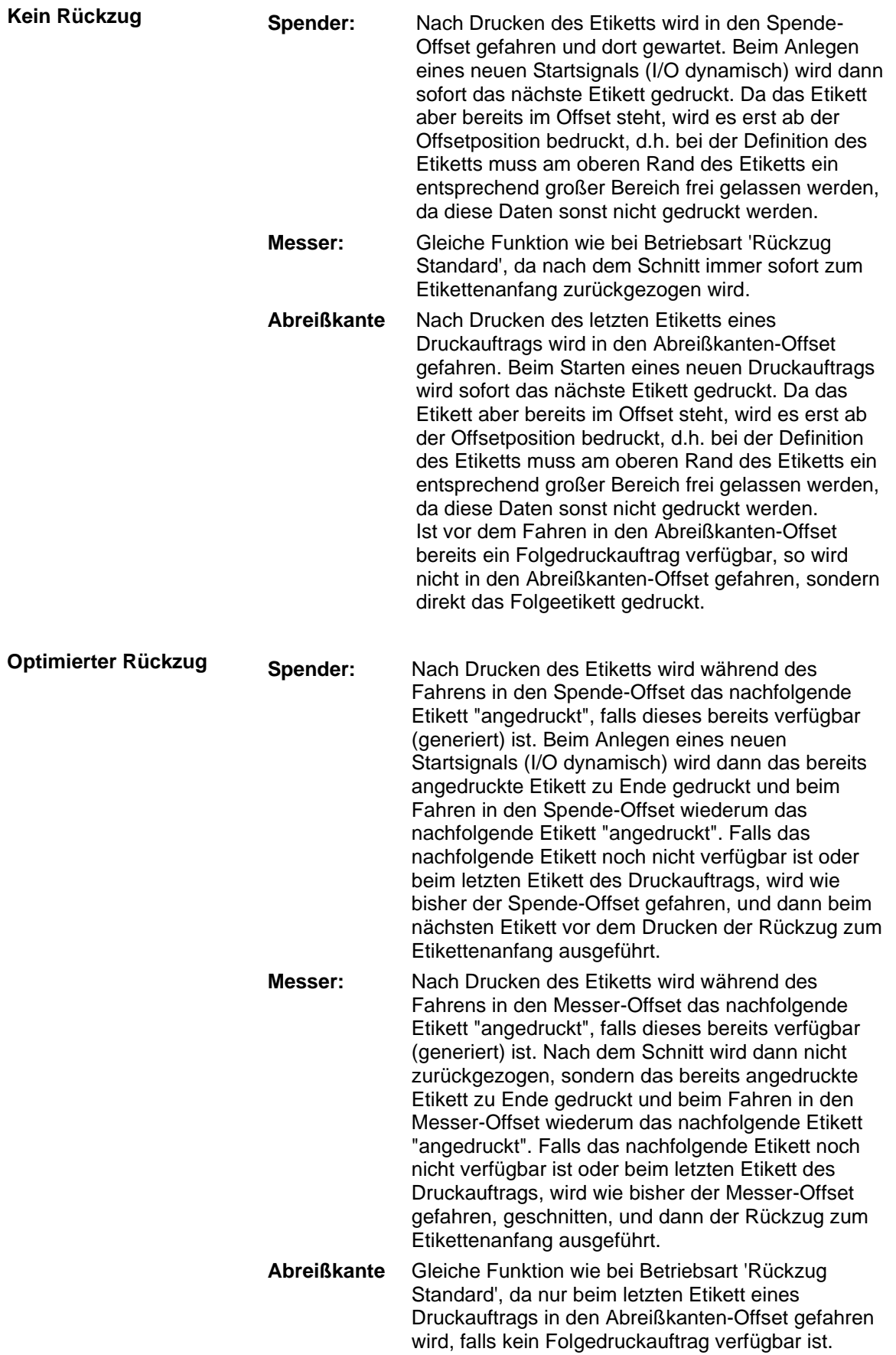

## **11.4 Lichtschranken**

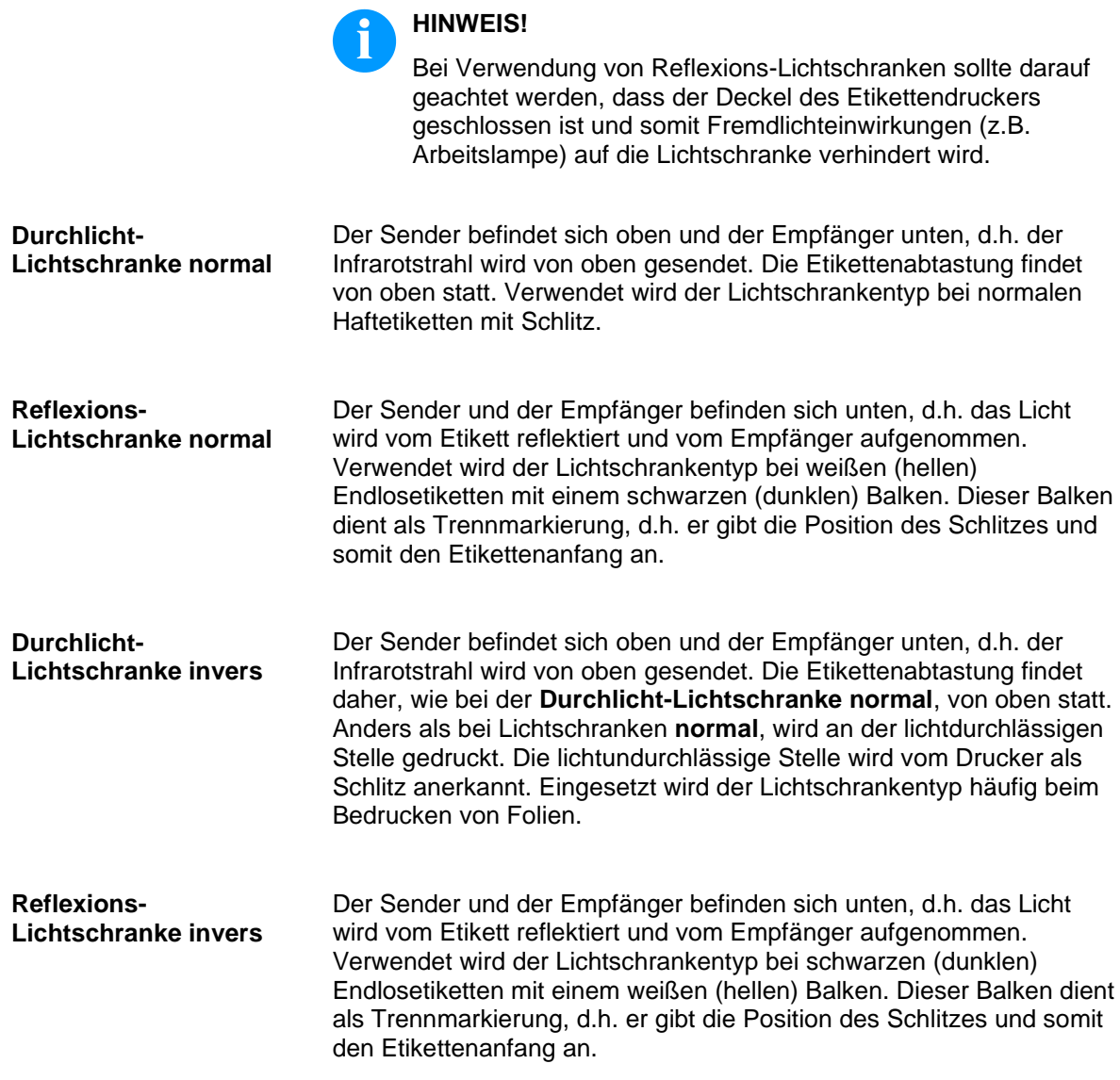

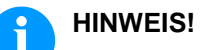

Bei Verwendung von Durchlicht-Lichtschranken invers muss der Etikettendrucker einen Unterschied von 2,5 V und bei Reflexions-Lichtschranken invers 1 V zwischen lichtdurch- und lichtundurchlässigem Material messen können, andernfalls erkennt er keinen Unterschied zwischen Etikett und Schlitz (Balken).

# **12 Touchscreen Display**

## **12.1 Menüstruktur**

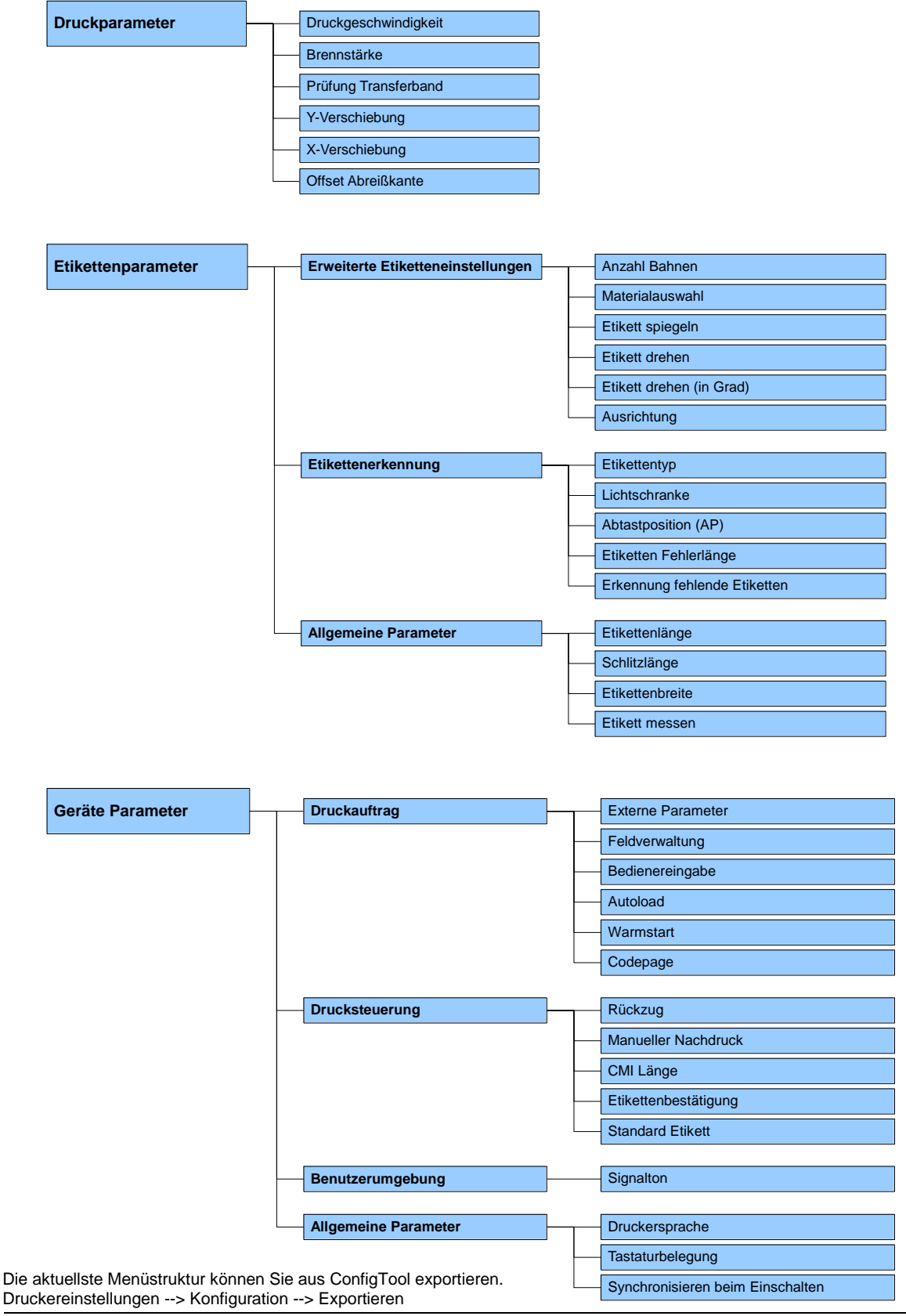

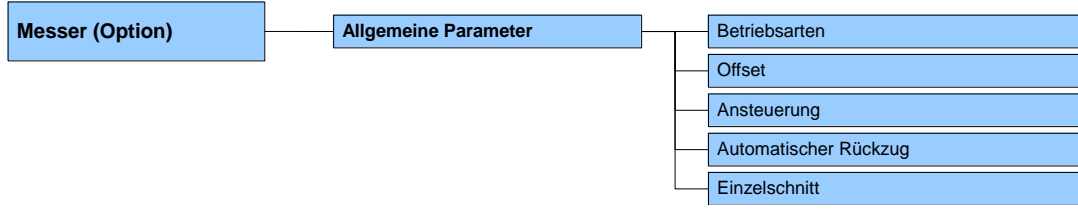

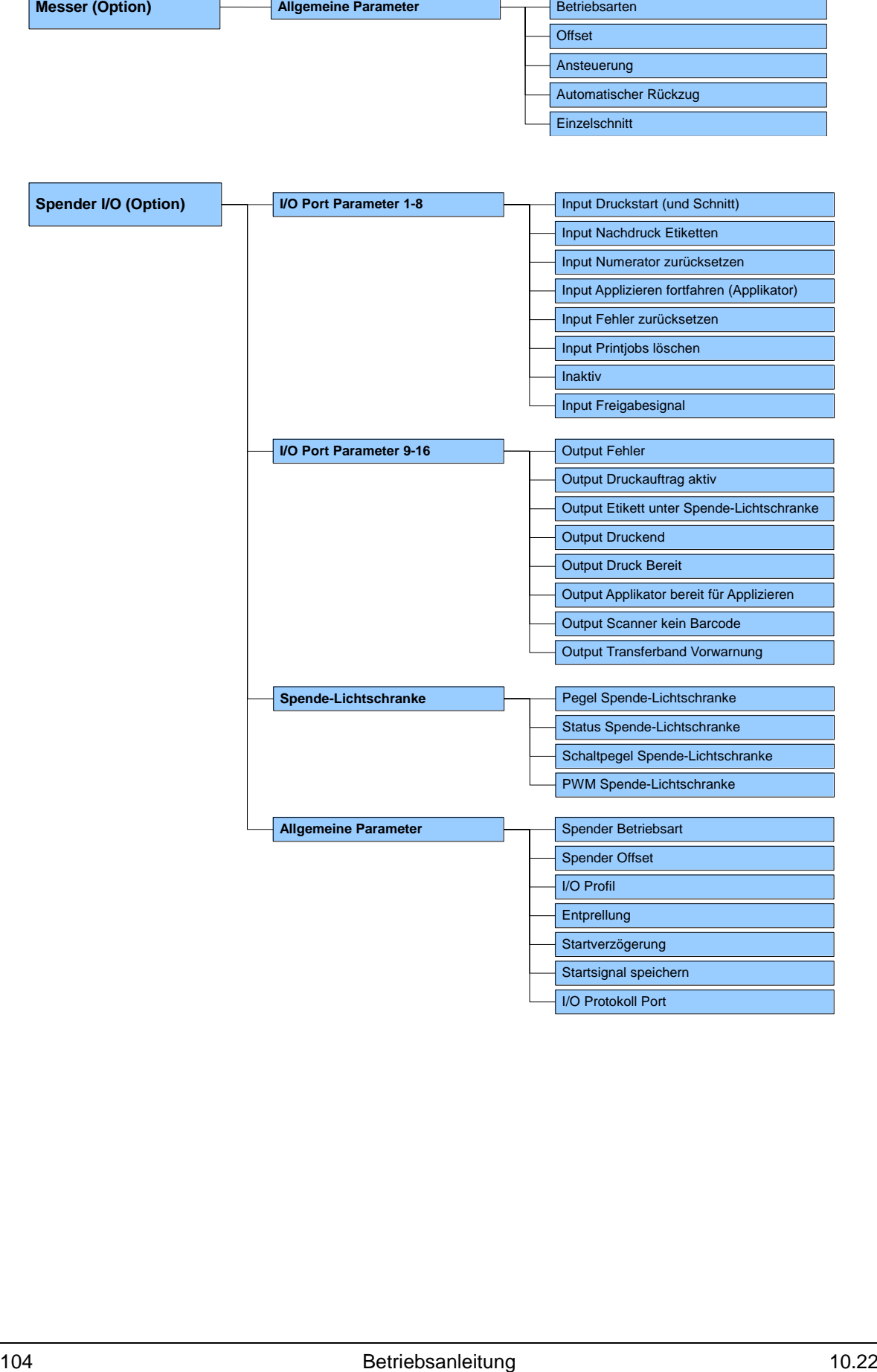

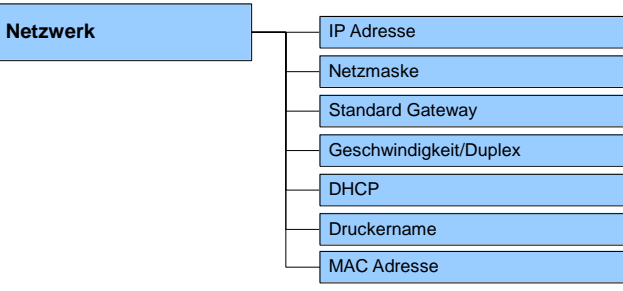

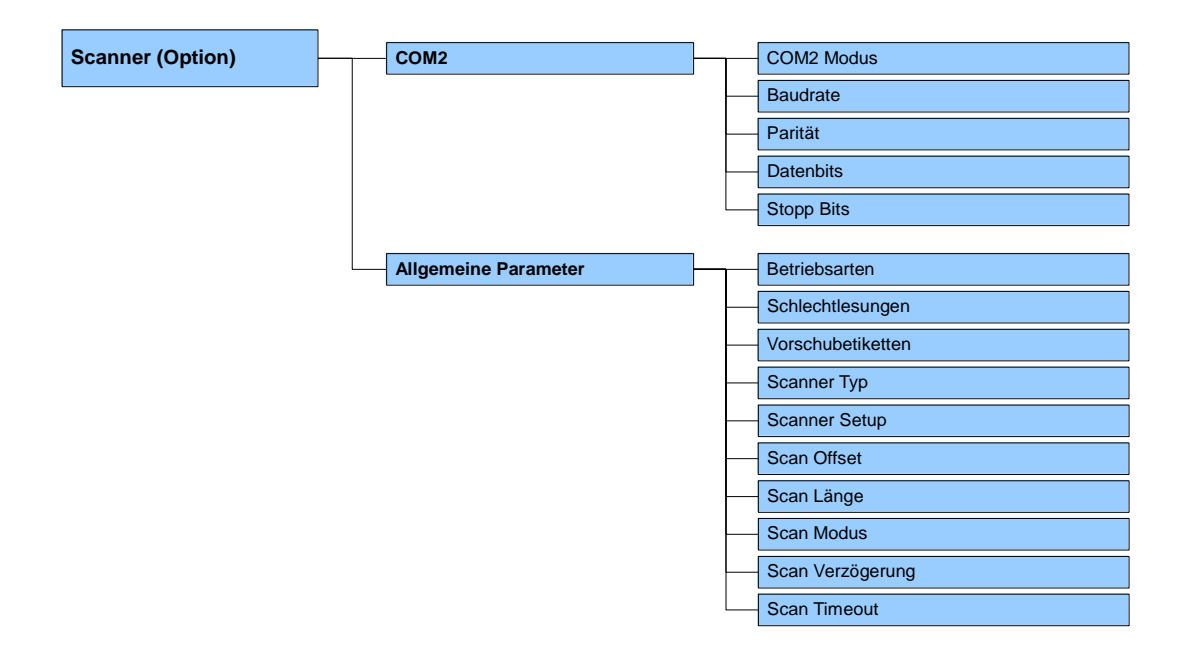

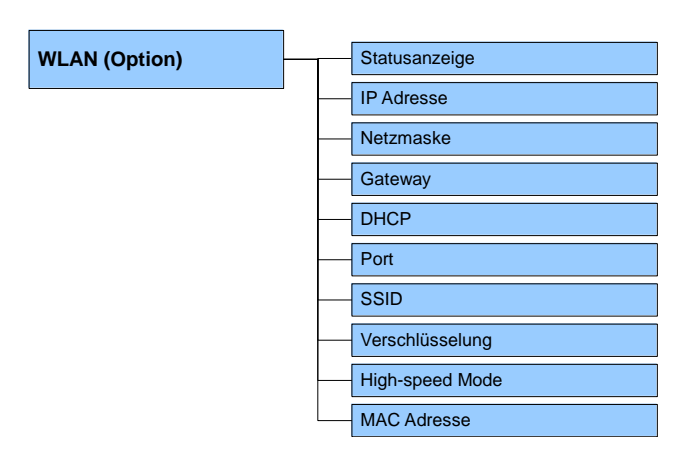

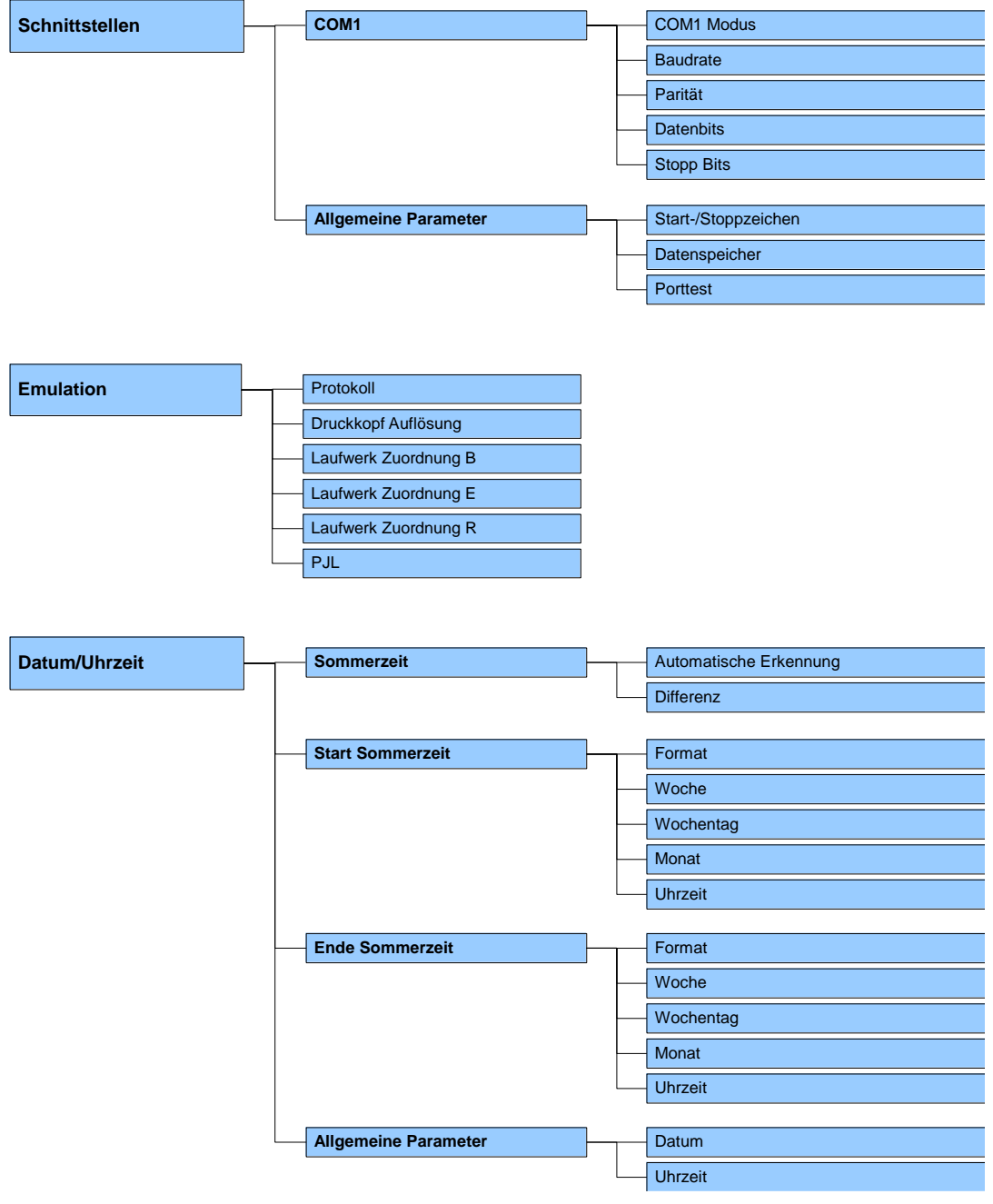

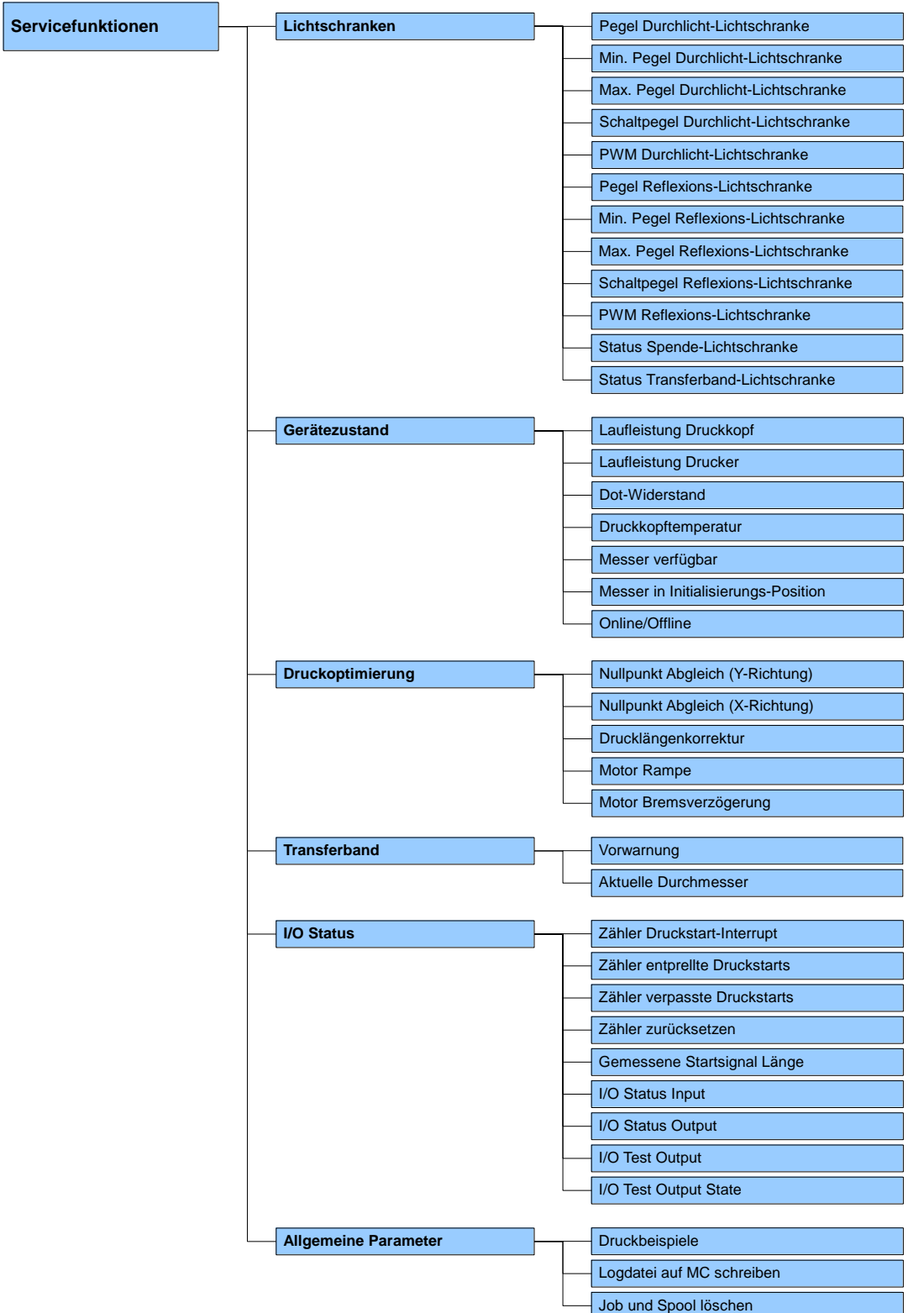

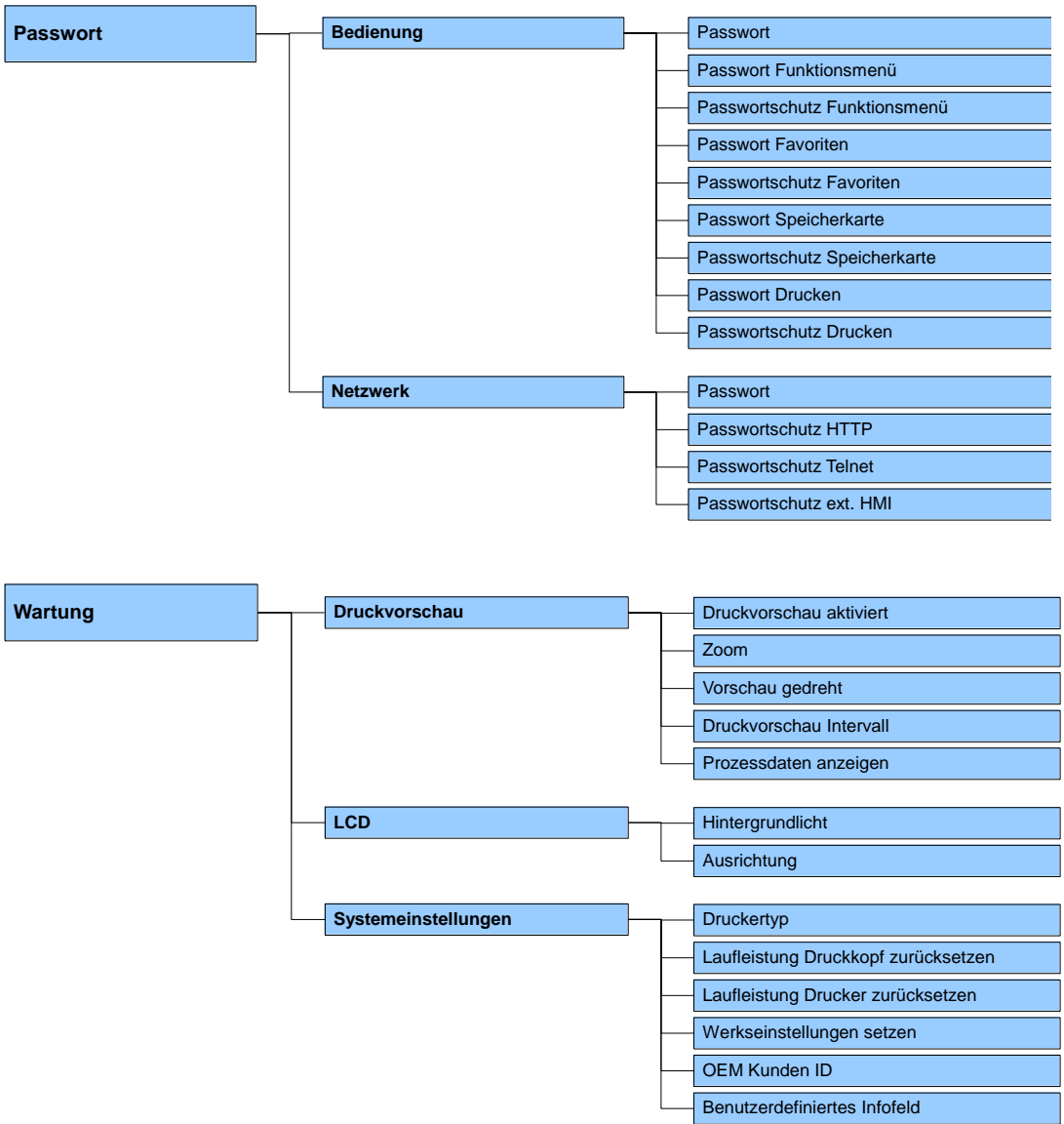

Prozessdaten **Prozessdaten** Liste der ausgewählten Parameter
## **12.2 Aufbau des Touchscreen Displays**

Das Touchscreen Display zeigt eine intuitive grafische Bedienoberfläche mit klar verständlichen Symbolen und Schaltflächen.

Das Touchscreen Display informiert über den aktuellen Status des Geräts und des Druckauftrags, meldet Fehler und zeigt die Geräteeinstellungen im Menü an.

Durch Auswählen der Schaltflächen auf dem Touchscreen Display werden Einstellungen vorgenommen.

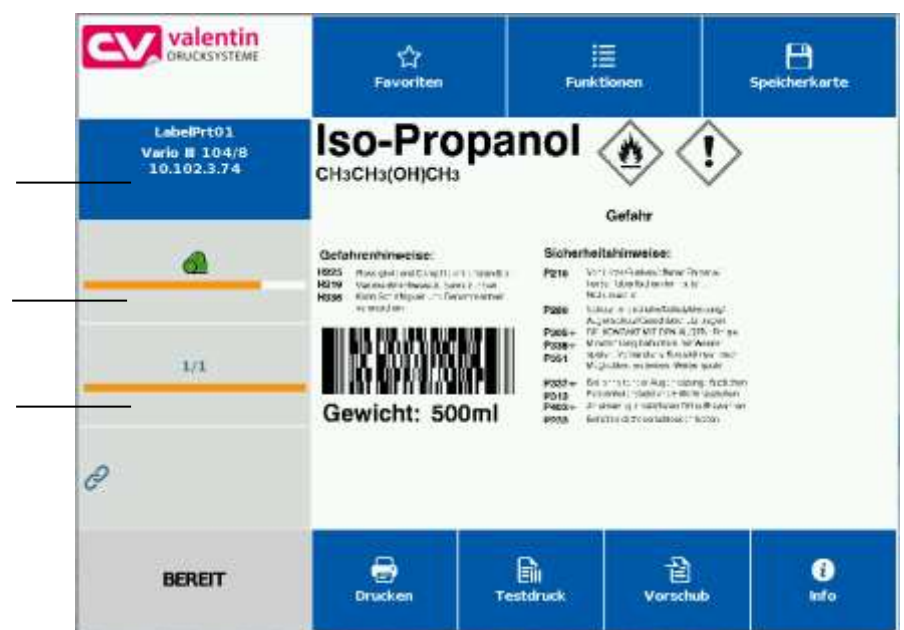

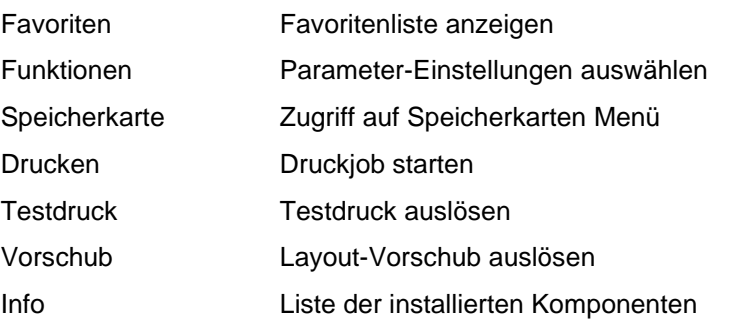

Aktuelles Datum & Uhrzeit Druckername (in den Netzwerkeinstellungen angegeben)

Transferband-Status

Benutzerdefiniertes Infofeld

#### **Anzeigen von Hauptmenüs**

# **12.3 Anzeigen von Menüs**

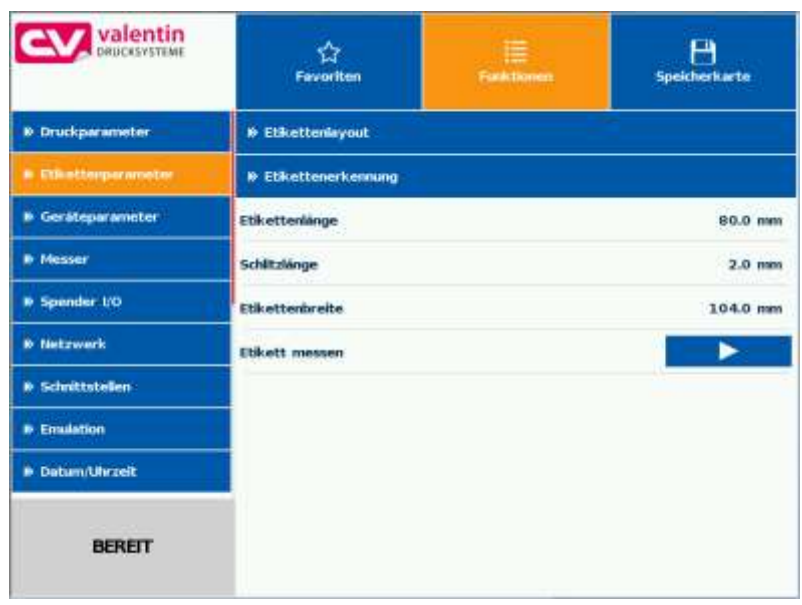

Das jeweils ausgewählte (aktive) Menü wird orange hinterlegt dargestellt.

Enthält ein ausgewähltes Menü sogenannte Untermenüs, werden diese blau hinterlegt dargestellt.

#### **Anzeigen von Untermenüs**

In einem Untermenü werden verschiedene Parameter zusammengefasst.

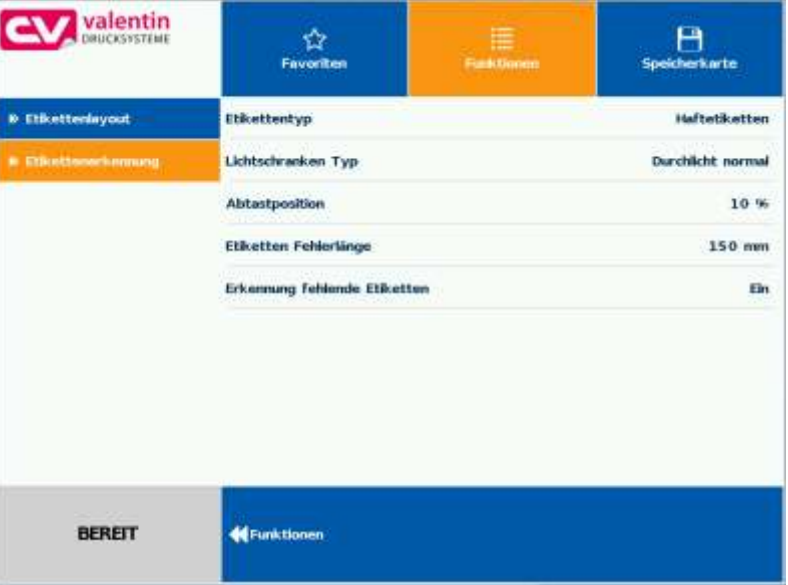

Auf der linken Seite des Displays werden die verfügbaren Untermenüs angezeigt. Das aktuell ausgewählte (aktive) Untermenü wird orange hinterlegt dargestellt.

Mit  $\leq$  wird eine Ebene zurück gewechselt.

## **12.4 Benutzerdefiniertes Infofeld**

Der Benutzer hat die Möglichkeit, aus vorgegebenen Inhalten die Anzeige für das benutzerdefinierte Infofeld (grün) zu definieren.

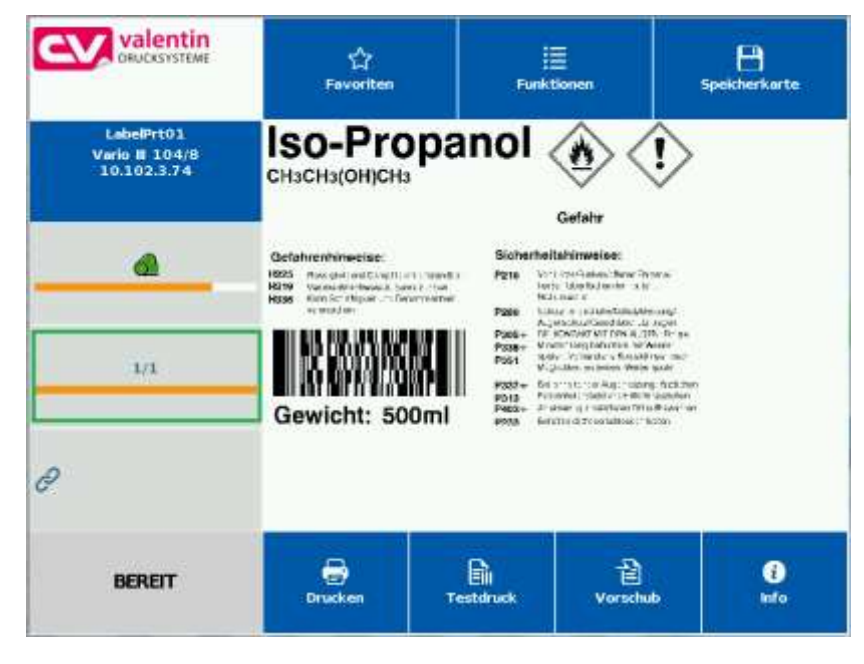

Im Menü *Wartung/Systemeinstellungen/Auswahl Infofeld* kann der Benutzer auswählen was im benutzerdefinierten Feld angezeigt werden soll.

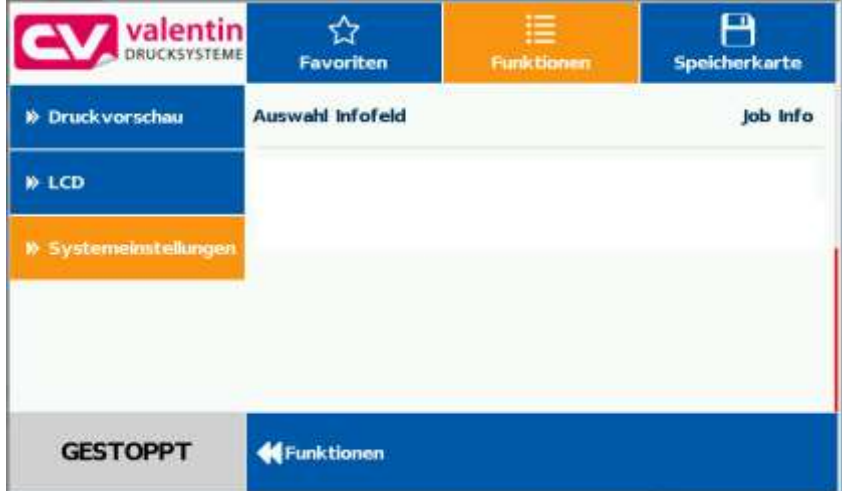

**Auswahl der Parameter**

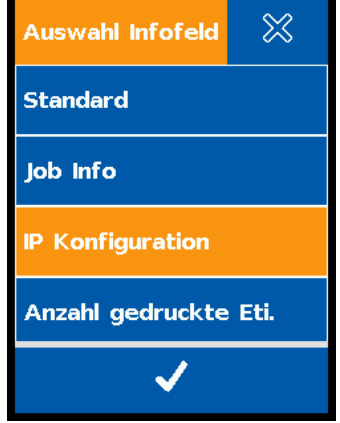

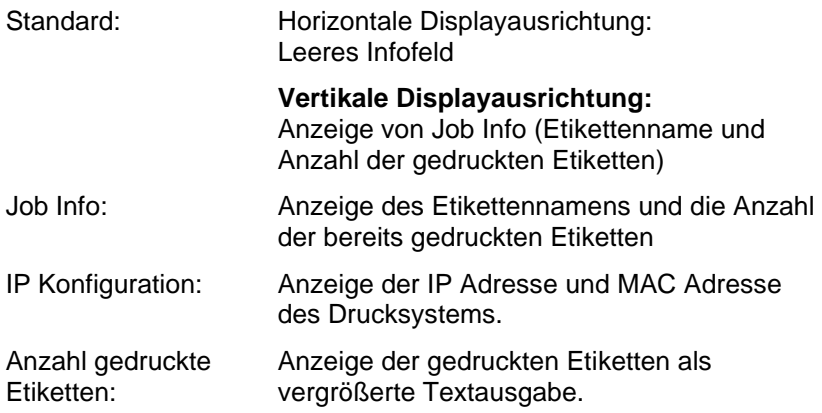

**Anzeige der vordefinierten Konfiguration**

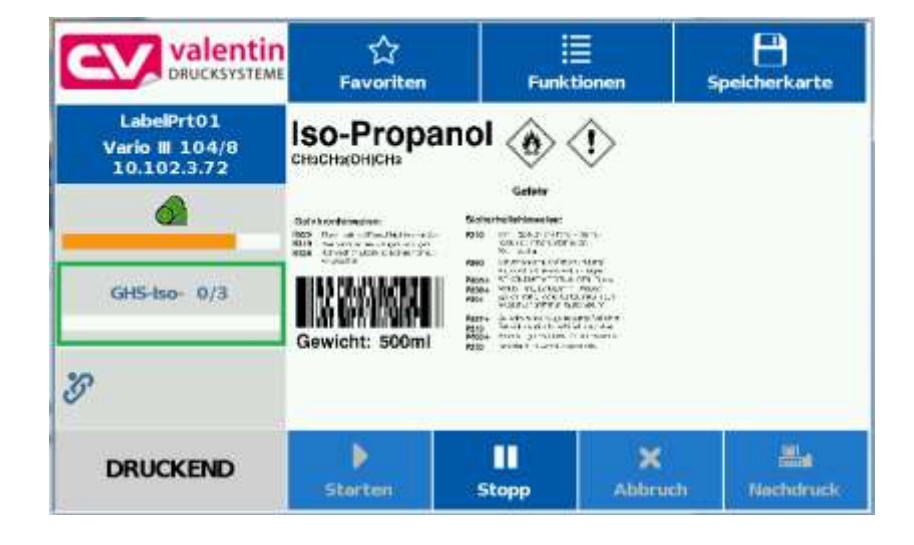

## **12.5 Favoritenliste**

**Parameter zu Favoriten hinzufügen**

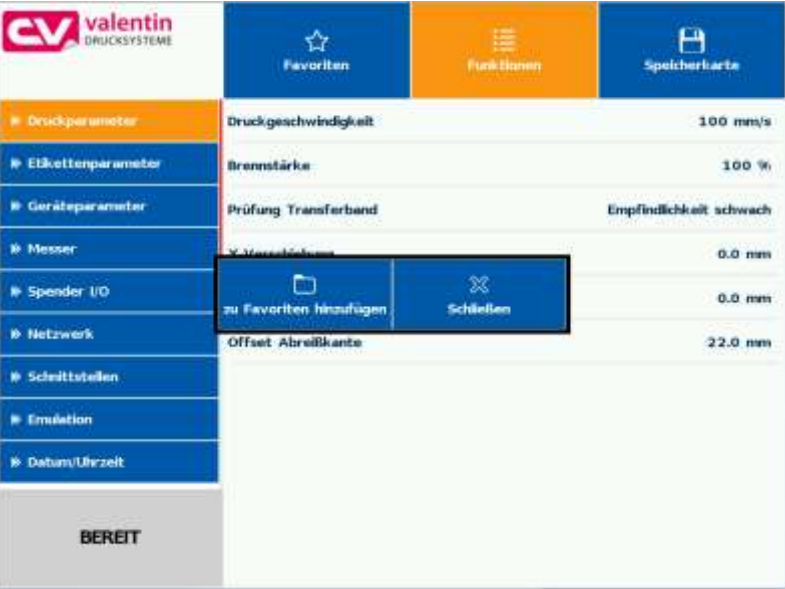

Durch langes Drücken (2 s) auf einen Parameter (z.B. Druckgeschwindigkeit) wird die zugehörige Auswahl angezeigt.

Mit *zu Favoriten hinzufügen* wird der ausgewählte Parameter zur Favoritenliste hinzugefügt.

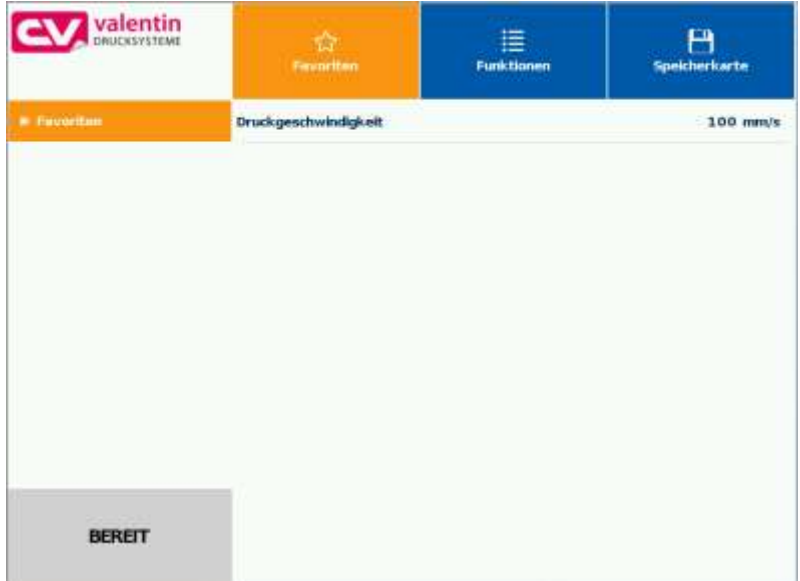

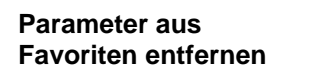

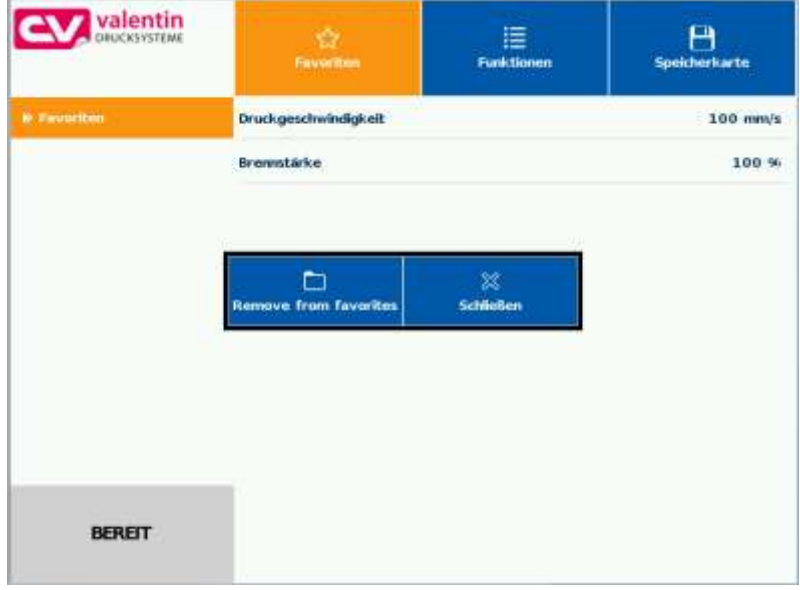

Durch langes Drücken (2 s) auf einen Parameter (z.B. Druckgeschwindigkeit) wird die zugehörige Auswahl angezeigt. Mit *aus Favoriten entfernen* wird der ausgewählte Parameter von der Favoritenliste entfernt.

# **12.6 Parameter Eingabe**

### **Parameter Eingabe**

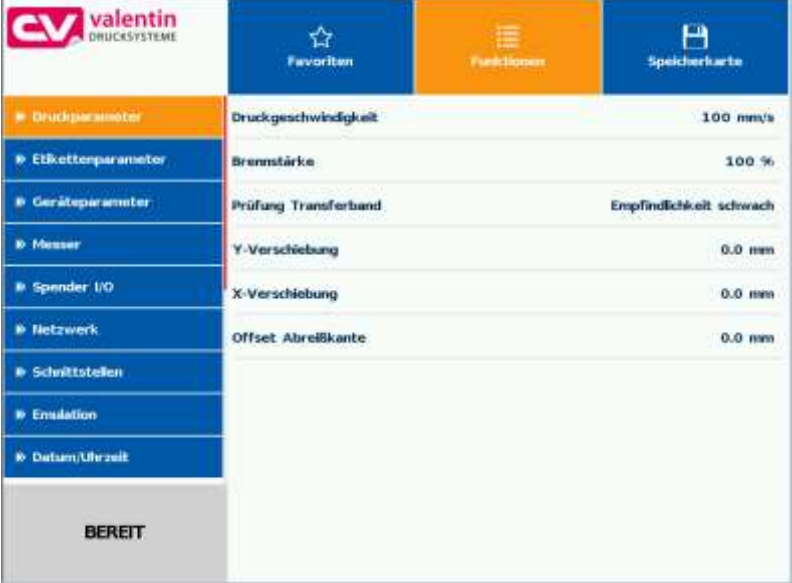

## **Numerische Eingabe**

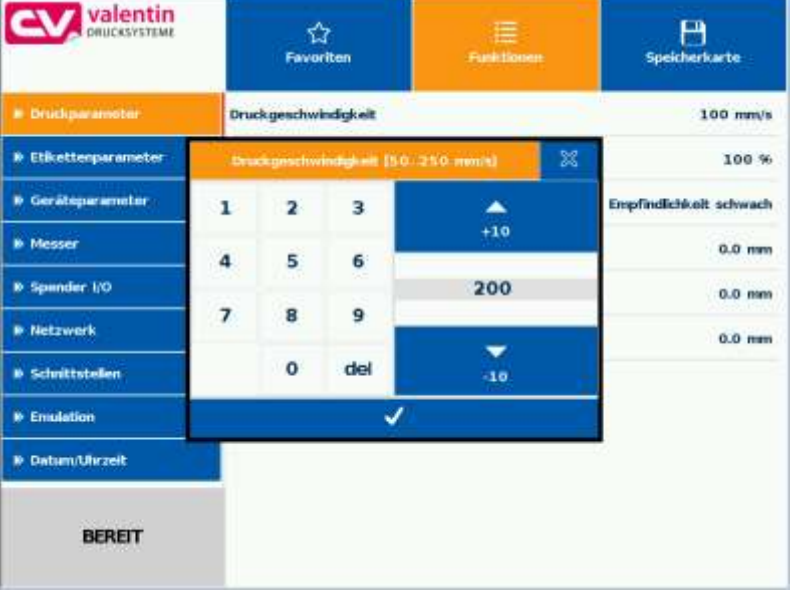

In der Kopfzeile des Eingabedialogs werden der Name des Parameters und der zulässige Wertebereich angezeigt. Die Eingabe wird auf Gültigkeit geprüft. Ist der eingegebene Wert nicht zulässig, ist Sesperrt.

**Auswahl aus Liste**

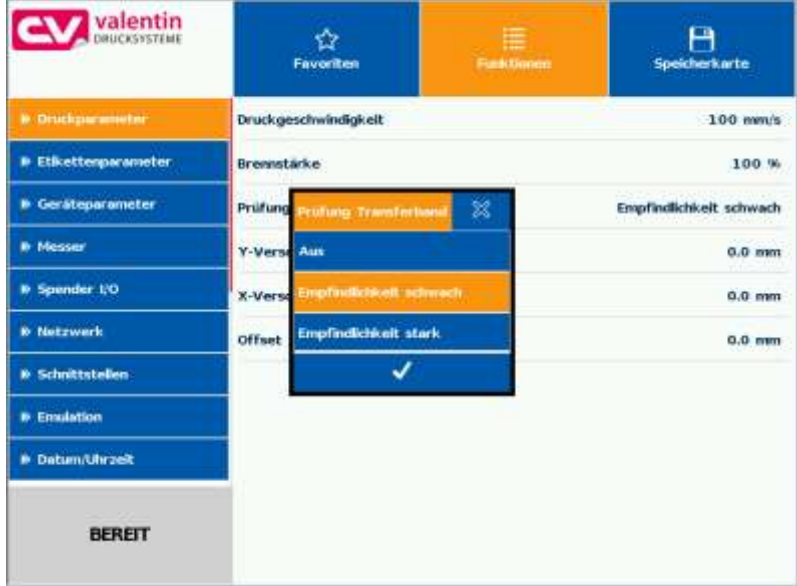

Der aktuell ausgewählte Wert wird orange hinterlegt angezeigt.

Zum Bestätigen der Auswahl Taste **der drücken.** 

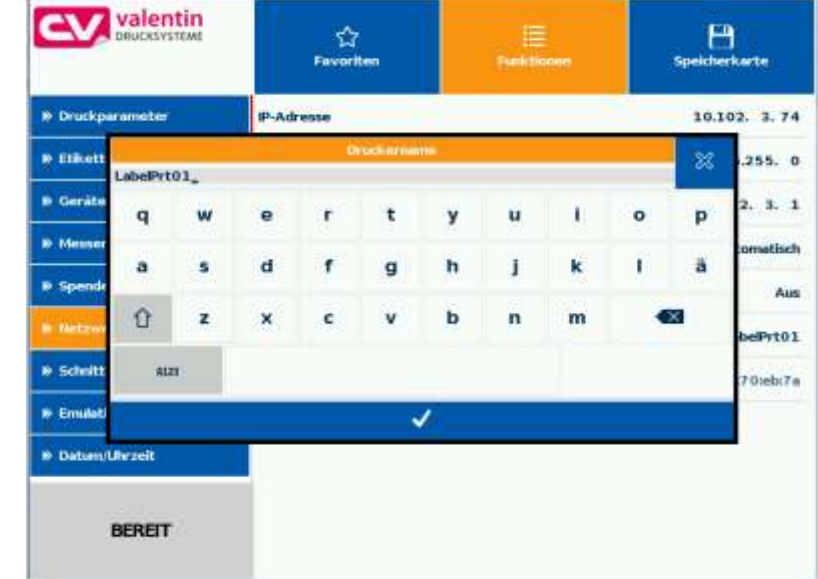

In der Kopfzeile des Eingabedialogs wird die alphanumerische Eingabe angezeigt.

Zur Bestätigung der Eingabe Taste **drücken.** 

### **Alphanumerische Eingabe**

## **12.7 Navigationsbereiche**

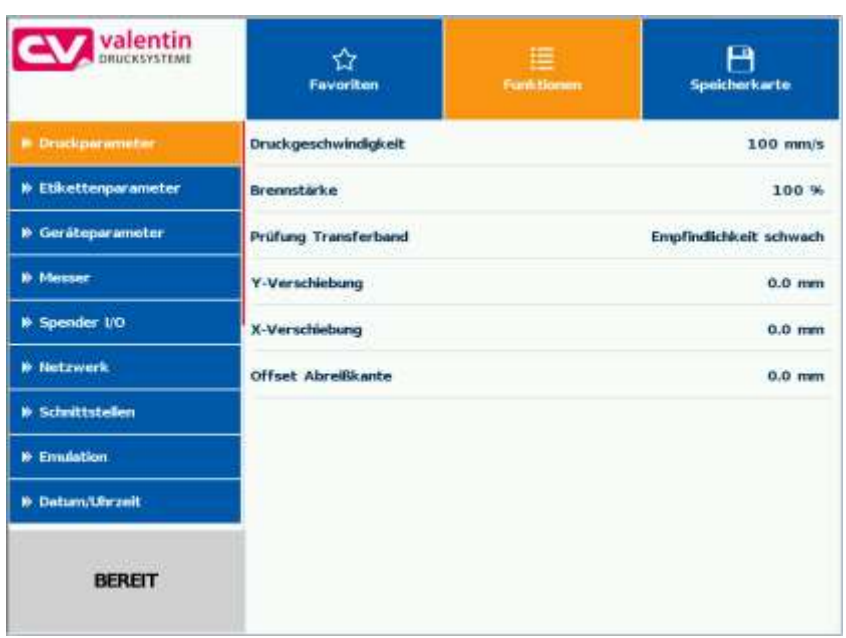

Der jeweilige Navigationsbereich kann über eine entsprechende Wischbewegung von-oben-nach-unten oder von-unten-nach-oben bewegt werden.

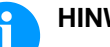

### **HINWEIS!**

Bei der eingesetzten resistiven Touchscreen Variante wird ein gewisser Druck auf das Display benötigt. Mit dem von Smartphones bekannte Swipen, dem nach links und rechts wischen mit dem Finger, kann auf dem Display nicht navigiert werden.

Die Positionsanzeigen signalisieren den Ausschnitt der Gesamtliste die aktuell sichtbar ist. Ist keine Positionsanzeige sichtbar, kann die gesamte Liste auf dem Display dargestellt werden. Eine Wischbewegung nach unten bzw. nach oben ist dann nicht möglich.

## **12.8 Wartungsbereich**

Im Wartungsbereich können verschiedene Einstellungen für die Anzeige auf dem Display vorgenommen werden.

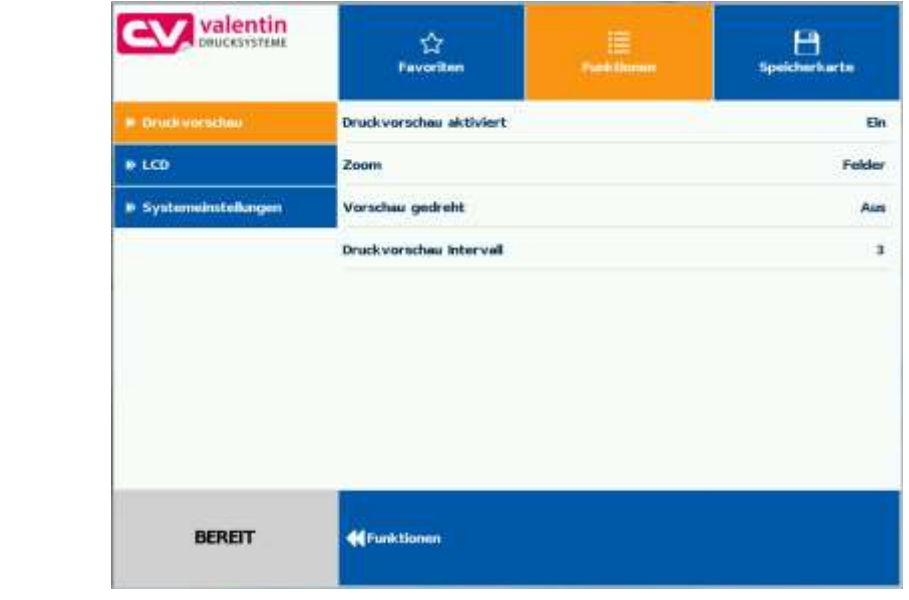

#### **Wartung - Druckvorschau**

#### **Druckvorschau aktiviert Ein/Aus**

Bei aktivierter Druckvorschau wird auf dem Display ein Bild des aktuell gedruckten Layouts angezeigt. Ist die Funktion nicht aktiviert, bleibt das Feld leer.

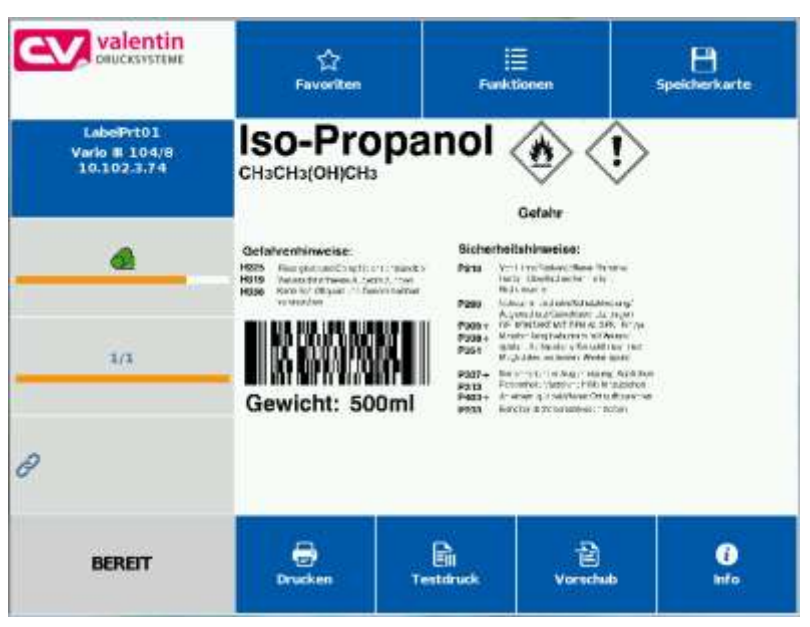

### **Druckvorschau – Zoom**

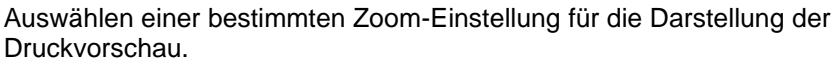

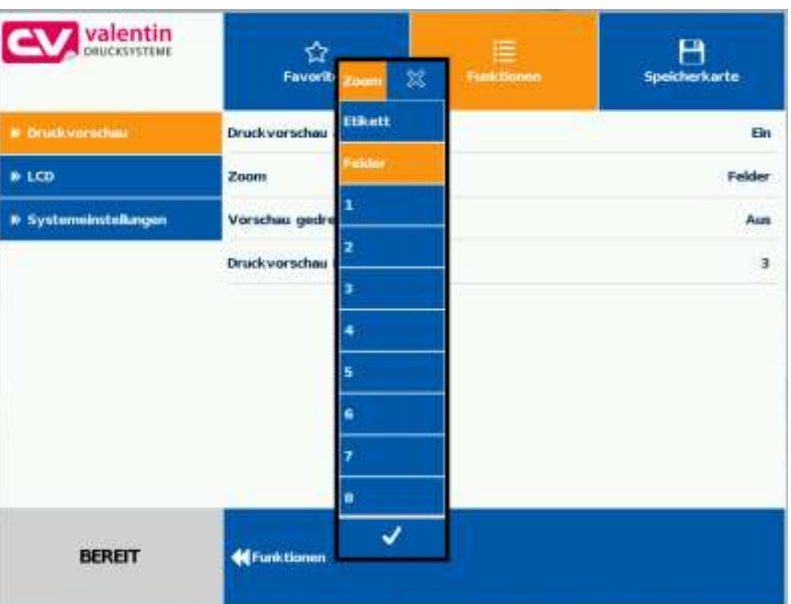

**Etikett:** Das gesamte Layout wird in den Anzeigebereich eingepasst.

**Felder:** Nur der Druckbereich wird in den Anzeigebereich eingepasst.

**1 .. 8:** Manueller Zoomfaktor um den das gesamte Layout verkleinert wird.

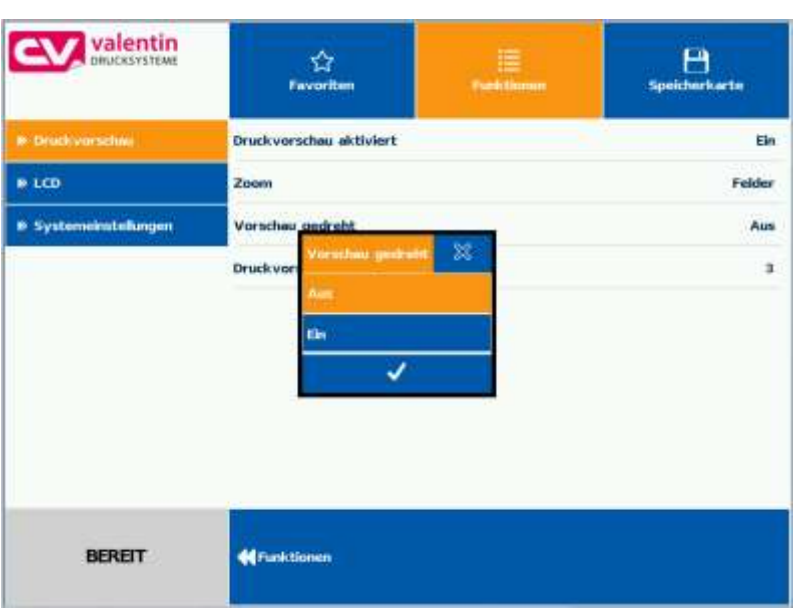

Die Anzeige der Etikettenvorschau auf dem LCD kann gedreht werden.

**Ein:** Die Etikettenvorschau wird um 180 Grad gedreht auf dem Display angezeigt.

**Aus:** Die Etikettenvorschau wird in Leserichtung dargestellt.

**Druckvorschau – Vorschau gedreht**

#### **Druckvorschau – Intervall**

Während eines laufenden Druckauftrags wird die Vorschau im eingestellten Intervall aktualisiert.

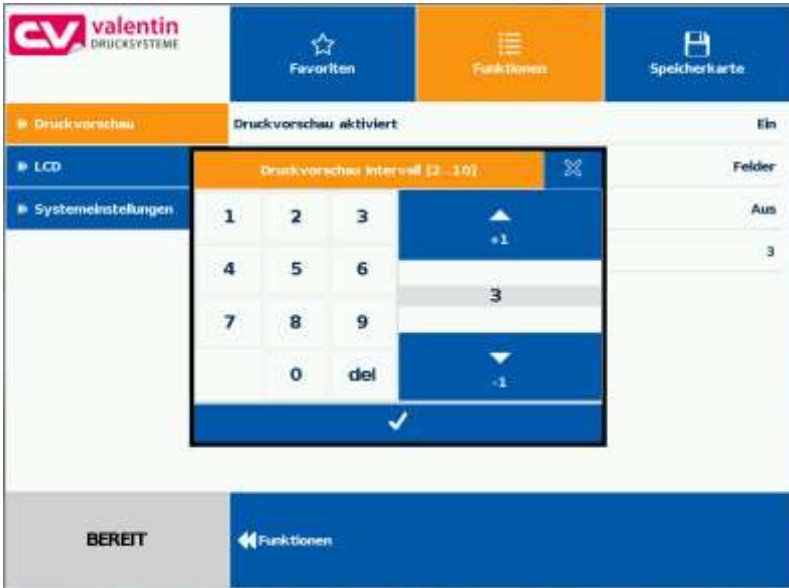

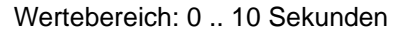

Im LCD Wartungsbereich können verschiedene Einstellungen für das Touchscreen Display vorgenommen werden. **Wartung - LCD**

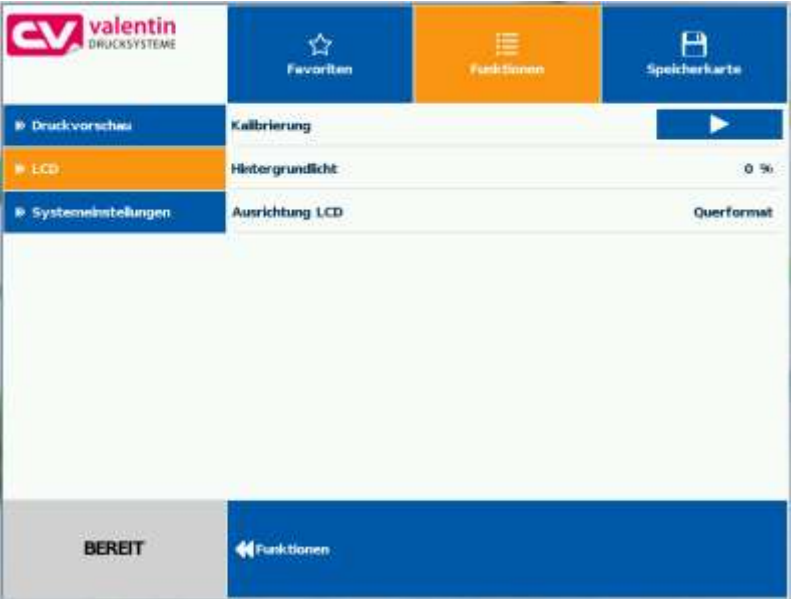

### **LCD – Hintergrundlicht**

Einstellung der Helligkeit der Hintergrundbeleuchtung.

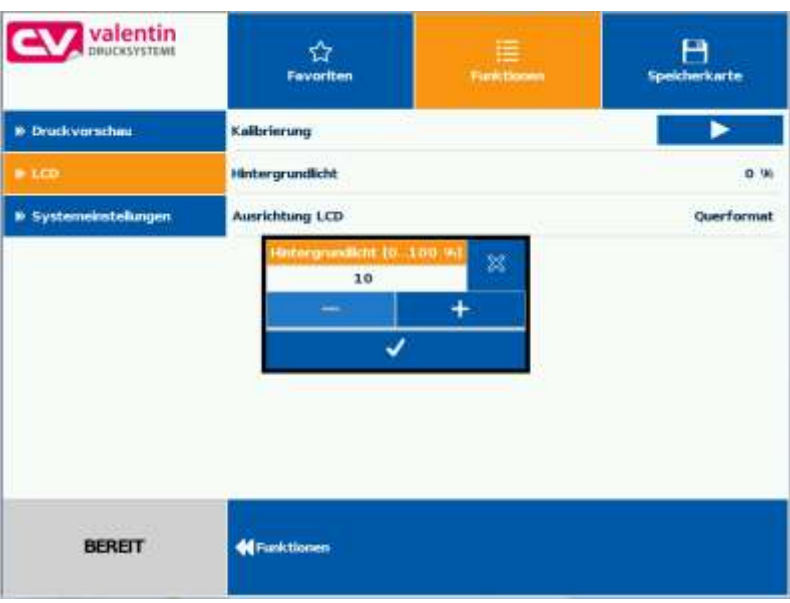

Wertebereich: 0.. 100 %.

## **LCD - Ausrichtung**

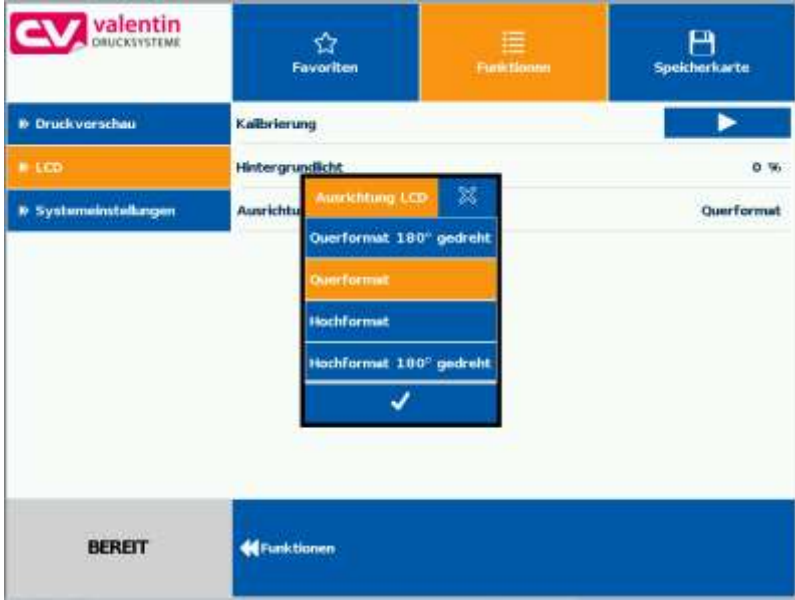

**Querformat 180° gedreht:** Das Display wird 180 Grad gedreht zur Funktion 'Querformat' dargestellt.

**Querformat:** Das Display wird 90 Grad zur Leserichtung dargestellt.

**Hochformat:** Das Display wird in Leserichtung dargestellt.

**Hochformat 180° gedreht:** Das Display wird um 180 Grad gedreht angezeigt.

**Systemeinstellungen**

**Wartung -**

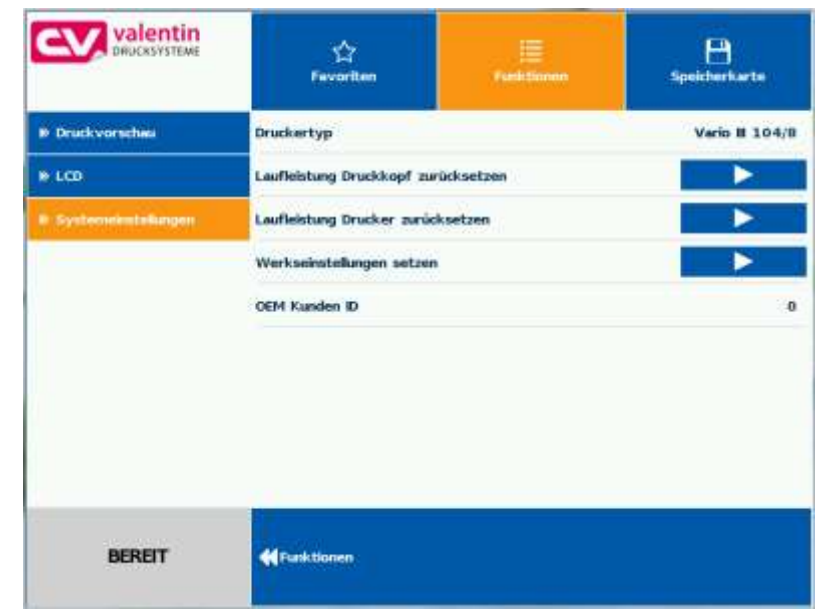

Verschiedene Systemeinstellungen wie z.B. Druckertyp setzen, Laufleistung zurücksetzen etc. können vorgenommen werden.

Für die Einstellungen ist jedoch das jeweils entsprechende Passwort notwendig.

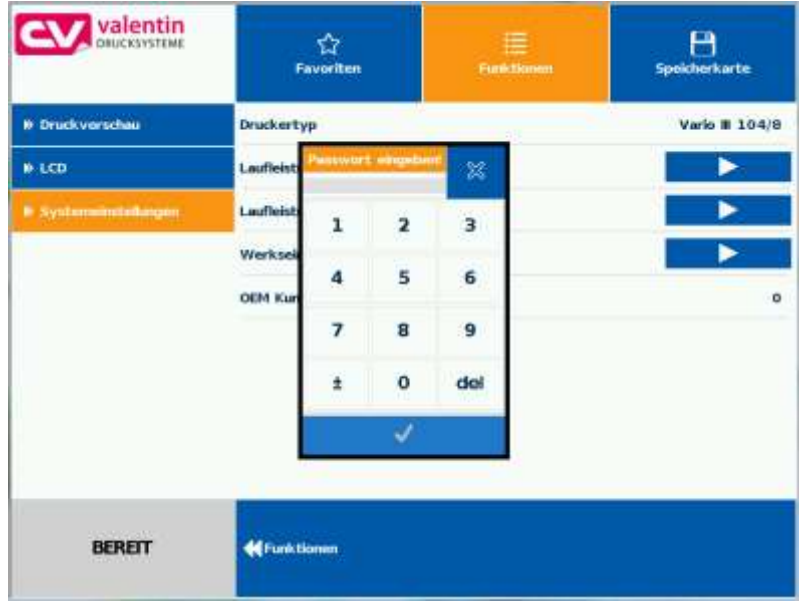

## **12.9 Prozessdaten**

**Aktivierung der Anzeige für Prozessdaten**

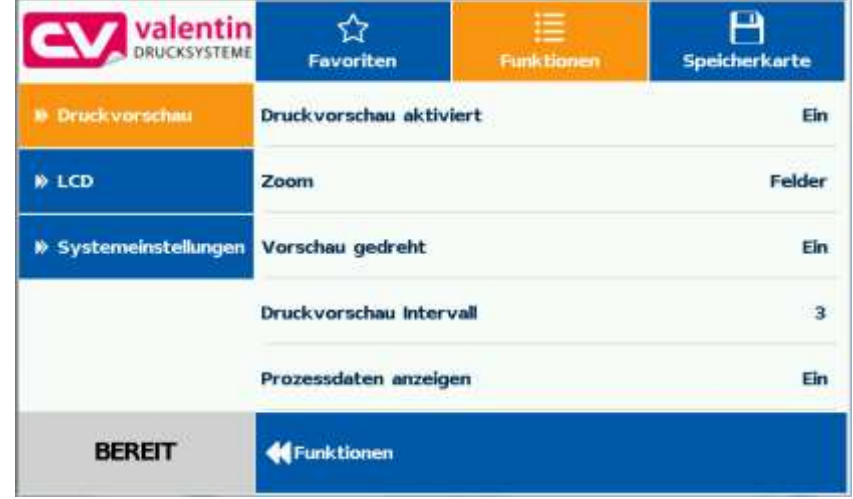

Um die Prozessdaten anzuzeigen, muss der Parameter zuvor im Menü *Wartung/Druckvorschau* aktiviert werden.

**Parameter zu Prozessdaten hinzufügen**

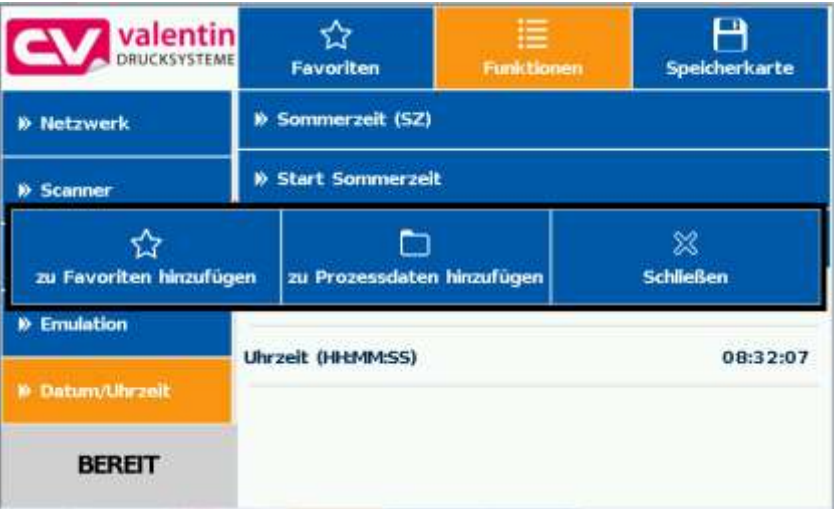

Durch langes Drücken (2 s) auf einen Parameter (z.B. aktuelle Uhrzeit) wird die zugehörige Auswahl angezeigt.

Mit *zu Prozessdaten hinzufügen* wird der ausgewählte Parameter zur Liste der Prozessdaten hinzugefügt.

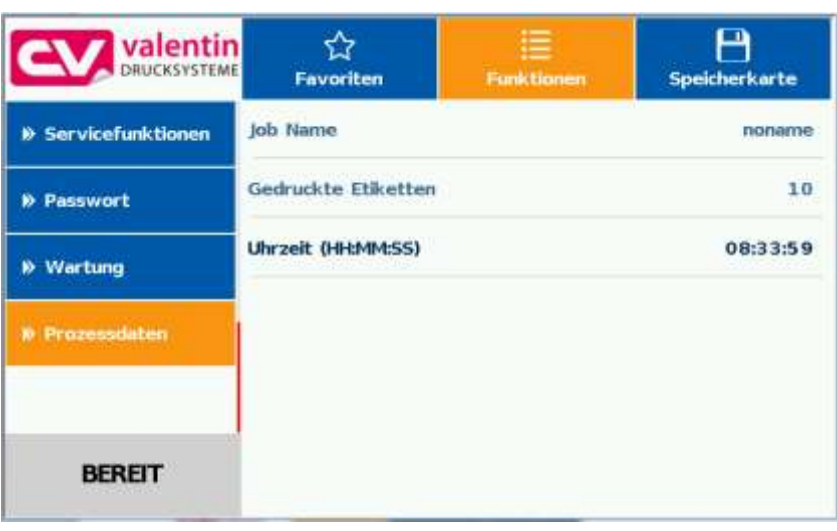

#### **Parameter aus Prozessdaten entfernen**

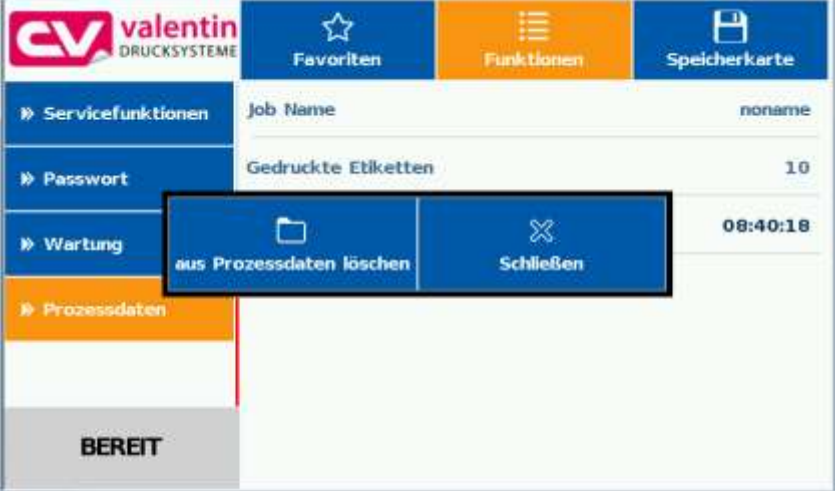

Durch langes Drücken (2 s) auf einen Parameter (z.B. aktuelle Uhrzeit) wird die zugehörige Auswahl angezeigt. Mit *aus Prozessdaten entfernen* wird der ausgewählte Parameter von der Liste entfernt.

#### **Wechsel der Anzeige Prozessdaten - Druckvorschau**

Bei aktivierter Druckvorschau wird auf dem Display ein Bild des aktuell gedruckten Layouts angezeigt. Der Wechsel zur Prozessdaten Ansicht erfolgt durch Wischen nach rechts.

# **12.10 Speicherkarten Menü**

Auf der linken Seite wird untereinander der Inhalt des aktuell ausgewählten Verzeichnisses angezeigt. **Compact Flash Card**

> Rechts daneben ist der Vorschaubereich der, falls verfügbar, die Vorschau des ausgewählten Layouts anzeigt.

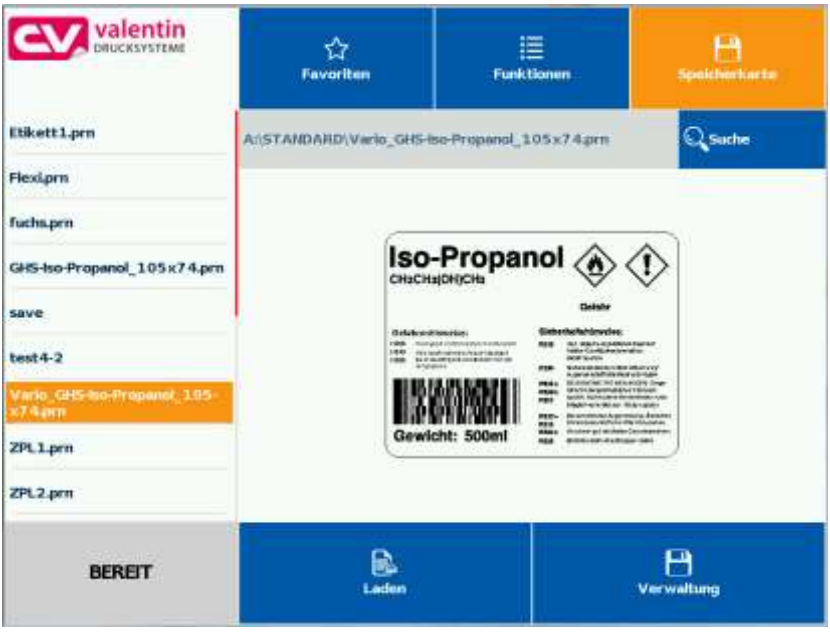

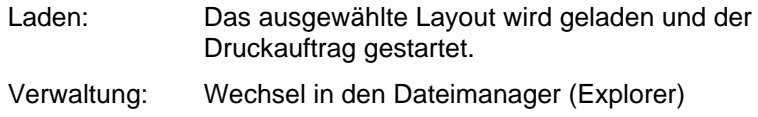

### **Variablen Eingabe**

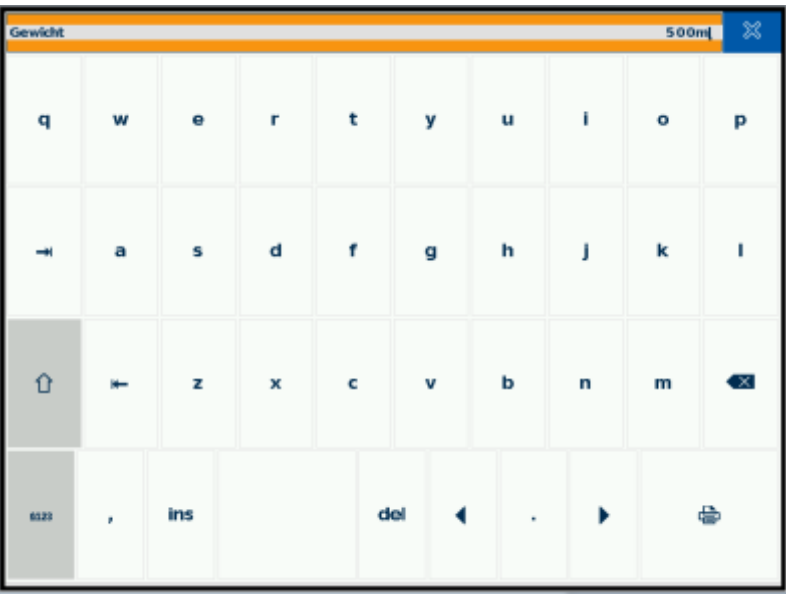

An der Position des Cursors kann die Benutzerabfrage eingegeben werden.

Taste **de** drücken um in das Feld für die Stückzahleingabe zu gelangen.

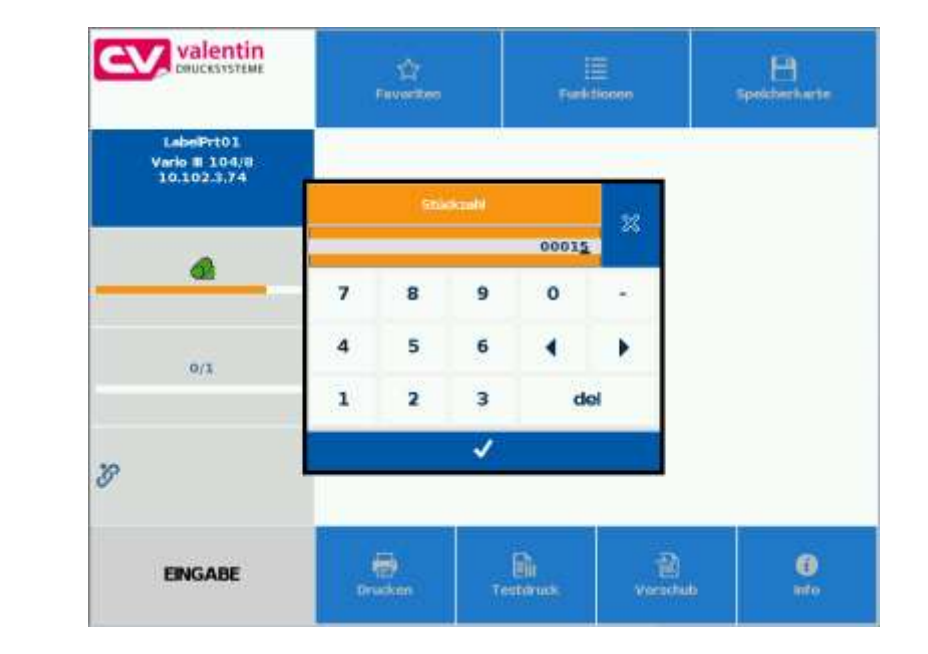

# **Stückzahl-Eingabe**

Eingabe der Stückzahl der Layouts die gedruckt werden sollen.

## **12.11 Info Bereich**

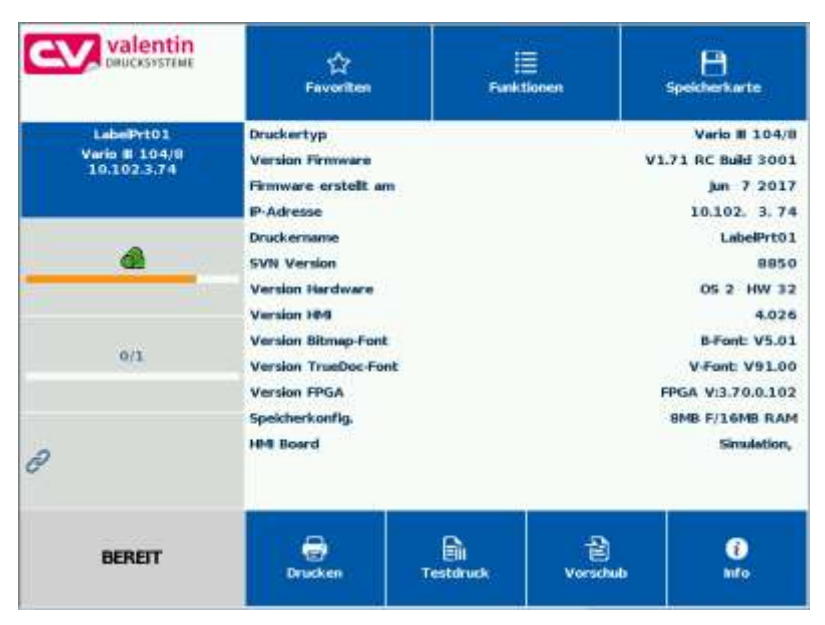

Durch Tippen auf Info werden die Versionen der installierten Komponenten angezeigt.

Durch erneutes Drücken auf den Info Button wird wieder die Grundanzeige (Home) angezeigt.

# **12.12 Umstellung auf Folientastatur**

Durch langes Drücken (> 3 s) auf das Firmenlogo links oben wechselt die Anzeige zu einer stilisierten Folientastatur. Die Einstellungen können über das Standard Bedienfeld (siehe Seite [35\)](#page-34-0) vorgenommen werden. Mit  $\frac{8}{8}$  wird wieder in die vorherige Ansicht gewechselt.

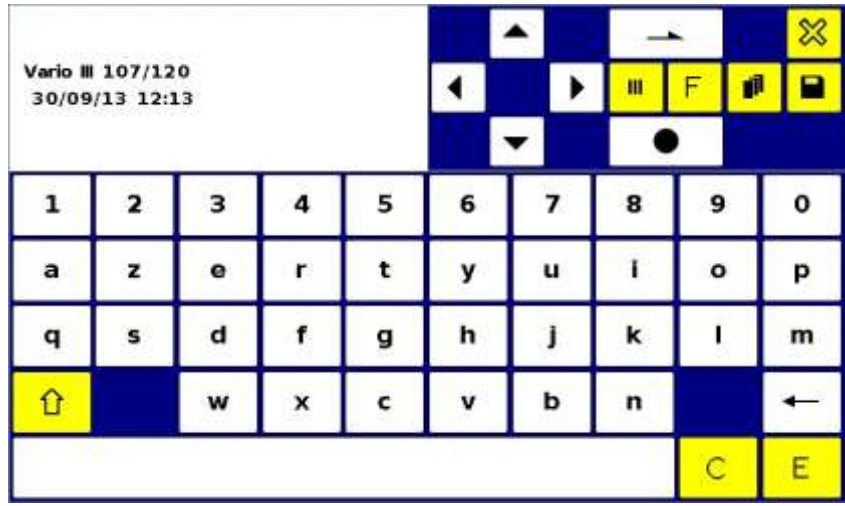

Weitere Informationen über die Bedienung des Geräts über die Folientastatur stehen im Kapitel [6.1](#page-34-0)

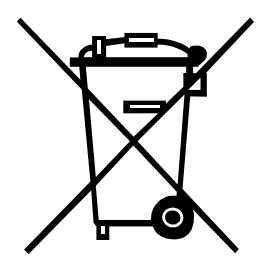

# **13 Umweltgerechte Entsorgung**

Hersteller von B2B-Geräten sind seit 23.03.2006 verpflichtet Altgeräte, die nach dem 13.08.2005 hergestellt wurden, zurückzunehmen und zu verwerten. Diese Altgeräte dürfen grundsätzlich nicht an kommunalen Sammelstellen abgegeben werden. Sie dürfen nur vom Hersteller organisiert verwertet und entsorgt werden. Entsprechend gekennzeichnete Valentin Produkte können daher zukünftig an Carl Valentin GmbH zurückgegeben werden.

Die Altgeräte werden daraufhin fachgerecht entsorgt.

Die Carl Valentin GmbH nimmt dadurch alle Verpflichtungen im Rahmen der Altgeräteentsorgung rechtzeitig wahr und ermöglicht damit auch weiterhin den reibungslosen Vertrieb der Produkte. Wir können nur frachtfrei zugesandte Geräte zurücknehmen.

Die Elektronikplatine des Drucksystems ist mit einer Lithium Batterie ausgestattet. Diese ist in Altbatteriesammelgefäßen des Handels oder bei den öffentlich-rechtlichen Entsorgungsträgern zu entsorgen.

Weitere Informationen finden Sie in der WEEE Richtlinie oder auf unserer Internetseite www.carl-valentin.de.

# 14 Index

# $\mathbf{A}$

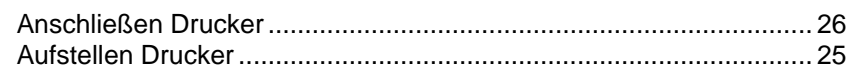

# $\overline{\mathbf{B}}$

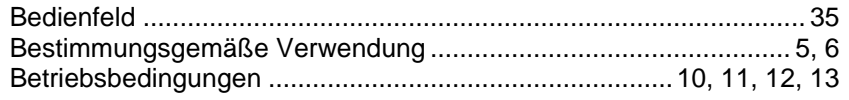

# $\mathbf C$

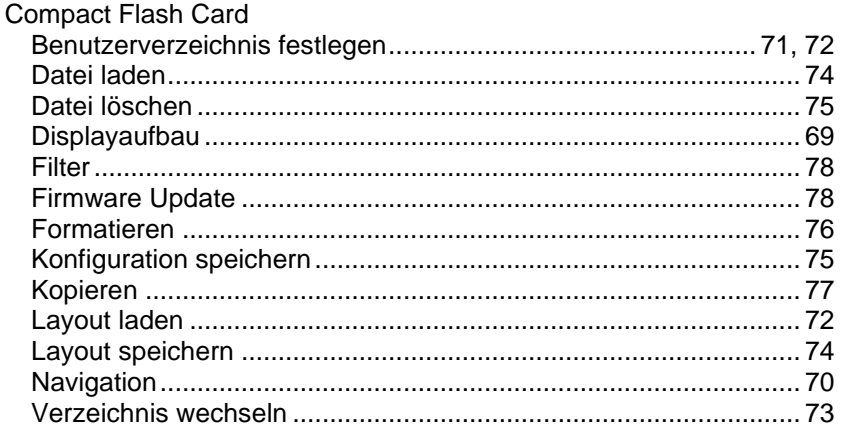

# $\mathbf D$

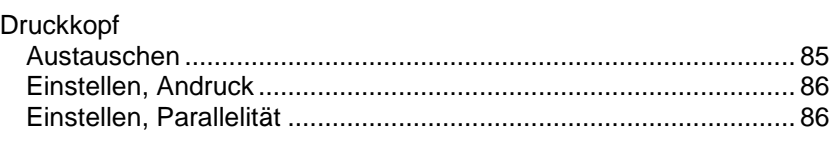

# $\mathsf{E}% _{T}$

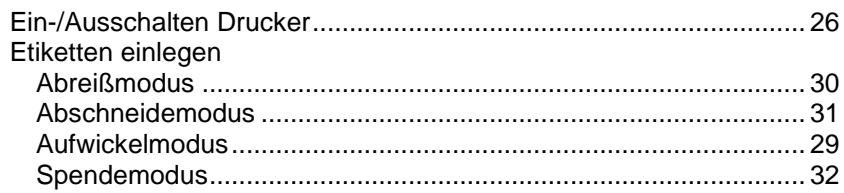

# $\overline{F}$

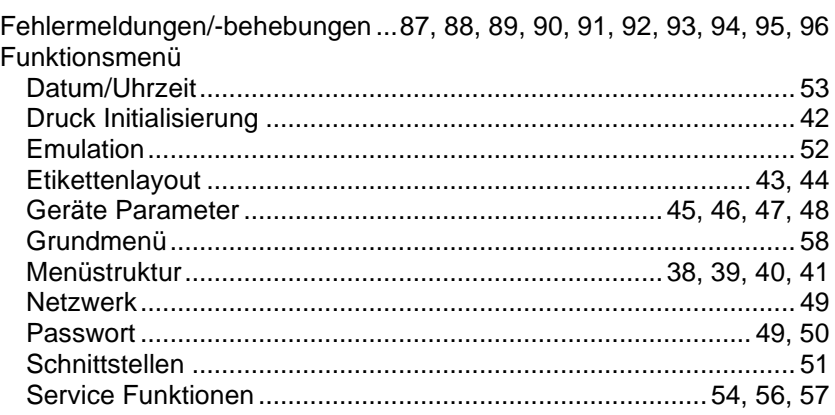

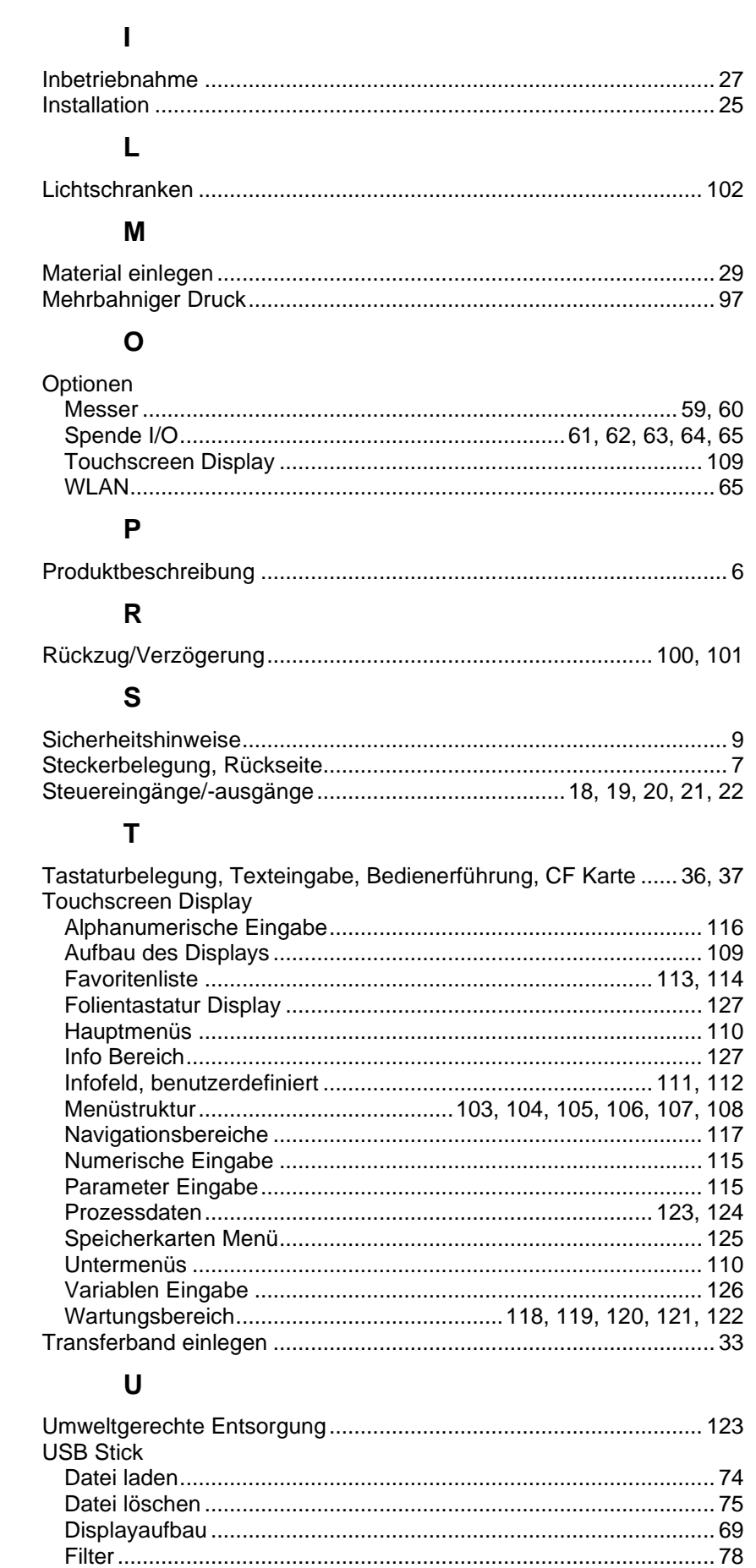

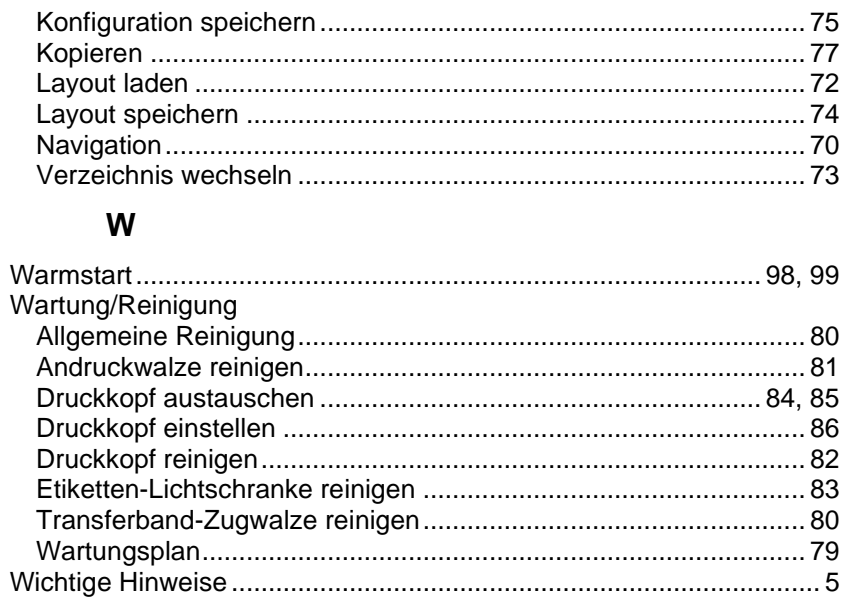

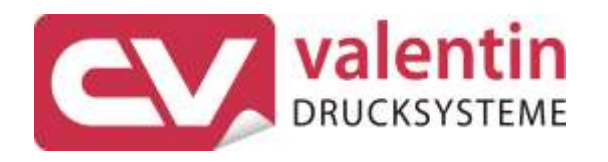

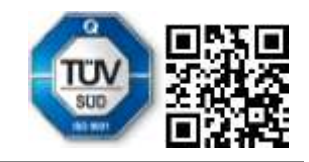

Carl Valentin GmbH Neckarstraße 78 - 86 u. 94 . 78056 Villingen-Schwenningen Phone +49 7720 9712-0 . Fax +49 7720 9712-9901 info@carl-valentin.de . www.carl-valentin.de